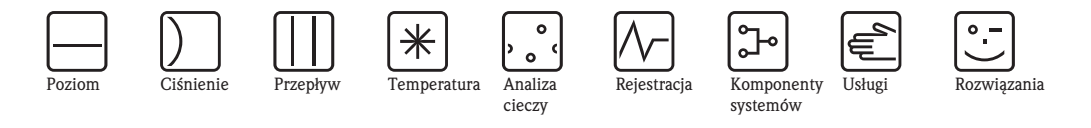

*cieczy*

Instrukcja obsługi

RIA46

Wskaźnik procesowy do montażu obiektowego

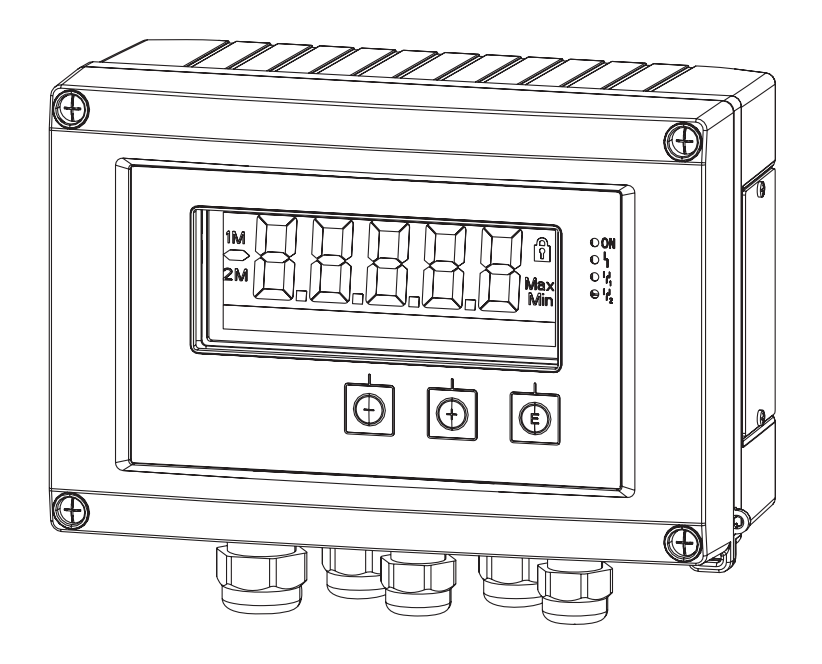

BA274R/31/pl/04.09 Wersja SW 1.00.00

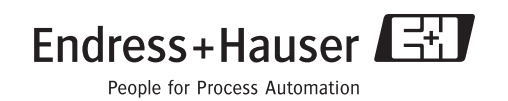

# Przegląd podstawowych czynności uruchomieniowych

Aby szybko i bez trudu uruchomić wskaźnik procesowy, wystarczy zapoznać się z następującymi rozdziałami:

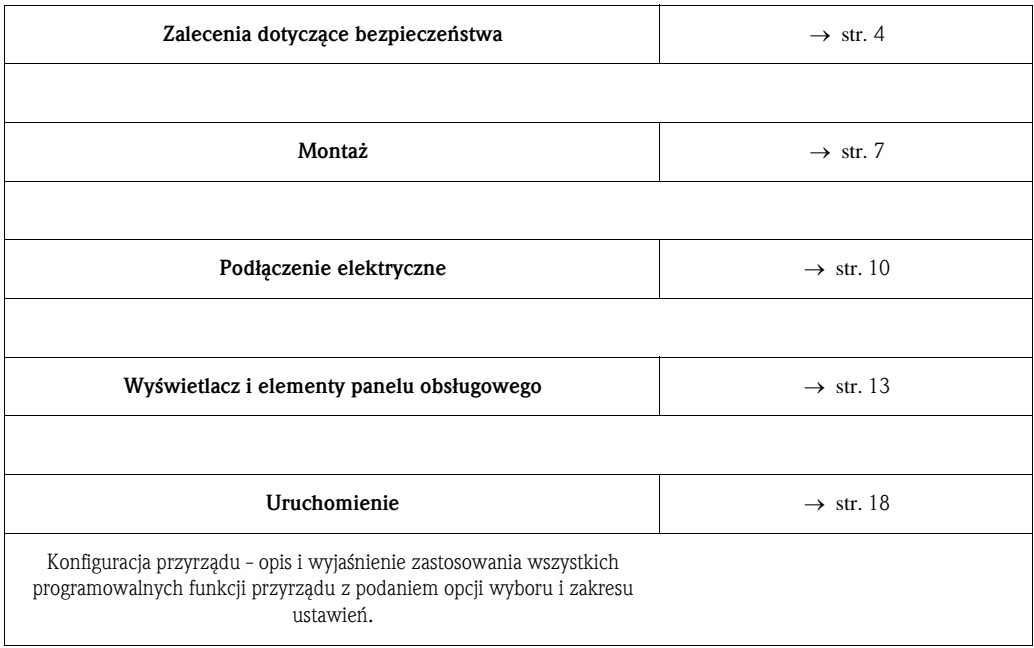

## Schemat blokowy przyrządu

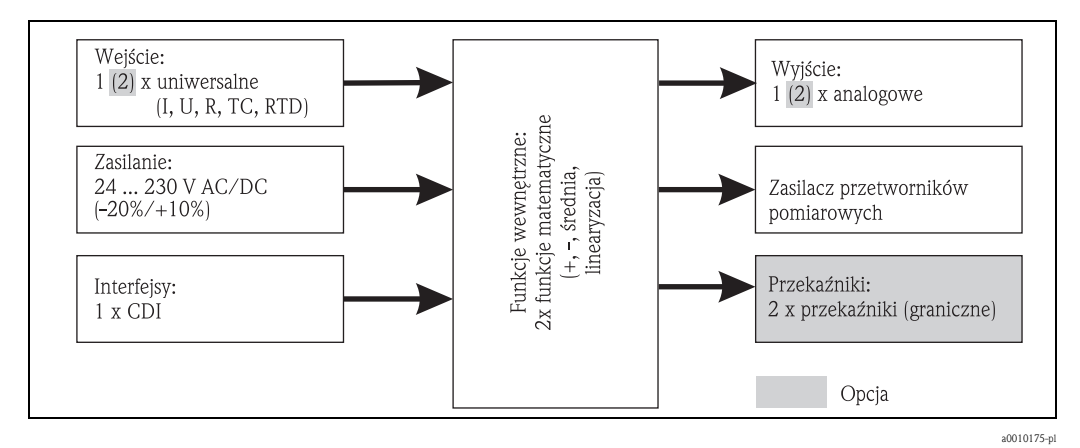

*Rys. 1: Schemat blokowy przyrządu*

# Spis treści

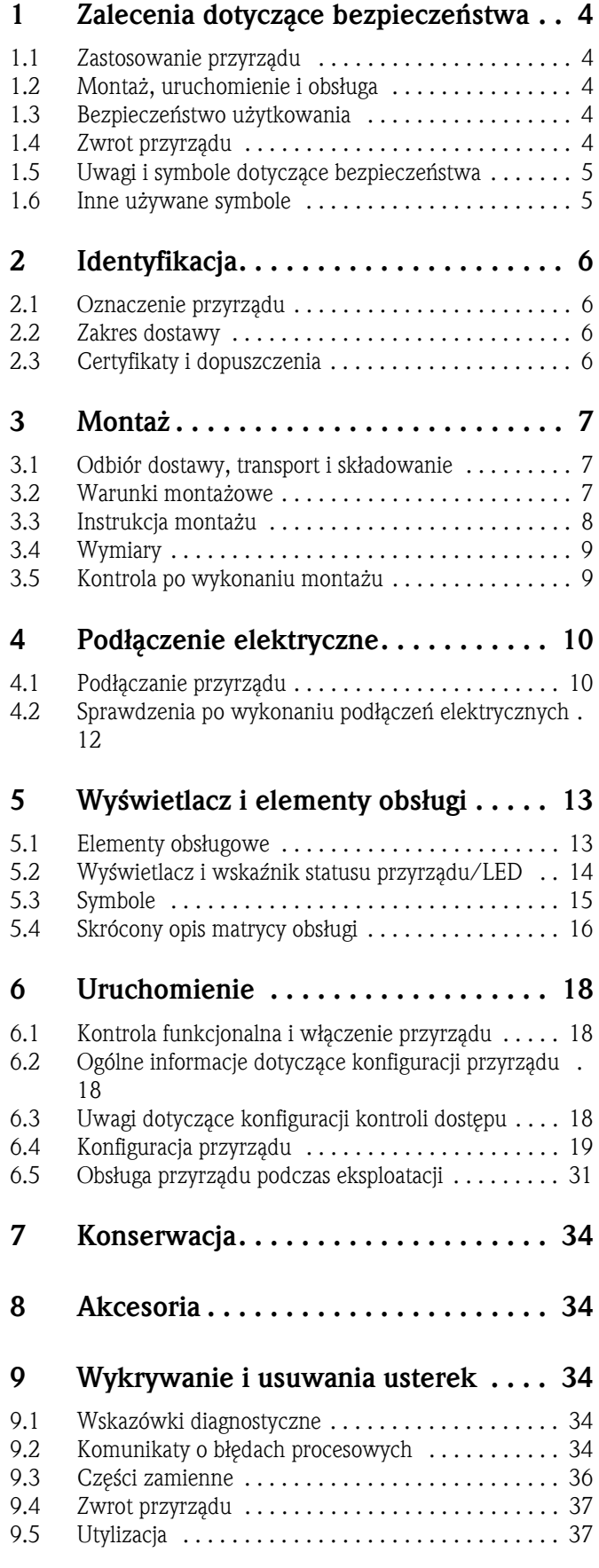

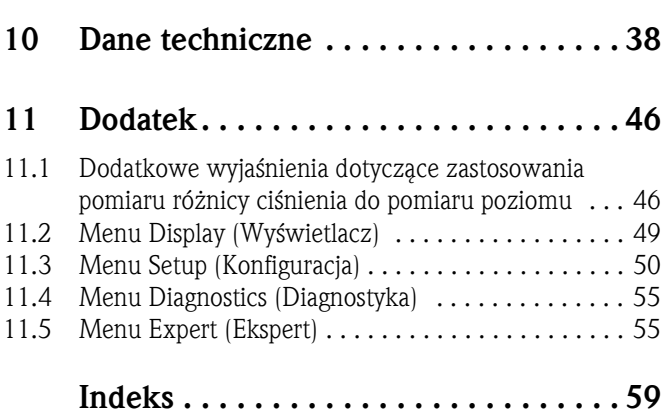

# <span id="page-3-0"></span>1 Zalecenia dotyczące bezpieczeństwa

Warunkiem koniecznym bezpiecznej obsługi przyrządu jest zapoznanie się z niniejszą instrukcją obsługi i przestrzeganie zawartych w niej zaleceń dotyczących bezpieczeństwa.

## <span id="page-3-1"></span>1.1 Zastosowanie przyrządu

Przyrząd analizuje analogowe wartości zmiennych procesowych i prezentuje je na swoim kolorowym wyświetlaczu. Wyjścia analogowe i binarne oraz przekaźniki wartości granicznych pozwalają na monitorowanie i regulację procesu. Przyrząd oferuje w tym celu szeroki wybór funkcji oprogramowania.

Przyrząd posiada wbudowany zasilacz umożliwiający bezpośrednie zasilanie podłączonych do niego 2-przewodowych czujników i przetworników pomiarowych.

- –Przyrząd jest przeznaczony do montażu obiektowego.
- –Producent nie ponosi odpowiedzialności za jakiekolwiek uszkodzenia spowodowane nieprawidłowym użytkowaniem przyrządu. Niedozwolone jest dokonywanie jakichkolwiek zmian w konstrukcji przyrządu.
- –Przyrząd został zaprojektowany do montażu obiektowego i może być użytkowany wyłącznie po zamontowaniu.

### <span id="page-3-2"></span>1.2 Montaż, uruchomienie i obsługa

Wyświetlacz procesowy RIA46 został skonstruowany zgodnie z aktualnym stanem wiedzy technicznej oraz stosownymi normami Unii Europejskiej, co gwarantuje jego bezpieczną eksploatację. Jednak niewłaściwe lub niezgodne z przeznaczeniem użycie przyrządu może prowadzić do zagrożeń związanych z konkretnym zastosowaniem.

Montaż mechaniczny, podłączenie elektryczne, uruchomienie i konserwacja przyrządu mogą być wykonywane wyłącznie przez wykwalifikowany personel techniczny. Personel ten jest zobowiązany do uważnego zapoznania się z niniejszą instrukcją obsługi oraz do przestrzegania zawartych w niej zaleceń. Podłączenie elektryczne musi być wykonane zgodnie ze schematami połączeń (patrz Instrukcja obsługi, Rozdział 4 Podłączenie elektryczne).

# <span id="page-3-3"></span>1.3 Bezpieczeństwo użytkowania

#### Zmiany techniczne

Producent zastrzega sobie prawo wprowadzania zmian technicznych wynikających z modernizacji rozwiązań bez specjalnego powiadamiania. W celu uzyskania szczegółowych informacji na temat aktualnej wersji i ewentualnych aktualizacji niniejszej instrukcji obsługi prosimy o kontakt z lokalnym oddziałem Endress+Hauser.

# <span id="page-3-4"></span>1.4 Zwrot przyrządu

<span id="page-3-5"></span>W przypadku zwrotu przyrządu, np. w celu naprawy, należy go zapakować w sposób gwarantujący odpowiednie zabezpieczenie. Najlepszą ochronę zapewnia oryginalne opakowanie. Naprawy mogą być wykonywane wyłącznie przez serwis Endress+Hauser.

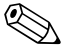

# ! Wskazówka!

Odsyłając przyrząd do naprawy, prosimy załączyć opis usterki i aplikacji.

## <span id="page-4-0"></span>1.5 Uwagi i symbole dotyczące bezpieczeństwa

Zamieszczone w niniejszej instrukcji uwagi dotyczące bezpieczeństwa zostały wyróżnione za pomocą następujących symboli:

 $\begin{bmatrix} r^{1} \end{bmatrix}$  Uwaga!

Ten symbol wskazuje czynności lub procedury, których niewłaściwe wykonanie może prowadzić do nieprawidłowego działania lub zniszczenia przyrządu.

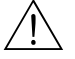

#### Ostrzeżenie!

Ten symbol wskazuje czynności lub procedury, których niewłaściwe wykonanie może prowadzić do doznania obrażeń, zagrożenia bezpieczeństwa osób lub zniszczenia przyrządu.

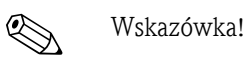

Ten symbol wskazuje czynności lub procedury, których niewłaściwe wykonanie może mieć pośredni wpływ na funkcjonowanie przyrządu lub może prowadzić do jego nieprzewidzianej reakcii.

### <span id="page-4-1"></span>1.6 Inne używane symbole

#### Odnośniki

 $\rightarrow$  str.

Odnośniki typu "patrz strona"

 $\rightarrow$  rys.

Odnośniki typu "patrz rysunek"

#### Oznaczenie narzędzi

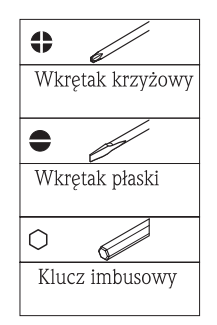

a0010735-pl

# <span id="page-5-0"></span>2 Identyfikacja

## <span id="page-5-1"></span>2.1 Oznaczenie przyrządu

### <span id="page-5-4"></span>2.1.1 Tabliczka znamionowa

Prosimy porównać tabliczkę znamionową przyrządu z przedstawioną na poniższym rysunku:

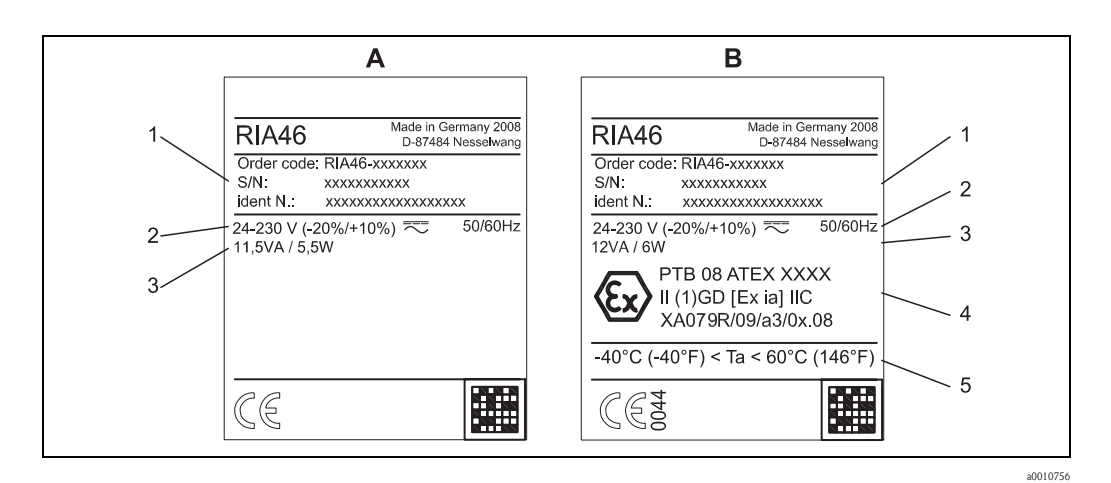

*Rys. 2: Tabliczka znamionowa przyrządu (przykład): A — Wykonanie dla strefy niezagrożonej, B — Wykonanie Ex*

- *1 Kod zamówieniowy, numer seryjny i numer identyfikacyjny przyrządu*
- *2 Zasilanie*
- *3 Pobór mocy*
- *4 Dopuszczenie*
- *5 Temperatura otoczenia*

### <span id="page-5-2"></span>2.2 Zakres dostawy

W zakres dostawy przyrządu wchodzą:

- •Wskaźnik procesowy do montażu obiektowego
- •Krótka instrukcja obsługi i dokumentacja Ex (XA) w wersji drukowanej
- •Instrukcja obsługi i dodatkowa dokumentacja na CD
- •Płyta montażowa (opcjonalnie)
- •Zaciski i śruby do montażu rurowego (opcjonalnie)

Wskazówka!

Informacje na temat dostępnych akcesoriów znajdują się w Rozdziale 8 "Akcesoria".

### <span id="page-5-3"></span>2.3 Certyfikaty i dopuszczenia

#### Znak CE, deklaracja zgodności

Przyrząd został skonstruowany zgodnie z aktualnym stanem wiedzy technicznej, został przetestowany i opuścił zakład produkcyjny w stanie gwarantującym bezpieczne użytkowanie. Przyrząd spełnia wymagania określone w normie IEC 61 010-1 "Wymagania bezpieczeństwa dotyczące elektrycznych przyrządów pomiarowych, automatyki i urządzeń laboratoryjnych". Przyrząd opisany w niniejszej instrukcji obsługi jest zgodny z wymogami określonymi w dyrektywach Unii Europejskiej. Producent potwierdza wykonanie testów przyrządu z wynikiem pozytywnym poprzez umieszczenie na nim znaku CE.

Wszystkie certyfikaty i dopuszczenia wymieniono w Rozdziale 10 "Dane techniczne".

# <span id="page-6-0"></span>3 Montaż

### <span id="page-6-1"></span>3.1 Odbiór dostawy, transport i składowanie

Należy przestrzegać dopuszczalnych warunków otoczenia i składowania. Dokładne informacje można znaleźć w Rozdziale 10 "Dane techniczne".

### <span id="page-6-3"></span>3.1.1 Odbiór dostawy

Podczas odbioru produktu należy sprawdzić:

- •Czy opakowanie lub jego zawartość nie uległy uszkodzeniu.
- •Czy przesyłka jest kompletna i zgodna z dokumentami przewozowymi. Należy porównać zgodność dostawy ze złożonym zamówieniem. Patrz także rozdział 2.2 "Zakres dostawy".

### <span id="page-6-4"></span>3.1.2 Transport i składowanie

Należy przestrzegać następujących zaleceń:

- •Opakowanie stosowane podczas składowania lub transportu musi zapewniać ochronę przed uderzeniami i wstrząsami. Najlepsze zabezpieczenie stanowi oryginalne opakowanie.
- •Dopuszczalna temperatura składowania: -40 do +85°C; w warunkach skrajnych przyrząd można składować przez ograniczony czas (maksimum 48 godzin).

### <span id="page-6-2"></span>3.2 Warunki montażowe

Przyrząd jest przeznaczony do montażu obiektowego.

Pozycja robocza jest determinowana przez możliwość odczytu wyświetlacza. Wejścia kablowe znajdują się u dołu przyrządu.

Zakres temperatury roboczej:

 $-40$  ... 60 $^{\circ}$ C

Uwaga!

Praca przyrządu w górnym zakresie temperatur powoduje skrócenie okresu eksploatacji.

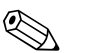

! Wskazówka!

Wyświetlacz może być nieczytelny w temperaturach poniżej -30°C.

## <span id="page-7-0"></span>3.3 Instrukcja montażu

Przyrząd można zamontować bezpośrednio na ścianie za pomocą czterech śrub ∅5 mm; możliwe jest także użycie opcjonalnej płyty montażowej do montażu naściennego lub rurowego.

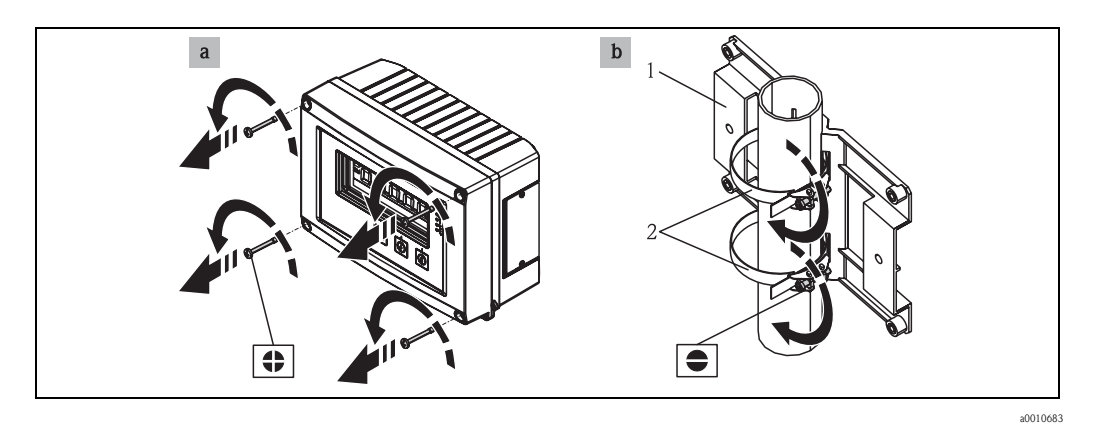

*Rys. 3: Montaż rurowy przyrządu*

- *1: Płyta montażowa*
- *2: Zacisk do montażu rurowego*

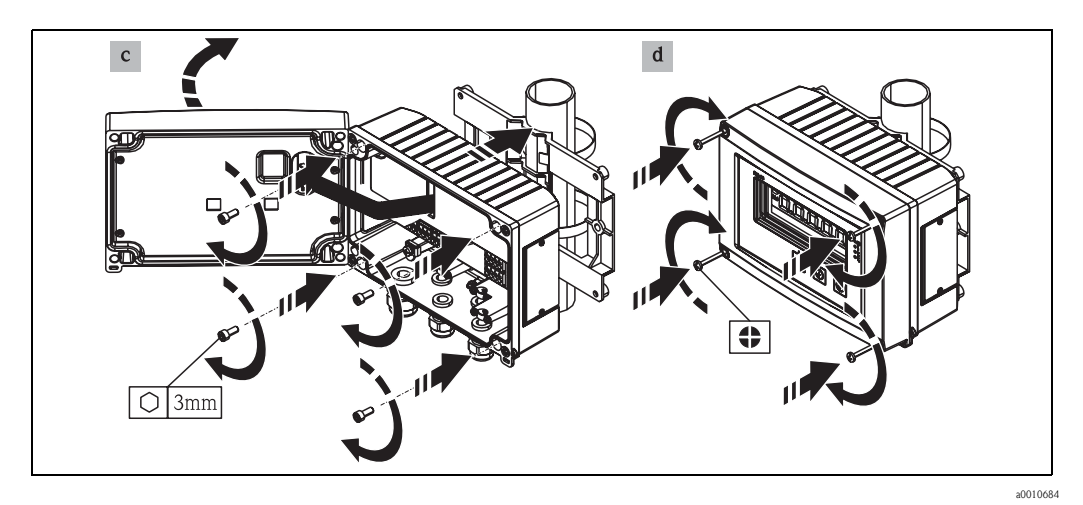

*Rys. 4: Montaż rurowy przyrządu*

## <span id="page-8-0"></span>3.4 Wymiary

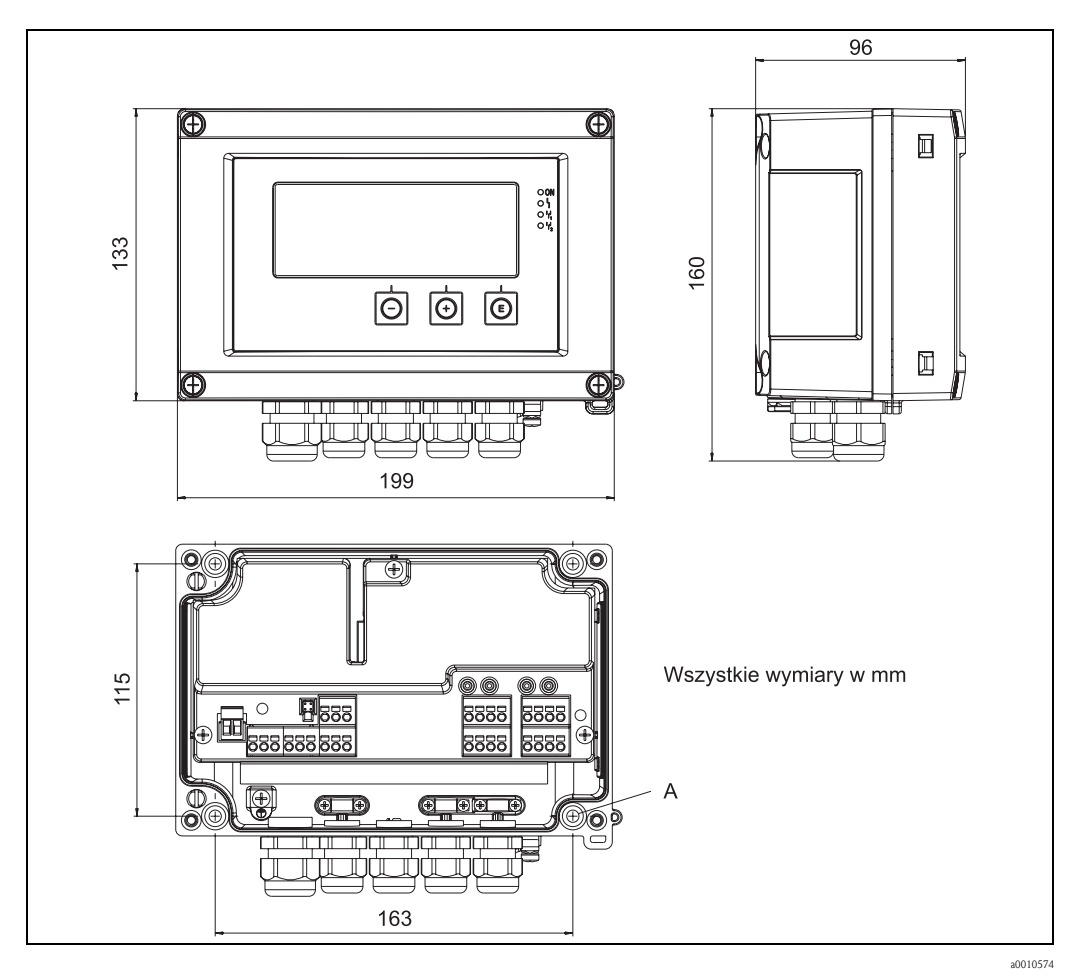

*Rys. 5: Wymiary przyrządu*

*A: Otwór do bezpośredniego montażu naściennego lub na opcjonalnej płycie montażowej za pomocą 4 wkrętów*  ∅*5 mm*

### <span id="page-8-1"></span>3.5 Kontrola po wykonaniu montażu

- •Czy uszczelnienie nie zostało uszkodzone?
- •Czy przyrząd jest mocno przykręcony do płyty montażowej lub do ściany?
- •Czy śruby ramki obudowy są mocno dokręcone?

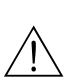

# <span id="page-9-0"></span>4 Podłączenie elektryczne

#### Ostrzeżenie!

Przed rozpoczęciem czynności podłączeniowych należy się upewnić, że urządzenie jest odłączone od źródła napięcia elektrycznego.

### Uwaga!

- •Przed przystąpieniem do wykonywania jakichkolwiek połączeń elektrycznych należy podłączyć przewód ochronny. Odłączenie przewodu ochronnego może stanowić zagrożenie bezpieczeństwa.
- •Przed uruchomieniem przyrządu należy porównać parametry napięcia zasilania z podanymi na tabliczce znamionowej przyrządu (lewa strona obudowy).
- •Niedozwolone jest podłączenie bardzo niskiego napięcia bezpiecznego i napięcia niebezpiecznego dotykowo do obwodu tego samego przekaźnika.
- •Podczas instalacji na obiekcie należy zastosować odpowiedni wyłącznik zasilania. Wyłącznik musi zostać zainstalowany w pobliżu przyrządu (w miejscu łatwo dostępnym) i wyraźnie oznakowany jako urządzenie wyłącznikowe.
- •W obwodzie zasilającym wymagana jest instalacja zabezpieczenia nadmiarowo-prądowego (prąd znamionowy =  $10$  A).

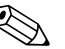

**2 Wskazówka!** 

Należy przestrzegać oznaczeń zacisków podanych wewnątrz obudowy przyrządu.

## <span id="page-9-1"></span>4.1 Podłączanie przyrządu

Każde wejście posiada własny układ zasilacza pętli prądowej (LPS) przetworników pomiarowych. Układ zasilania przetworników jest przeznaczony do zasilania czujników 2-przewodowych i jest galwanicznie separowany od układu pomiarowego i wyjść.

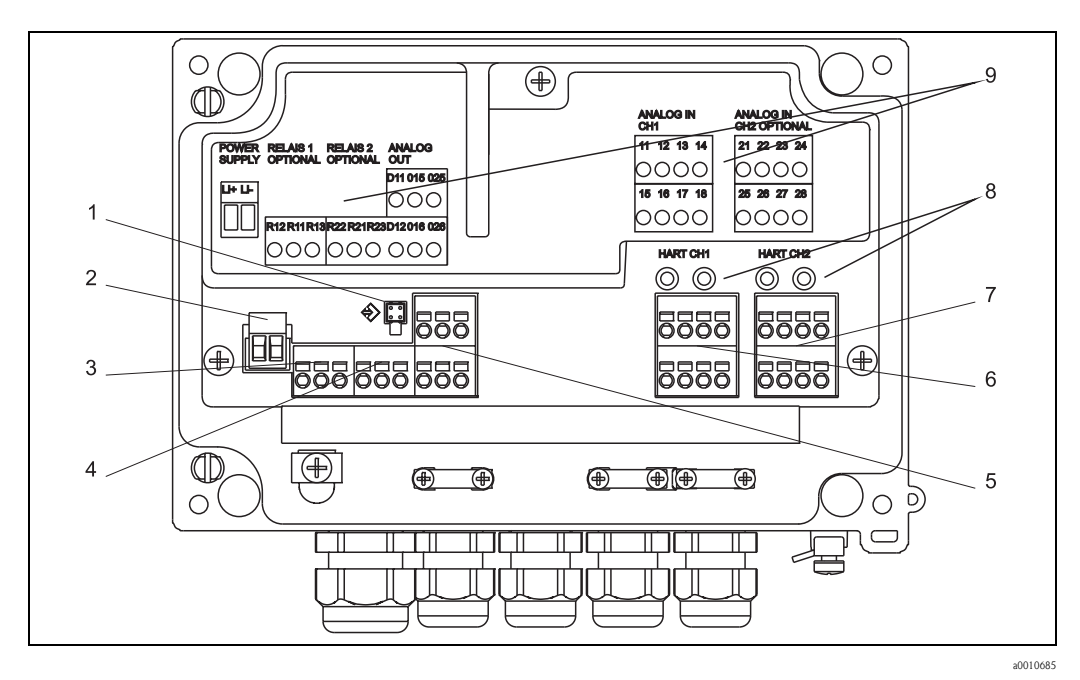

*Rys. 6: Schemat zacisków przyrządu*

- *1: Gniazdo przyłączeniowe kabla interfejsu*
- *2: Podłączenie napięcia zasilania*
- *3: Podłączenie przekaźnika 1 (opcja)*
- *4: Podłączenie przekaźnika 2 (opcja)*
- *5: Podłączenie wyjścia analogowego i sygnalizacji statusu*
- *6: Podłączenie wejścia analogowego 1*
- *7: Podłączenie wejścia analogowego 2 (opcja)*
- *8: Gniazda przyłączeniowe interfejsu HART®*
- *9: Laserowe oznaczenie rozmieszczenia zacisków*

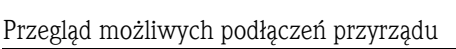

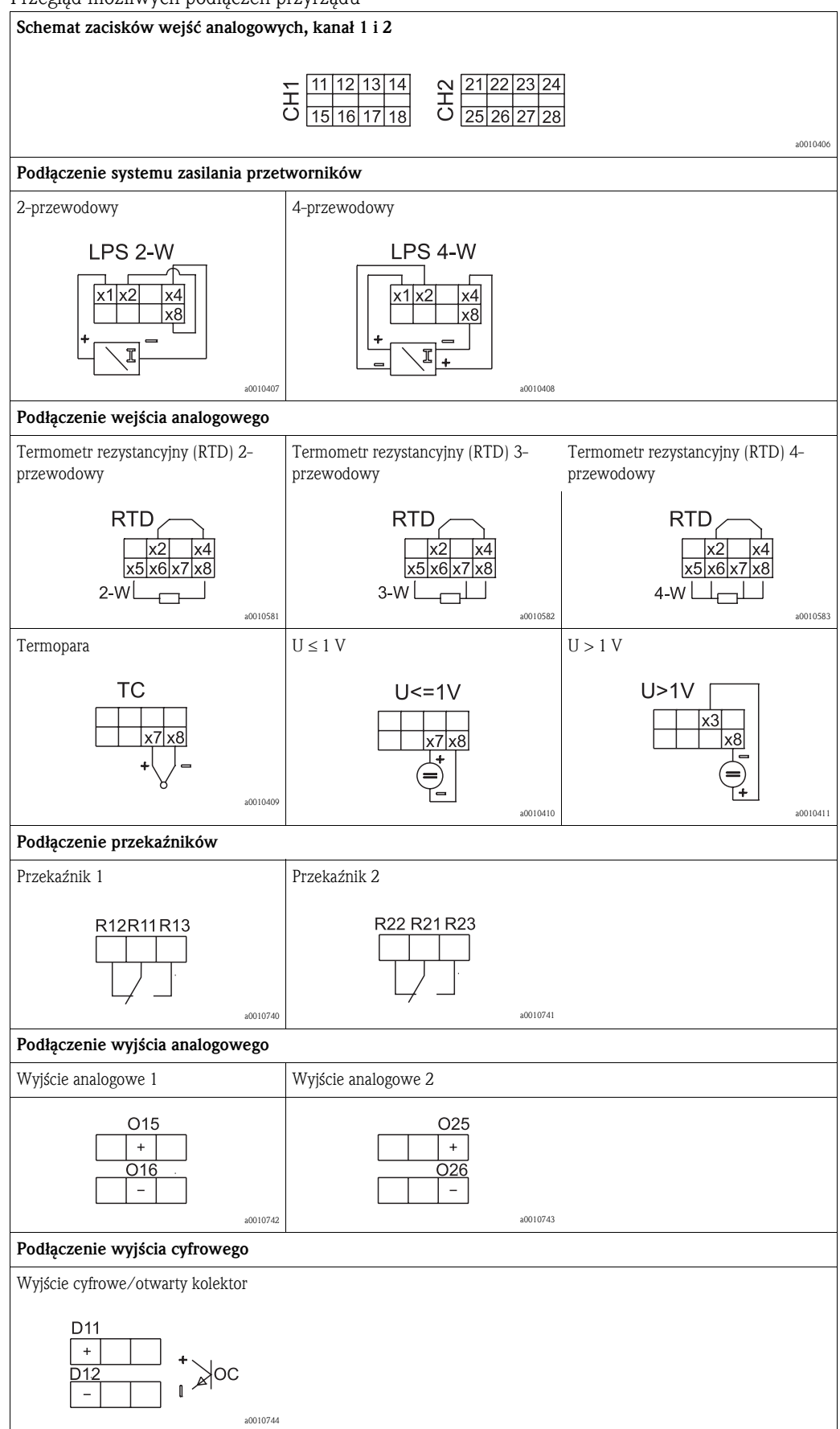

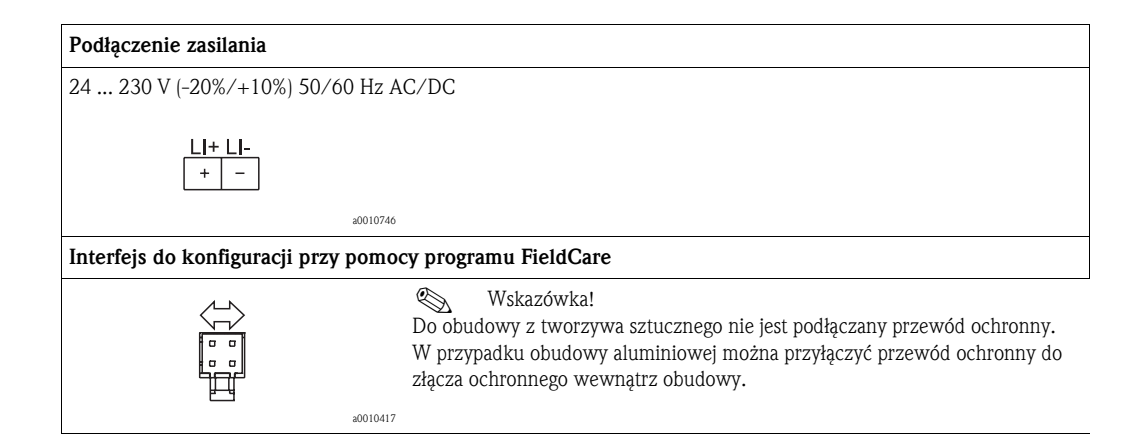

# <span id="page-11-0"></span>4.2 Sprawdzenia po wykonaniu podłączeń elektrycznych

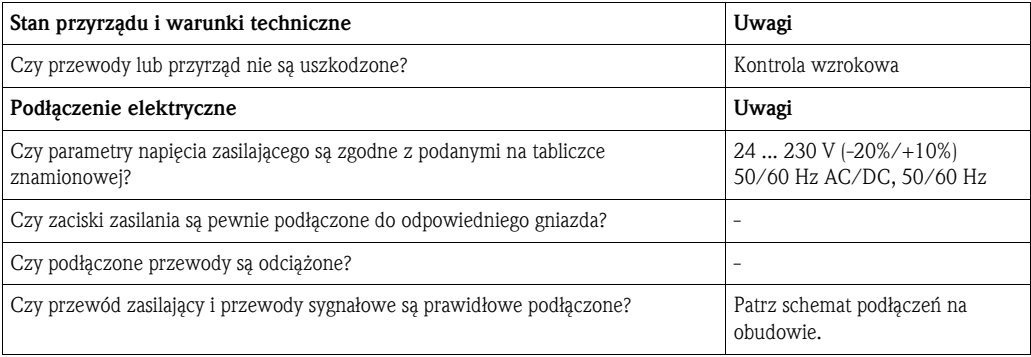

# <span id="page-12-0"></span>5 Wyświetlacz i elementy obsługi

Prosta koncepcja obsługowa umożliwia pełne skonfigurowanie i uruchomienie funkcji przyrządu bez posługiwania się dodatkową dokumentacją.

Pakiet programowy FieldCare umożliwia szybką i wygodną konfigurację przyrządu. Wyświetlane krótkie wyjaśnienia tekstowe (pomoc) zawierają informacje o poszczególnych parametrach.

### <span id="page-12-1"></span>5.1 Elementy obsługowe

### <span id="page-12-3"></span>5.1.1 Lokalna obsługa przyrządu

Przyrząd jest obsługiwany przy pomocy trzech przycisków wbudowanych w panel czołowy.

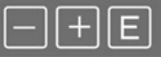

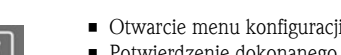

• Potwierdzenie dokonanego wpisu

• Wybór parametru lub menu podrzędnego

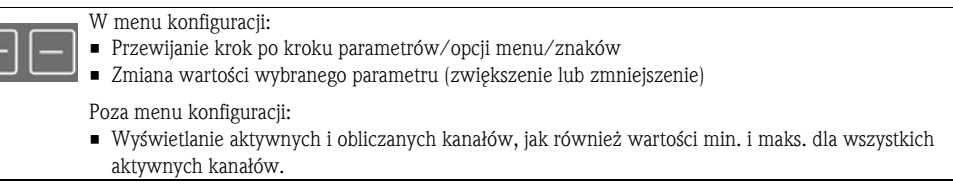

W każdej chwili można opuścić opcje menu/menu podrzędne przez wybór opcji "x Back" znajdującej się na końcu każdego menu.

Aby opuścić menu konfiguracji bez zapisywania zmian, należy równocześnie wcisnąć i przytrzymać przez 3 sekundy przyciski "-" i "+".

### <span id="page-12-2"></span>5.1.2 Konfiguracja przez interfejs z wykorzystaniem oprogramowania konfiguracyjnego FieldCare Device Setup

### Uwaga!

W czasie konfiguracji z wykorzystaniem oprogramowania FieldCare przyrząd może znaleźć się w nieokreślonym stanie! Może to spowodować nieokreślone przełączanie wyjść i przekaźników.

Aby skonfigurować przyrząd przy pomocy pakietu programowego FieldCare Device Setup, należy podłączyć go do komputera. Do tego celu potrzebny jest specjalny adapter, na przykład Commubox FXA291.

Przewód zakończony 4-wtykowym złączem interfejsu CDI należy włożyć do odpowiedniego gniazda w przyrządzie, a złącze USB przewodu włożyć do wolnego portu USB w komputerze. Aby nawiązać połączenie z przyrządem, należy postępować zgodnie Instrukcją obsługi oprogramowania FieldCare.

Następnie można przystąpić do konfigurowania przyrządu, postępując zgodnie z Instrukcją obsługi przyrządu. Całe menu Setup (Konfiguracja), tj. wszystkie parametry wymienione w niniejszej Instrukcji obsługi są również dostępne w programie FieldCare Device Setup.

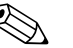

# Wskazówka!

Na ogół przy użyciu programu FieldCare i odpowiedniej biblioteki DTM przyrządu jest możliwe nadpisanie parametrów nawet wtedy, gdy zabezpieczenie przed niepowołanym dostępem jest aktywne.

Jeśli ochrona dostępu przy użyciu kodu ma obejmować także dostęp przez oprogramowanie, tę funkcję należy uaktywnić w rozszerzonej konfiguracji przyrządu.

W tym celu należy wybrać następujące opcje:

Menu  $\square \rightarrow$ Expert  $\rightarrow$  System  $\rightarrow$  Overfill protect  $\rightarrow$  German WHG i zatwierdzić.

### <span id="page-13-0"></span>5.2 Wyświetlacz i wskaźnik statusu przyrządu/LED

Przyrząd posiada podświetlany wyświetlacz ciekłokrystaliczny, który dzieli się na dwie części. W części znakowej (5 pozycji segmentowych) wyświetlane są wartości kanału pomiarowego oraz dodatkowe informacje i alarmy.

W części matrycy punktowej w trybie wyświetlacza są wyświetlane dodatkowe informacje, takie jak nazwa kanału (TAG), jednostka lub wskaźnik słupkowy (bargraf). W tej części wyświetlacza podczas pracy jest wyświetlany tekst w języku angielskim.

Parametry konfiguracyjne wyświetlacza opisano szczegółowo w Rozdziale 6.4.

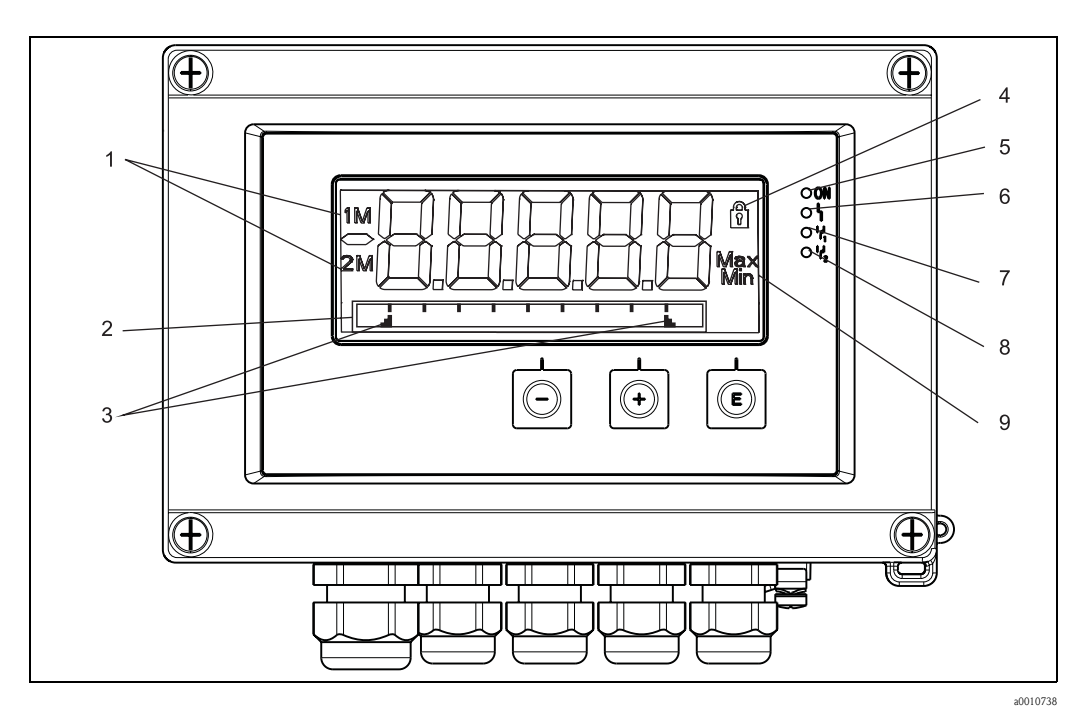

*Rys. 7: Wyświetlacz przyrządu*

*1: Wyświetlacz kanału: 1: wejście analog. 1; 2: wejście analog. 2; 1M: wart. obliczana 1; 2M: wart. obliczana 2*

*2: Wyświetlacz matrycy punktowej: nazwa kanału (TAG), wskaźnik słupkowy i jednostka*

- *3: Sygnalizacja wartości granicznych na wskaźniku słupkowym*
- *4: Wskaźnik blokady obsługi przyrządu*
- *5: Zielona dioda LED; świeci zasilanie włączone*
- *6: Czerwona dioda LED; świeci błąd/alarm*
- *7: Żółta dioda LED; świeci przekaźnik 1 zasilany*
- *8: Żółta dioda LED; świeci przekaźnik 2 zasilany*
- *9: Wskaźnik wartości minimalnej/maksymalnej*

W przypadku błędu przyrząd automatycznie przełącza między wyświetlaniem błędu i kanału, patrz Rozdział 6.5.3 i Rozdział 9 "Wykrywanie i usuwanie usterek".

## <span id="page-14-0"></span>5.3 Symbole

### <span id="page-14-1"></span>5.3.1 Symbole na wyświetlaczu

Przyrząd jest zablokowany/blokada obsługi; brak możliwości zmiany parametrów konfiguracyjnych, nie można ⊕ modyfikować wyświetlacza, można modyfikować sposób wyświetlania.

- 1 Kanał 1 (AnalogIn 1)
- 2 Kanał 2 (AnalogIn 2)

Symbol konfiguracji

- 1M Pierwsza wartość obliczana (Calc. Val 1)
- 2M Druga wartość obliczana (Calc. Val 2)
- Max Wartość maksymalna/wartość wskaźnika maksimum wyświetlanego kanału
- Min Wartość minimalna/wartość wskaźnika minimum wyświetlanego kanału
- L

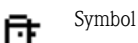

Symbol konfiguracji zaawansowanej

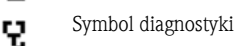

#### W przypadku błędu:

Wskazanie na wyświetlaczu:  $\rightarrow \rightarrow \rightarrow \rightarrow \rightarrow$  wartość pomiarowa nie jest wyświetlana Przekroczenie zakresu w dół/w górę: Wskazanie na wyświetlaczu:  $\rightarrow$   $\rightarrow$   $\rightarrow$ 

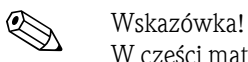

W części matrycy punktowej są wyświetlane informacje o błędzie: kod błędu i nazwa kanału (TAG).

### <span id="page-14-2"></span>5.3.2 Symbole w trybie edycji

W komunikatach wprowadzanych przez użytkownika można używać następujących znaków:

 $'0-9'$ , 'a-z', 'A-Z', '+', '-', '\*', '/', '\', '%', '0', '2', '3', '4', '.', ',', '.', '.', '',', '',', '#', \$', ''', '',','', ')',  $\sim'$ 

Dla wartości numerycznych dostępne są cyfry "0-9" i kropka dziesiętna. Dodatkowo w trybie edycji są używane następujące symbole:

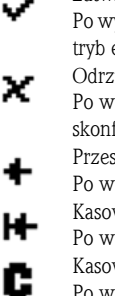

Zatwierdzenie wpisu.

Po wybraniu tego symbolu informacja wprowadzona w danej pozycji zostaje zatwierdzona, a użytkownik opuszcza tryb edycji.

Odrzucenie wpisu.

Po wybraniu tego symbolu wprowadzona informacja jest odrzucana, a użytkownik opuszcza tryb edycji. Tekst skonfigurowany wcześniej pozostaje niezmieniony.

- Przesunięcie o jedną pozycję w lewo.
- Po wybraniu tego symbolu kursor przesunie się o jedną pozycje w lewo.

Kasowanie znaku z lewej strony kursora.

Po wybraniu tego symbolu kasowany jest znak na lewo od kursora.

Kasowanie całości.

Po wybraniu tego symbolu kasowane są wszystkie wprowadzone informacje.

Ochrona przed zapisem. ⊞

Ten symbol wyświetlany dla określonego parametru oznacza, że parametr można odczytywać, ale nie można go zmienić.

<span id="page-15-0"></span>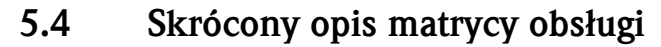

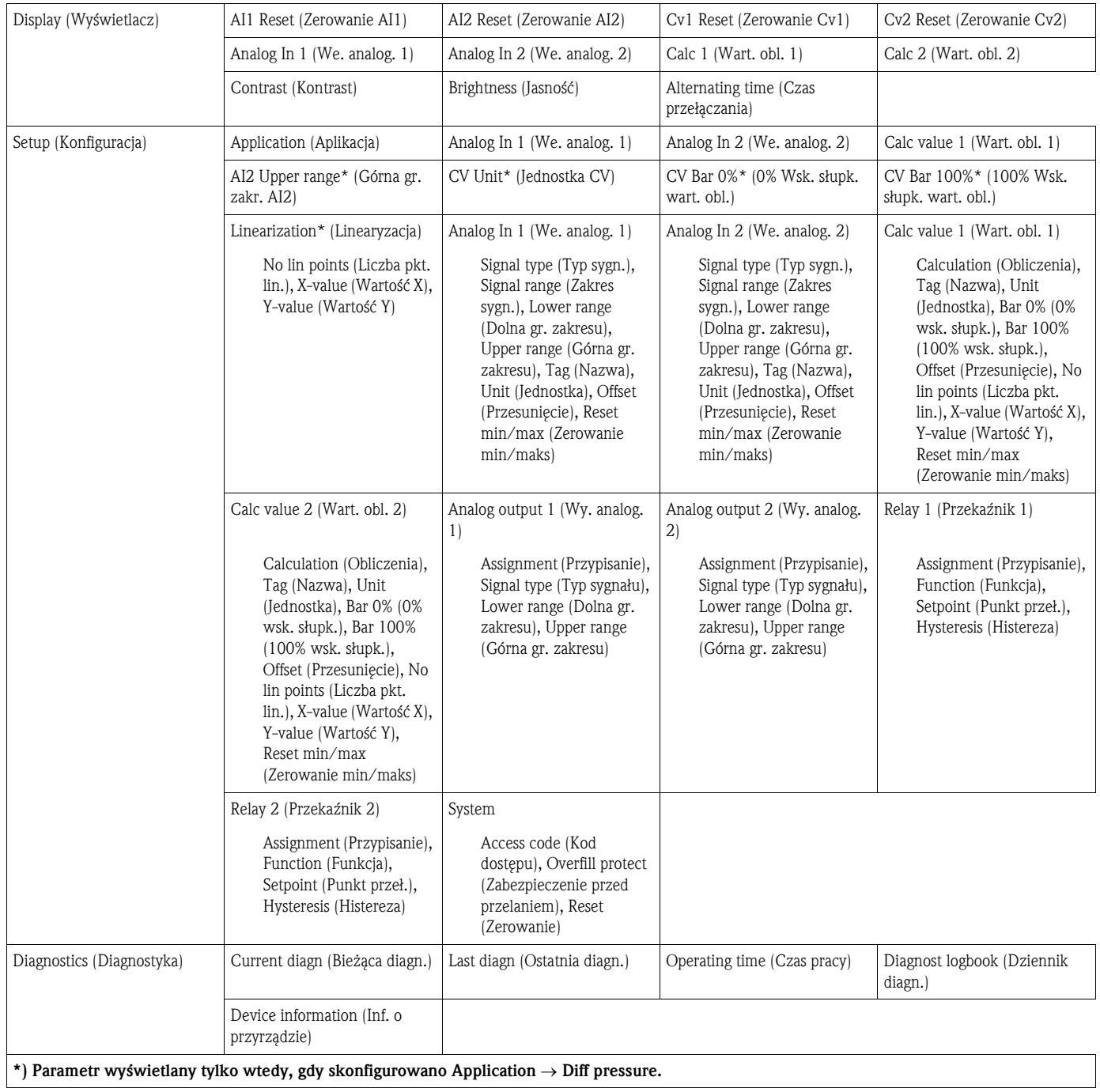

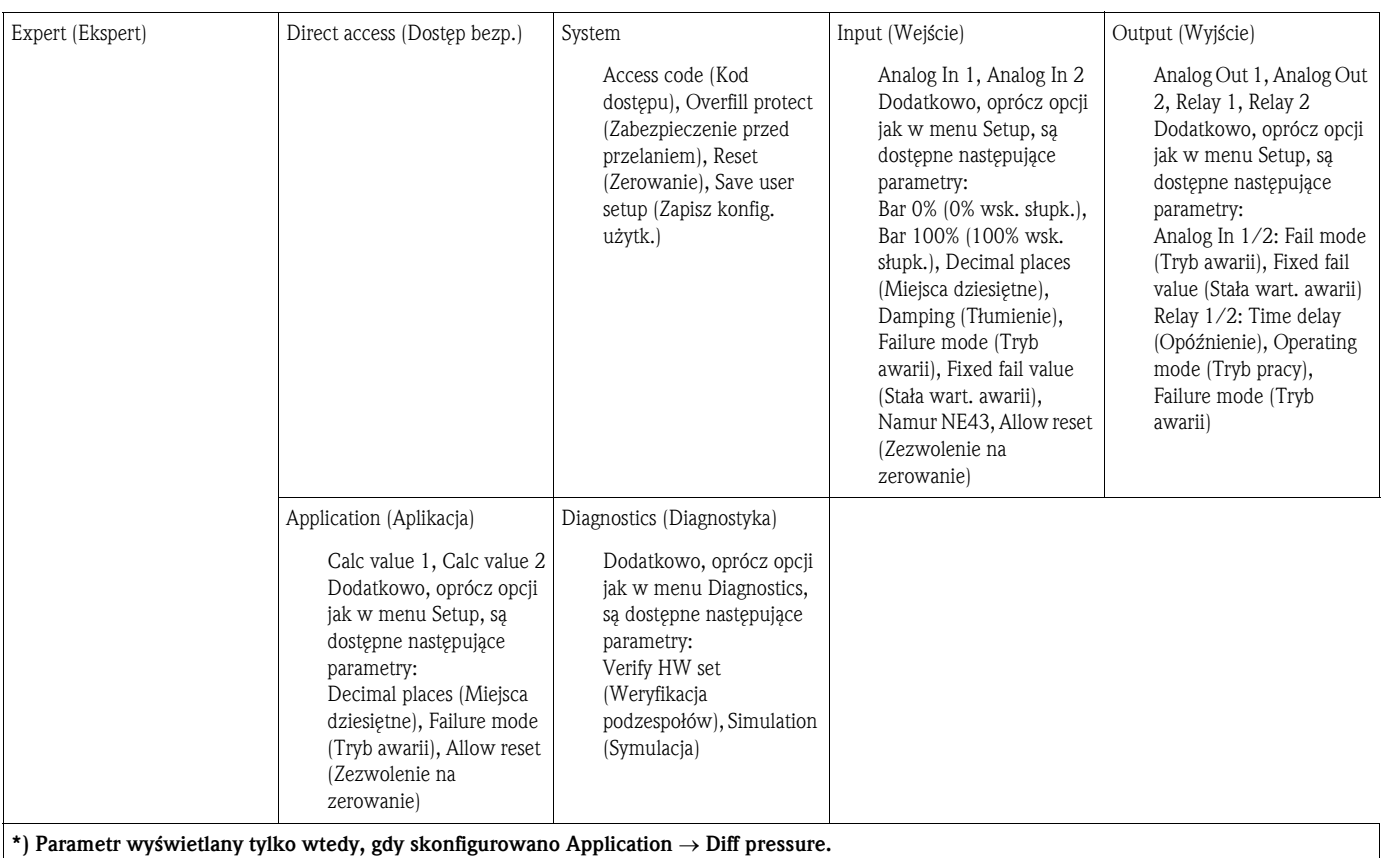

# <span id="page-17-0"></span>6 Uruchomienie

### <span id="page-17-1"></span>6.1 Kontrola funkcjonalna i włączenie przyrządu

Przed uruchomieniem przyrządu należy wykonać wszystkie procedury kontrolne. Patrz wykazy czynności kontrolnych:

- Rozdział 3.5 "Sprawdzenie po wykonaniu montażu"
- Rozdział 4.2 "Sprawdzenie po wykonaniu podłączeń elektrycznych"

Natychmiast po podaniu zasilania, następuje włączenie wyświetlacza i zielona dioda LED sygnalizuje gotowość przyrządu do pracy.

Przy pierwszym uruchomieniu przyrządu należy zaprogramować jego ustawienia zgodnie z opisem w poniższych rozdziałach niniejszej Instrukcji obsługi.

W przypadku załączenia przyrządu, który został już wcześniej skonfigurowany lub sparametryzowany, wskaźnik natychmiast rozpoczyna pracę zgodnie z dokonanymi ustawieniami. Na wyświetlaczu wskazywane są wartości aktualnie aktywnych kanałów. Zmian ustawień wyświetlacza można dokonywać w opcjach menu Display (Wyświetlacz) (→ [Rozdz. 6.4.7](#page-26-0) "Ustawienia wyświetlacza").

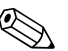

# Wskazówka!

Należy zdjąć folię ochronną z wyświetlacza, ponieważ ogranicza ona jego czytelność.

## <span id="page-17-2"></span>6.2 Ogólne informacje dotyczące konfiguracji przyrządu

Użytkownik może uruchamiać i konfigurować przyrząd lokalnie, wykorzystując do tego celu trzy wbudowane przyciski, lub za pośrednictwem komputera. Aby podłączyć przyrząd do komputera, niezbędny jest modem Commubox FXA291 (patrz rozdział "Akcesoria").

Zalety konfiguracji przyrządu przy pomocy programu FieldCare Device Setup:

- Dane przyrządu są zapisywane w programie FieldCare Device Setup, co umożliwia dostęp do nich w dowolnym czasie.
- Wprowadzenie tekstu z klawiatury komputera jest znacznie łatwiejsze i szybsze.

### <span id="page-17-3"></span>6.3 Uwagi dotyczące konfiguracji kontroli dostępu

Fabrycznie dostęp do konfiguracji przyrządu jest odblokowany. Dostęp można zablokować za pośrednictwem menu Setup (Konfiguracja).

Aby uniemożliwić zmianę parametrów konfiguracyjnych przez osoby niepowołane, należy:

- 1. Wcisnąć "E", aby przejść do menu konfiguracji
- 2. Wcisnąć "+", zostanie wyświetlona opcja "Setup" (Konfiguracja)  $\rightarrow$  wcisnąć "E"
- 3. Ponownie wcisnąć "+" i przytrzymać dopóki nie zostanie wyświetlona opcja "System", wcisnąć  $\rightarrow$  " $E$ "
- 4. Zostanie wyświetlona opcja "Access code" (Kod dostępu), wcisnąć  $\rightarrow$  "E"
- 5. Ustawić kod: przy pomocy przycisków "+" i "-" wprowadzić żądany kod. Kod dostępu jest liczbą czterocyfrową. Pozycja wprowadzanej cyfry jest wyświetlana zwykłym tekstem. Aby potwierdzić wprowadzoną wartość i przejść do następnej pozycji, wcisnąć "E".
- 6. Potwierdzić ostatnią pozycję kodu, aby wyjść z menu. Kod jest wyświetlany w całości. Wciskając "+", przejść do ostatniej opcji menu podrzędnego "x Back" i zatwierdzić ją. Spowoduje to zaakceptowanie wartości i powrót do poziomu opcji "**Setup**". Również z tego menu podrzędnego można wyjść, wybierając ostatnią opcję "x Back", aby powrócić do wyświetlania wartości pomiarowej lub kanału.

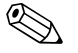

# Wskazówka!

Opcja "**x Back**" znajduje się na końcu każdej listy rozwijanej i każdego menu. Zatwierdzenie tej opcji spowoduje wyjście z menu podrzędnego i przejście do menu wyższego poziomu lub wyjście z menu konfiguracji.

### <span id="page-18-0"></span>6.4 Konfiguracja przyrządu

<span id="page-18-5"></span>Kroki konfiguracji:

- <span id="page-18-2"></span>1. Ustawienie warunków aplikacji (tylko dla urządzeń 2-kanałowych) (→ [Rozdz. 6.4.1\)](#page-18-1)
- 2. Konfiguracja wejść uniwersalnych ( $\rightarrow$  [Rozdz. 6.4.2\)](#page-20-0)
- <span id="page-18-4"></span>3. Konfiguracja obliczeń ( $\rightarrow$  [Rozdz. 6.4.3\)](#page-21-0)
- 4. Konfiguracja wyjść analogowych ( $\rightarrow$  [Rozdz. 6.4.4\)](#page-22-0)
- 5. Konfiguracja przekaźników (jeśli wybrano tę opcję); przypisanie i monitorowanie wartości granicznych ( $\rightarrow$  [Rozdz. 6.4.5\)](#page-22-1)
- 6. Zaawansowana konfiguracja przyrządu (ochrona dostępu/kod obsługi; zapisywanie bieżących ustawień/ustawień użytkownika)  $(\rightarrow$  [Rozdz. 6.4.6\)](#page-26-1)
- <span id="page-18-3"></span>7. Konfiguracja funkcji wyświetlacza ( $\rightarrow$  [Rozdz. 6.4.7](#page-26-0))

W rozdziale poniżej szczegółowo opisano sposób konfiguracji przyrządu w wykonaniu dwukanałowym oraz pakiet użytkowy do pomiaru różnicy ciśnienia (konfiguracja skrócona, patrz  $\rightarrow$  [str.](#page-20-1) 21; tylko dla wersji dwukanałowej). Konfigurację przyrządu w wersji jednokanałowej należy przeprowadzać zgodnie z opisem  $\rightarrow$  [Rozdzia](#page-20-0)ł 6.4.2.

#### <span id="page-18-1"></span>6.4.1 Krok 1: Ustalenie warunków użytkowych/liczby aktywnych kanałów wejściowych

#### Warunki użytkowe dla przyrządu w wykonaniu dwukanałowym

Po przeprowadzeniu sprawdzenia poprawności montażu i podłączeń elektrycznych wywołać menu Setup.

Wcisnąć " $E'' \to$  wcisnąć "+"  $\to$  zostanie wyświetlona opcja "Setup", wcisnąć  $\to$  " $E''$ . W pierwszym punkcie konfiguracji wybrać warunki użytkowe. Dostępne są następujące opcje: 1. Różnica ciśnienia ("**Diff press**"): pakiet użytkowy; parametry są wstępnie skonfigurowane.

- 
- 2. Praca jednokanałowa  $\mathfrak{g}$ , 1-channel"): wejście uniwersalne 2  $\mathfrak{g}$ , AnalogIn 2") jest wyłączone ("off") po stronie programowej. Drugi kanał można zawsze uaktywnić później przy użyciu opcji "Setup"  $\rightarrow$  "AI 2" ( $\rightarrow$  [Rozdz. 6.4.2\)](#page-20-0).
- 3. Praca dwukanałowa  $\mathcal{L}$ -channel"): wejścia uniwersalne 1  $\mathcal{L}$ -AnalogIn 1") i 2  $\mathcal{L}$ -AnalogIn 2") są wstępnie skonfigurowane następująco:
	- Typ sygnału ("Sign type"): '"current" (prąd)
	- Zakres sygnału ("Sign range"): '"4-20mA"

Pakiet użytkowy "Różnica ciśnienia" został szczegółowo opisany w następnym rozdziale. Aby skonfigurować przyrząd do pracy w zastosowaniach jedno- lub dwukanałowych, należy postępować zgodnie z opisem  $\rightarrow$  [Rozdzia](#page-20-0)ł 6.4.2 (wejście analogowe 1 — "**AnalogIn 1**").

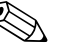

# Wskazówka!

Jeśli wybrane zastosowanie lub parametr zostaną następnie zmienione, parametry już skonfigurowane zostaną zachowane. Na przykład po zmianie zastosowania z pomiaru różnicy ciśnienia na dwukanałowe wartością opcji  $\rightarrow$  "**Calc Value 1**" pozostaje parametr Difference (Różnica).

#### <span id="page-19-0"></span>Pomiar różnicy ciśnienia

W przypadku zastosowań z pomiarem różnicy ciśnienia dostępnych jest kilka opcji konfiguracyjnych.

Po poprawnym zakończeniu konfiguracji przyrządu do pomiaru różnicy ciśnienia skonfigurowane parametry wejść analogowych i punktów linearyzacji są używane do automatycznego określenia różnicy między dwoma wejściami oraz do linearyzacji sygnału. Jako wynik na wyświetlaczu pokazana jest już objętość (= wartość obliczana 2).

#### I Iwaga!

Tylko przestrzeganie poniższych zaleceń zagwarantuje poprawność obliczeń oraz poprawne działanie konfiguracji:

■Czujnik wysokiego ciśnienia: podłączony do wejścia analogowego 1 ("**AnalogIn 1**")

•Czujnik niskiego ciśnienia: podłączony do wejścia analogowego 2 ("AnalogIn 2")

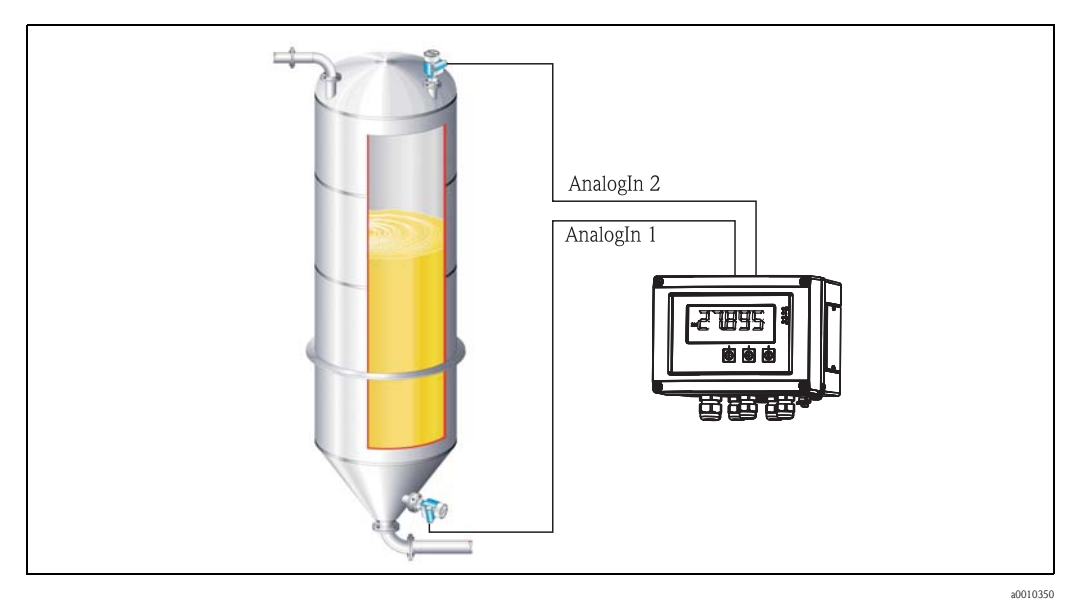

*Rys. 8: Pomiar różnicy ciśnienia*

Setup (Konfiguracja)  $\rightarrow$  Application (Aplikacja)  $\rightarrow$  Diff pressure (Różnica ciśnienia) Po wybraniu pomiaru różnicy ciśnienia przez zatwierdzenie parametru "Diff press" (Różnica ciśnienia), kolejno wyświetlane edytowalne parametry należy indywidualnie skonfigurować w zależności od wymagań danego zastosowania.

Niektóre parametry są już ustawione przez wybór konfiguracji aplikacji  $(\rightarrow str. 21)$  $(\rightarrow str. 21)$  $(\rightarrow str. 21)$ . Parametr "CV Factor" (Współczynnik CV) służy do uwzględnienia gęstości medium na poziomie pomiaru, tj. wiąże wynik pomiaru z gęstością zgodnie z następującym wzorem: 1/ (gęstość\*przyspieszenie grawitacyjne). Standardowa wartość tego współczynnika wynosi 1. W tym wzorze gęstość jest podawana w kg/m<sup>3</sup>, a ciśnienie w paskalach (Pa) lub  $N/m^2$ . Przyspieszenie grawitacyjne jest definiowane przez stałą.

Stała ta na powierzchni ziemi wynosi  $g=9,81 \text{m/s}^2$ .

Tablice i przykłady konwersji jednostek stosowanych w aplikacji na definiowane wartości kg/m<sup>3</sup> i Pa lub odpowiednio N/m<sup>2</sup> można znaleźć w dodatku  $\rightarrow$  [str.](#page-45-0) 46.

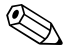

# Wskazówka!

Jeśli zachodzi konieczność uaktywnienia innych parametrów (patrz Krok 4, 5 i 6 lub przesunięcia dla wejść analogowych, zmiany opcji wyświetlacza, wyświetlenia pierwotnych wartości kanałów analogowych itd.), można to zrobić później podczas konfiguracji odpowiedniego parametru.

#### <span id="page-20-1"></span>Opcja menu "Setup" (Konfiguracja)

<span id="page-20-2"></span>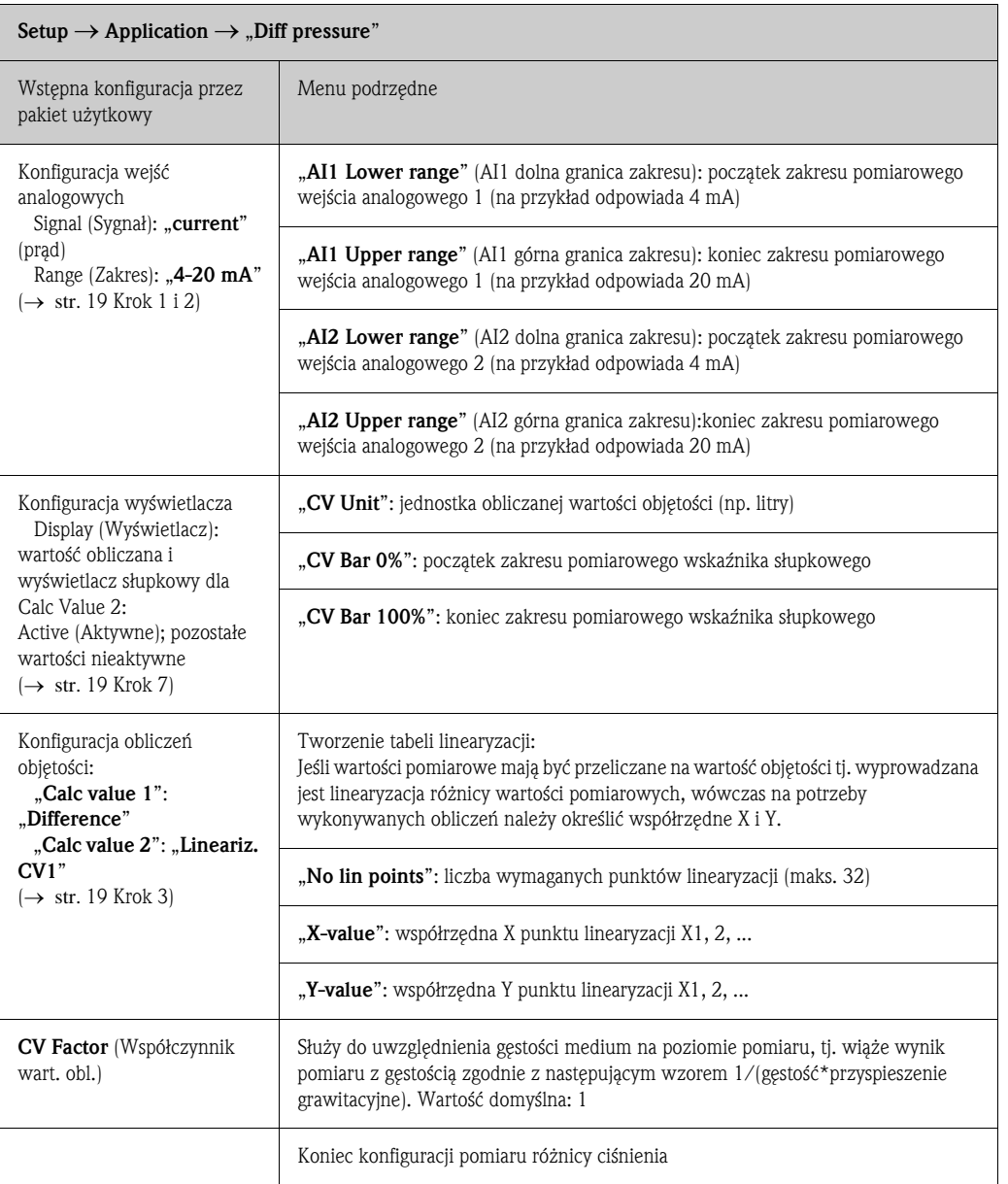

### <span id="page-20-0"></span>6.4.2 Krok 2: Konfiguracja wejść uniwersalnych ("AnalogIn 1/2")

Przyrząd ma jedno wejście uniwersalne i opcjonalnie drugie wejście uniwersalne, które można skonfigurować jako prądowe ("current"), napięciowe ("voltage") lub jako wejście termometru rezystancyjnego  $\left( \text{RTD}^n \right)$  albo termopary  $\left( \text{RTD}^n \right)$ .

Wejście jest wyposażone w system detekcji przerwy w obwodzie; patrz tabela "Wartości graniczne zakresu pomiarowego" ( $\rightarrow$  [str.](#page-33-2) 32) i rozdział "Wykrywanie i usuwanie usterek" ( $\rightarrow$  str. 34).

#### Minimalne/maksymalne wartości wejściowe:

Każde wejście uniwersalne zapamiętuje najmniejszą i największą wartość pomiarową. Te wartości mogą być zerowane indywidualnie dla każdego kanału. W trakcie konfiguracji administrator może zadecydować, czy zezwolić użytkownikowi na zerowanie minimalnych i maksymalnych wartości poszczególnych kanałów bezpośrednio w menu głównym bez konieczności podawania kodu dostępu. Dotyczy to zerowania w opcji PRESET oraz gdy skalowanie kanału ulegnie zmianie.

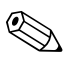

# ! Wskazówka!

Bieżąca wartość min./maks. jest zapisywana w odstępach 15 minutowych. Wyłączenie zasilania (wył/wł zasilania sieciowego) może spowodować przerwę w rejestrowanych wartościach. Interwał pomiarowy rozpoczyna się po włączeniu przyrządu. Nie jest możliwe zsynchronizowanie cykli pomiarowych w pełnych godzinach.

Do monitorowania wartości pomiarowych można wykorzystać wartości graniczne i przekaźniki. Należy je skonfigurować zgodnie z opisem w Kroku 5 (→ [Rozdz. 6.4.5\)](#page-22-1).

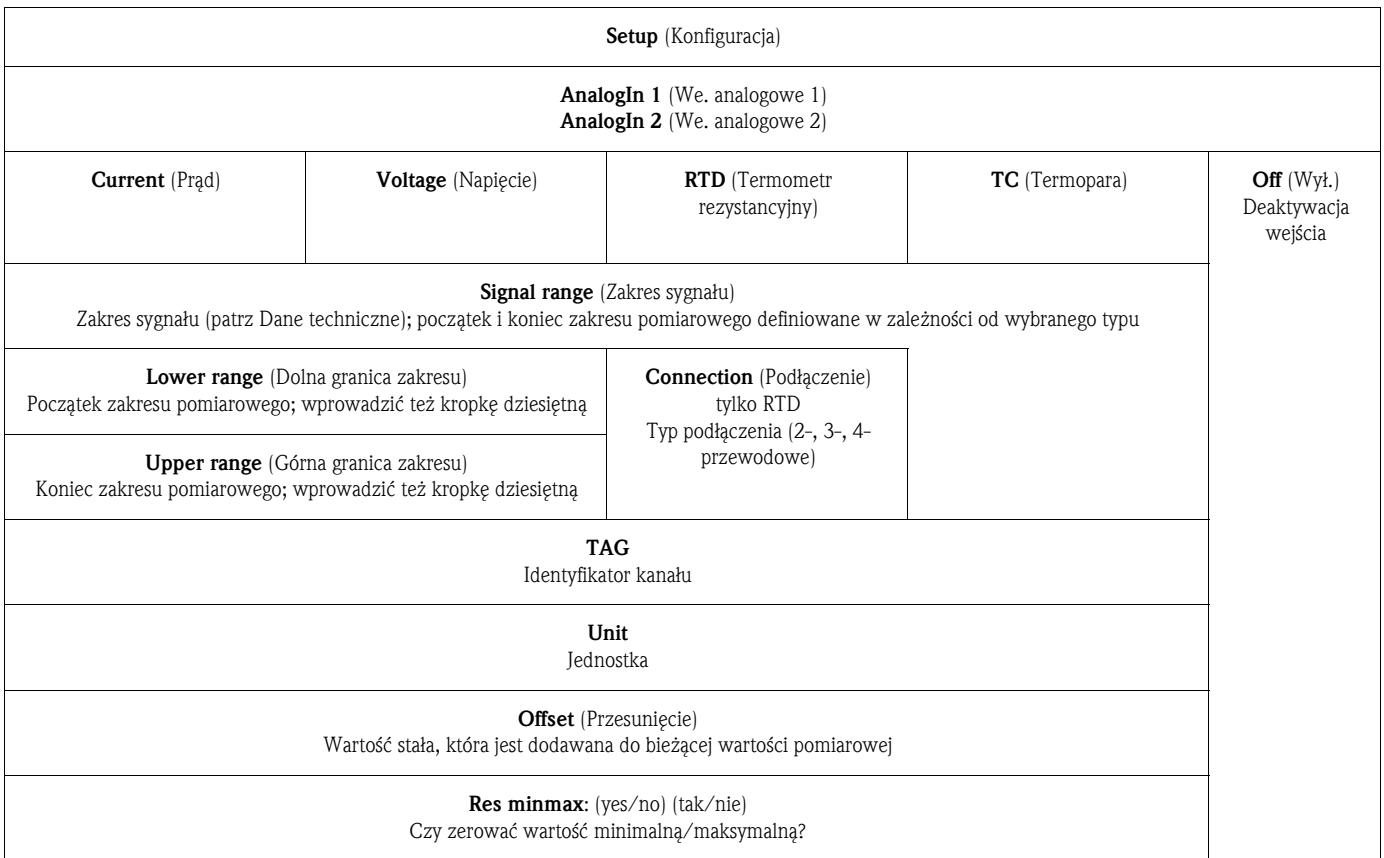

### <span id="page-21-0"></span>6.4.3 Krok 3: Konfiguracja obliczeń

Do obliczeń dostępne są jeden lub dwa kanały z następującymi funkcjami:

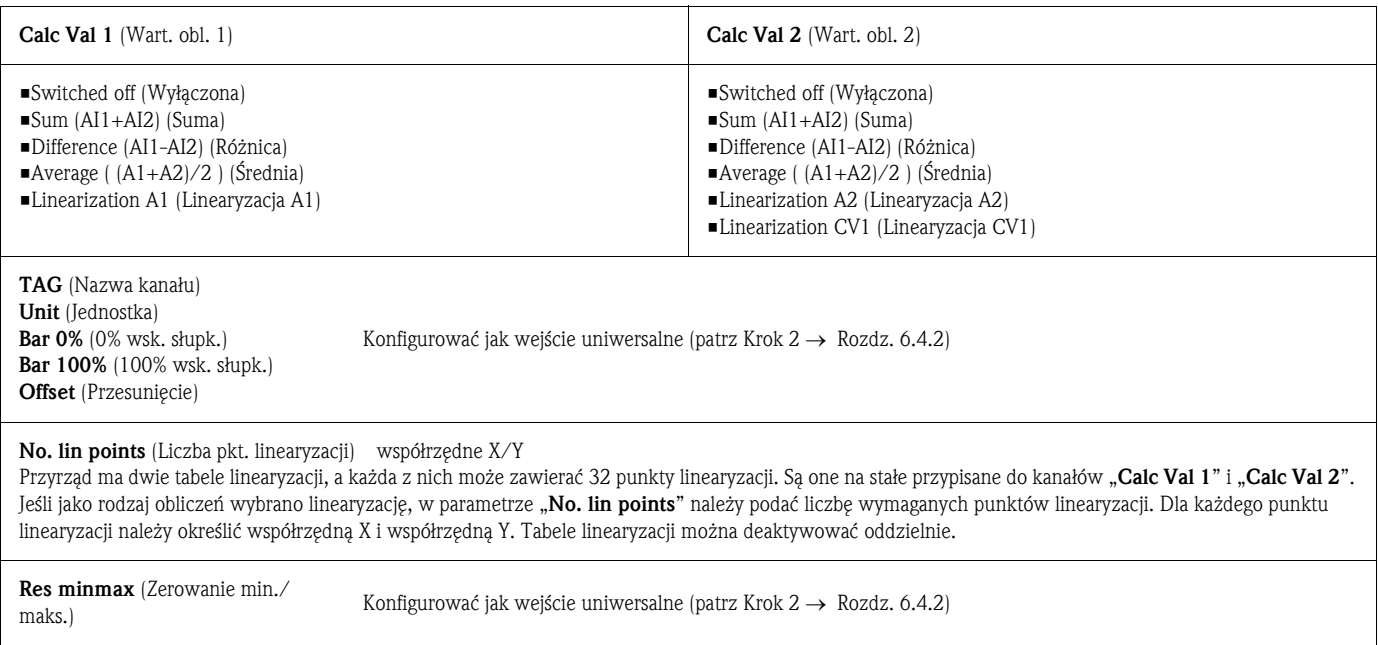

### <span id="page-22-0"></span>6.4.4 Krok 4: Konfiguracja wyjść analogowych

Przyrząd jest wyposażony w wyjście analogowe (opcjonalnie dwa wyjścia analogowe). Te wyjścia można dowolnie przypisywać do wejść i kanałów dostępnych w przyrządzie.

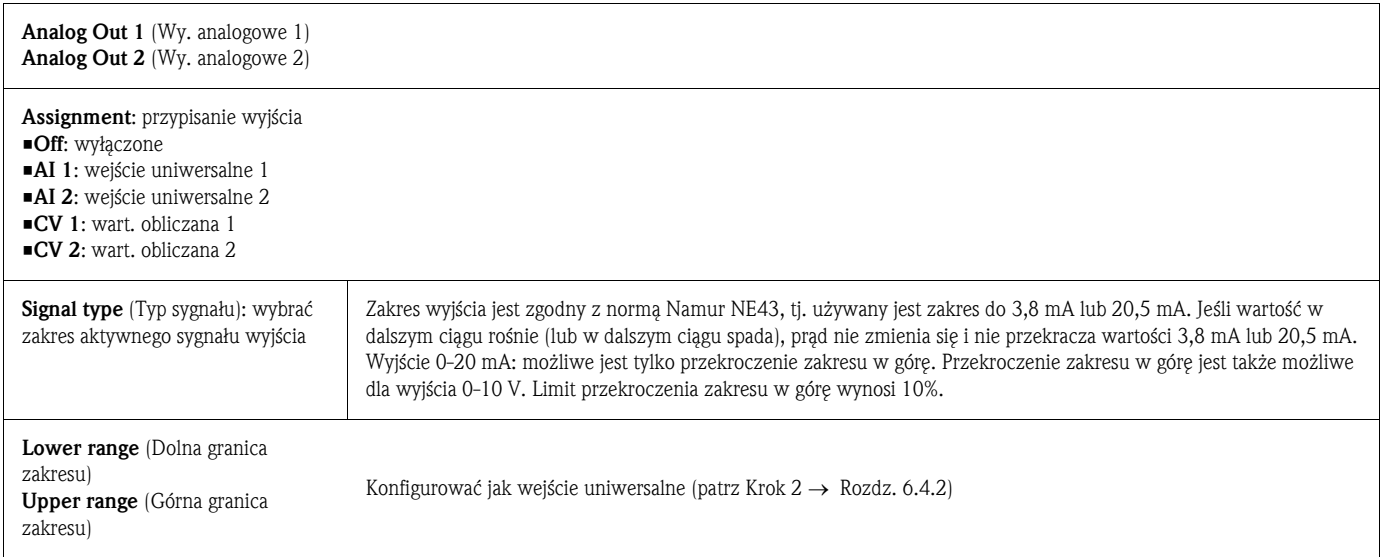

### <span id="page-22-1"></span>6.4.5 Krok 5: Konfigurowanie przekaźników, przypisanie i monitorowanie wartości granicznych

Przyrząd ma dwie wartości graniczne, które można wyłączyć albo przypisać do sygnału wejściowego, do linearyzowanej wartości wejścia analogowego 1 lub 2 lub do wartości obliczanych. Wartość graniczna jest wprowadzana jako wartość numeryczna z kropką dziesiętną. Wartości graniczne są zawsze przypisane do przekaźnika. Obie wartości graniczne można przypisać do jednego przekaźnika.

Dla każdej z dwóch wartości granicznych można wprowadzić następujące ustawienia: set point (punkt przełączania), hysteresis (histereza), operating mode (tryb pracy), delay (opóźnienie). Aby uaktywnić funkcję monitorowania wartości granicznej lub przekaźników, należy skonfigurować następujące parametry:

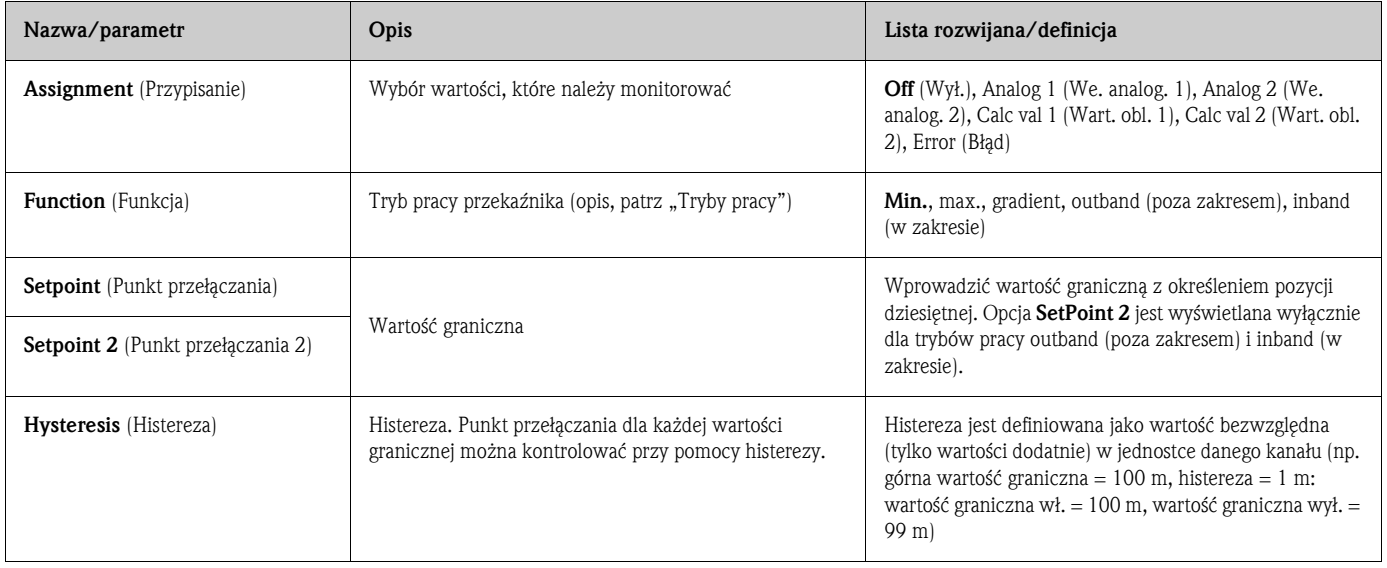

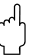

Uwaga!

Należy zwrócić uwagę na specjalny przypadek, gdy zachodzi konieczność równoczesnego uaktywnienia histerezy i opóźnienia (patrz opis w rozdziale [Tryby pracy\)](#page-23-0).

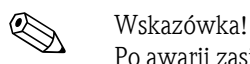

Po awarii zasilania system monitorowania wartości granicznej zachowuje się tak, jak gdyby wartość graniczna przed awarią zasilania nie była aktywna tj. histereza i opóźnienie są zerowane.

#### <span id="page-23-0"></span>Tryby pracy

#### <span id="page-23-3"></span>*Off (Wył.)*

Nie jest podejmowane żadne działanie. Wyjście jest zawsze przypisywane w normalnym trybie pracy.

#### <span id="page-23-2"></span>*Min (Dolna wartość graniczna)*

Wartość graniczna jest aktywna, jeśli wartość skonfigurowana zostanie przekroczona w dół. Wartość graniczna jest ponownie wyłączana, jeśli wartość graniczna włącznie z histerezą zostanie przekroczona w górę.

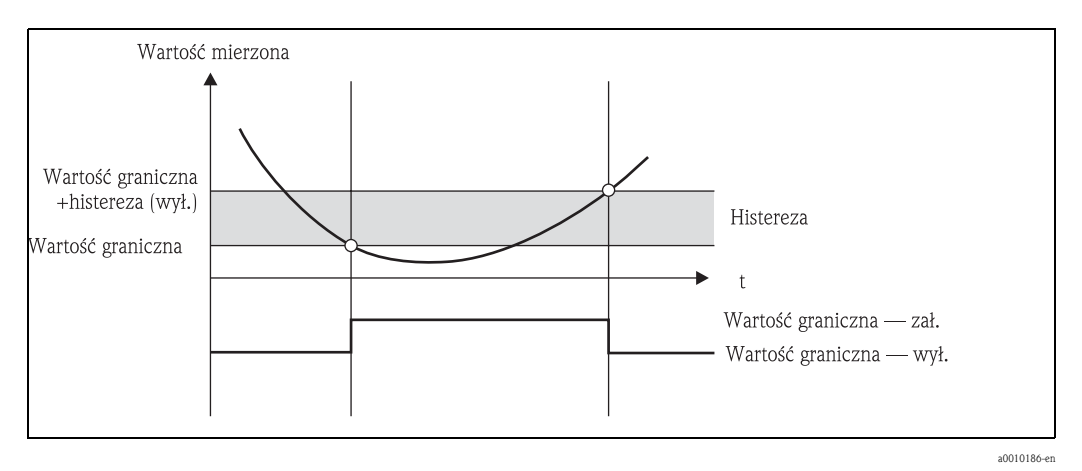

*Rys. 9: Tryb pracy Min*

#### <span id="page-23-1"></span>*Max (Górna wartość graniczna)*

Wartość graniczna jest aktywna jeśli skonfigurowana wartość graniczna zostanie przekroczona w górę. Wartość graniczna jest ponownie wyłączana, jeśli wartość graniczna włącznie z histerezą zostanie przekroczona w dół.

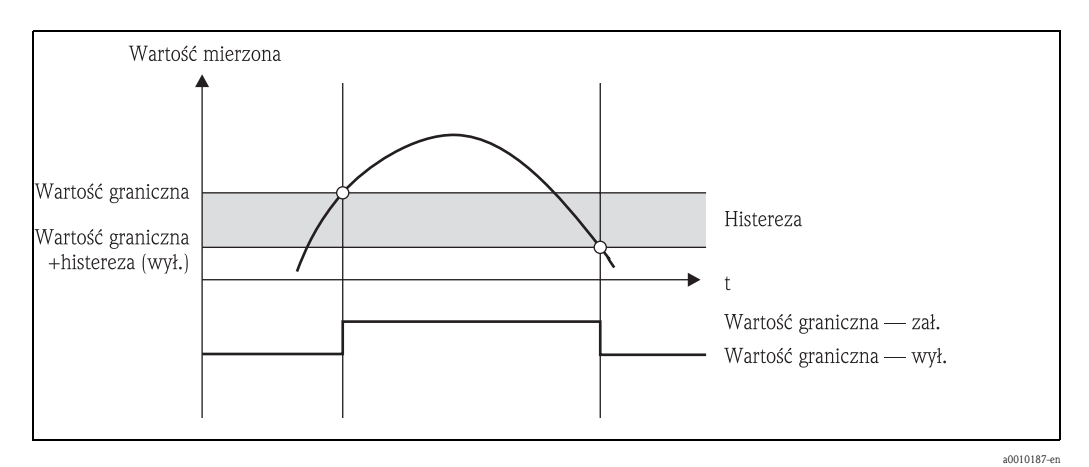

*Rys. 10: Tryb pracy Max*

#### <span id="page-24-0"></span>*Gradient*

Tryb pracy Gradient służy do monitorowania zmiany sygnału wejściowego w czasie. Alarm jest wyzwalany, jeśli wartość mierzona osiągnie wartość graniczną lub ją przekroczy w górę. Jeśli użytkownik skonfiguruje wartość dodatnią, wartość graniczna jest monitorowana dla gradientów rosnących.

W przypadku skonfigurowania wartości ujemnej wartość graniczna jest monitorowana dla gradientów malejących.

Alarm zostanie wyłączony, gdy gradient ponownie spadnie poniżej zadanej wartości. W trybie pracy Gradient nie można ustawić histerezy. Alarm można stłumić, stosując funkcję opóźnienia (w sekundach) w celu zmniejszenia czułości.

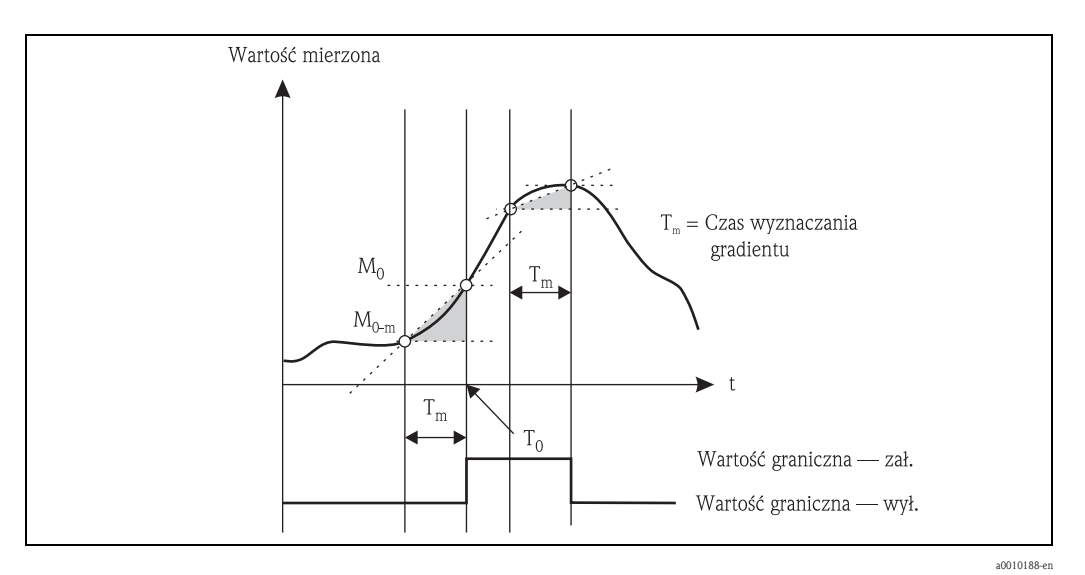

#### *Rys. 11: Tryb pracy Gradient*

### <span id="page-24-1"></span>*Outband (Poza zakresem)*

Wartość graniczna zostanie przekroczona natychmiast po tym, jak sprawdzana wartość pomiarowa znajdzie się w zakresie określonym wcześniej przez wartości minimalne i maksymalne. Histereza jest określona na zewnątrz zakresu.

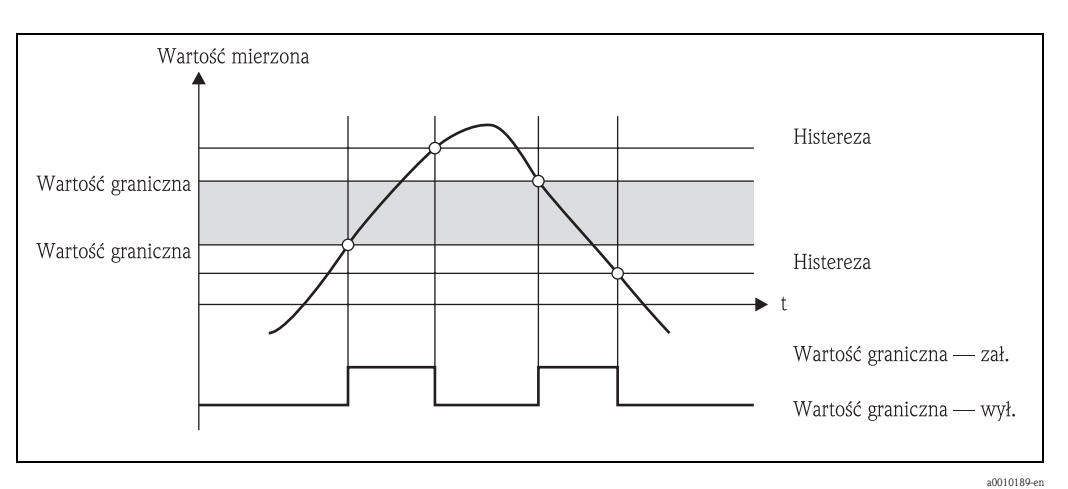

*Rys. 12: Tryb pracy Outband (Poza zakresem)*

#### <span id="page-25-1"></span>*Inband (W zakresie)*

Wartość graniczna zostanie przekroczona natychmiast po tym, jak sprawdzana wartość pomiarowa spadnie poniżej lub przekroczy określoną z góry wartość minimalną lub maksymalną. Histereza jest określona wewnątrz zakresu.

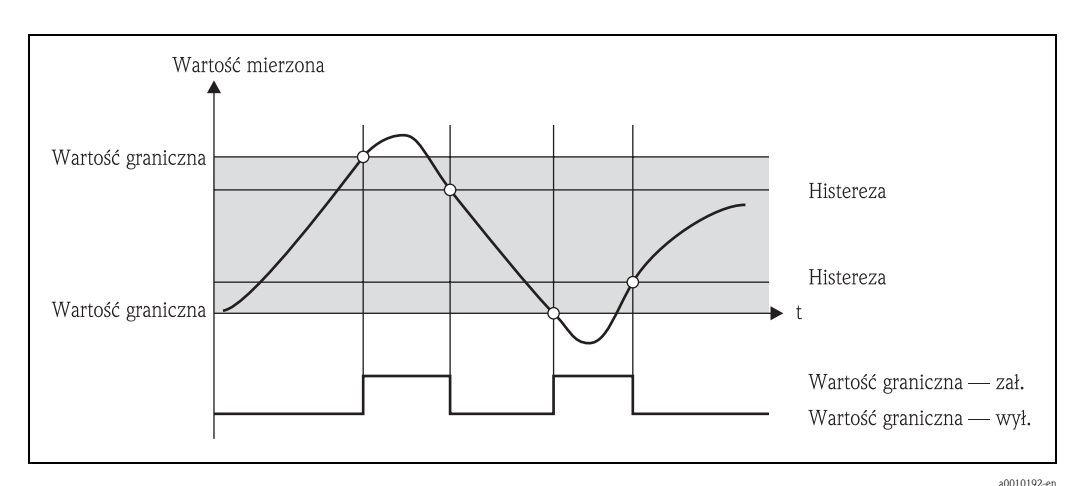

*Rys. 13: Tryb pracy Inband (W zakresie)*

### <span id="page-25-0"></span>Przypadek specjalny: histereza i opóźnienie dla jednej wartości granicznej

W specjalnych przypadkach, gdy histereza i opóźnienie (delay) są aktywne, wartość graniczna jest załączana zgodnie z następującymi zasadami.

Jeśli histereza i opóźnienie wartości granicznej są aktywne, opóźnienie jest uaktywniane, gdy wartość graniczna spadnie poniżej określonego poziomu i od tego momentu rozpocznie się pomiar czasu. Jeśli wartość pomiarowa spadnie poniżej wartości granicznej, opóźnienie jest ponownie zerowane. Opóźnienie zostanie również wyzerowane, jeśli wartość pomiarowa spadnie poniżej wartości granicznej, ale jest ciągle powyżej określonej wartości histerezy. Następnym razem po przekroczeniu wartości granicznej opóźnienie staje się aktywne i pomiar rozpoczyna się od 0.

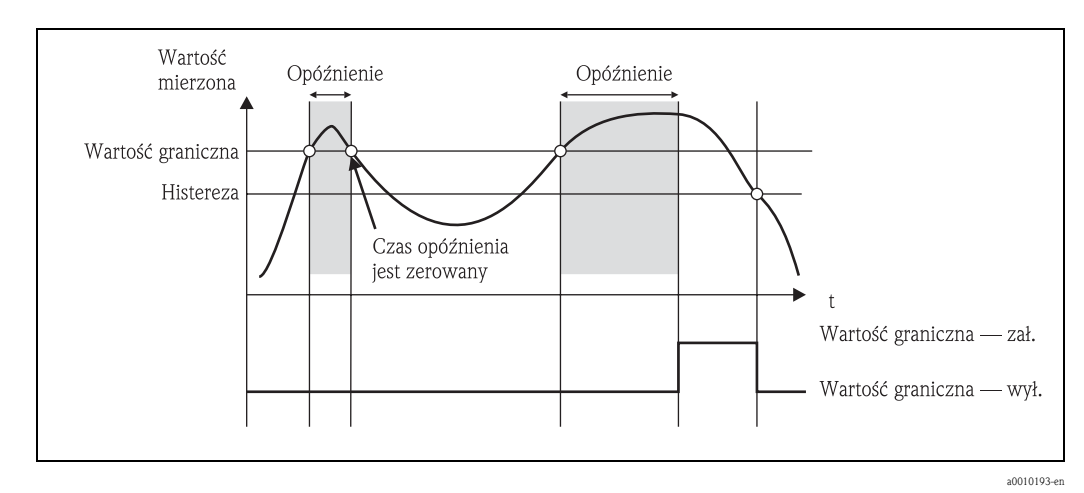

*Rys. 14: Uaktywnienie histerezy i opóźnienia*

### <span id="page-26-1"></span>6.4.6 Krok 6: Zaawansowana konfiguracja przyrządu (ochrona przed dostępem/kod obsługi, zapamiętanie bieżącej konfiguracji)

#### <span id="page-26-2"></span>Ochrona przed nieupoważnionym dostępem

Wszystkie parametry podlegające edycji są chronione kodem dostępu, tj. dostęp do konfiguracji można uzyskać po podaniu 4-cyfrowego kodu użytkownika.

Ochrona kodem dostępu nie jest uaktywniana fabrycznie. Jednak konfigurację przyrządu można zabezpieczyć czterocyfrowym kodem dostępu.

Uaktywnienie kodu dostępu:

- 1. Wywołać menu "Setup"  $\rightarrow$  "System"  $\rightarrow$  "Access code"
- 2. Aby wprowadzić kod dostępu, przy pomocy przycisków "+" i "-", wybrać żądany znak i wcisnąć "E". Kursor przejdzie do następnej pozycji. Po zatwierdzeniu czwartej cyfry kod jest akceptowany, a użytkownik opuszcza menu podrzędne "Access code" (Kod dostępu).

Po uaktywnieniu kodu dostępu na wyświetlaczu pojawi się symbol blokady.

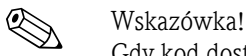

Gdy kod dostępu jest aktywny, przyrząd blokuje automatycznie dostęp po upływie 600 sekund od ostatniego wciśnięcia przycisku. Wskaźnik powróci do zwykłego trybu pracy. Aby skasować kod, należy przy pomocy przycisków " $+$ " i "-" wybrać znak " $c$ " i zatwierdzić, wciskając "E".

#### <span id="page-26-3"></span>Zapisywanie bieżącej konfiguracji/konfiguracji użytkownika

Bieżącą konfigurację przyrządu można zapisać i użyć jej w przypadku zerowania lub ponownego uruchomienia przyrządu. Jeśli przyrząd został zamówiony z nastawami określonymi przez użytkownika, również ta konfiguracja wstępna jest zapisywana jako konfiguracja użytkownika. Aby zapisać konfigurację, należy:

Wywołać menu "Expert"  $\rightarrow$  "System"  $\rightarrow$  "Save User Setup" (Zapisz konfigurację użytkownika). Zatwierdzić, wybierając "Yes" (Tak).

#### <span id="page-26-0"></span>6.4.7 Krok 7: Konfigurowanie funkcji wyświetlacza

Obszar wyświetlania jest podzielony na sekcję wyświetlacza 7-segmentowego oraz kolorową matrycę punktową. Sekcję punktową można skonfigurować oddzielnie dla każdego kanału. Wyboru można dokonać spośród aktywnych kanałów (wejścia analogowe i wartości obliczane). Aby skonfigurować wyświetlacz, należy wcisnąć "E" i wybrać "Display".

Wybrać → kanał / wartość obliczaną i skonfigurować jeden z następujących parametrów.

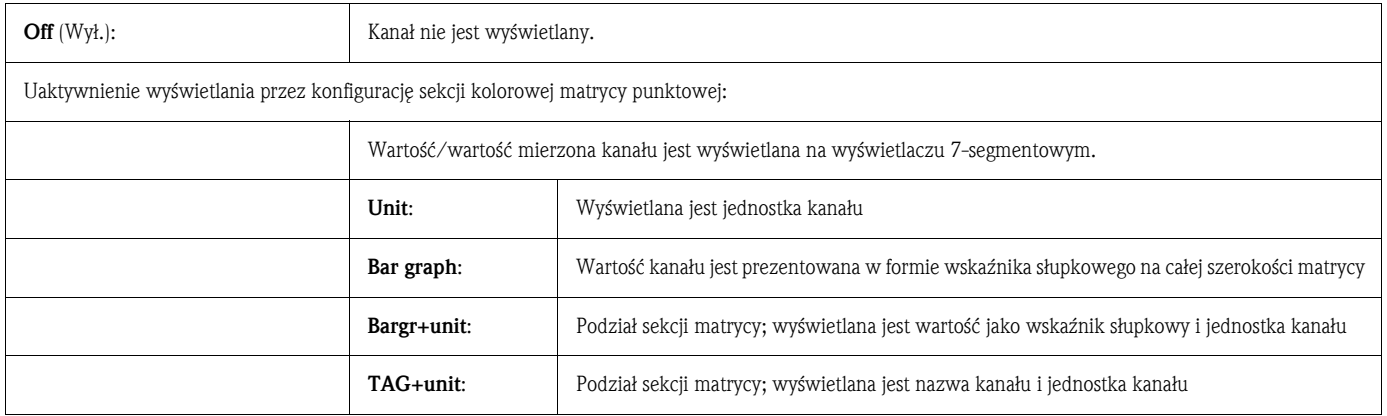

 $\rightarrow$  Contrast: ustawienie kontrastu (można skonfigurować w stopniach od 1 do 7)

 $\rightarrow$  Brightness: ustawienie jasności (można skonfigurować w stopniach od 1 do 7)

→ Alternating time: umożliwia wybór czasu automatycznego przełączania między kanałami i wartościami obliczanymi (w sekundach: 3, 5 lub10)

Opcja "XBack" powoduje przejście do menu nadrzędnego.

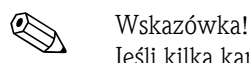

Jeśli kilka kanałów jest aktywnych, przyrząd automatycznie przełącza się pomiędzy nimi. Kanały nieaktywne, wartości obliczane oraz wartości minimum i maksimum są wywoływane ręcznie przez wciśnięcie przycisków "+" i "-" i są widoczne na wyświetlaczu przez 5 sekund.

### <span id="page-27-1"></span>6.4.8 Zabezpieczenie przed przelaniem

Zgodnie z Załącznikiem 2, Rozdział 2(3) i Rozdział 4 dokumentu TRbF 510 (Wytyczne dotyczące ochrony i zabezpieczeń przed przelaniem) oraz zgodnie z wytycznymi w dokumencie dopuszczającym w sprawie ochrony przed przelaniem (ZG-ÜS) przyrząd może być używany jako przetwornik sygnału granicznego dla urządzeń zabezpieczających przed przelaniem z ciągłym pomiarem poziomu w zbiornikach do składowania palnych i niepalnych cieczy niebezpiecznych dla wody.

#### Uzasadnienie:

Przyrząd spełnia wymagania zgodności urządzeń stosowane w przemyśle bez etykiety kontrolnej z ogólnymi i specjalnymi zasadami konstrukcji i kontroli pod względem ochrony przed przelaniem zgodnie z Załącznikiem 2, Rozdział 4 w następujących sytuacjach:

- a. w przypadku awarii zasilania
- b. w przypadku przekroczenia wartości granicznych w górę lub w dół
- c. w przypadku wystąpienia przerwy w obwodzie detekcji poziomu maksymalnego; zostanie wyświetlony komunikat bezpieczeństwa "Maximum level" (Poziom maksymalny) (przekaźnik wartości granicznej jest wyłączony).

Wartości graniczne zabezpieczenia przed przelaniem należy chronić przed modyfikacją.

#### Uwaga!

Jeśli konieczne jest dodatkowe zabezpieczenie oprogramowania konfiguracyjnego przed nieupoważnionym dostępem, należy uaktywnić następującą funkcję: Wybrać Setup → System → Overfill protect: German WHG.

#### <span id="page-27-0"></span>Konfiguracja podczas obsługi przyrządu zgodnie z TRbF510: Przyrząd należy skonfigurować i obsługiwać zgodnie z niniejszą Instrukcją obsługi, która dotyczy tego przyrządu. • Skonfigurować wejścia uniwersalne (zgodnie z opisem Krok 1 – Krok 3;  $\rightarrow$  [str.](#page-18-1) 19 i nast.). • Wartości graniczne skonfigurować następująco (zgodnie z opisem w Kroku 5,  $\rightarrow$  [str.](#page-22-1) 23): Function (Funkcja): MAX Source (Zródło): monitorowany sygnał wejściowy Set point (Punkt przełączania): monitorowana maksymalna wartość graniczna; wartość progowa przełączania **Hysteresis** (Histereza): bez histerezy  $(=0)$ Delay (Opóźnienie): bez opóźnienia (=0) lub uwzględnić czas ustalania dla wielkości końcowej Opera mode (Tryb pracy): norm closed (normalnie zamknięty; przekaźnik nie jest zasilany jeśli wartość graniczna zostanie przekroczona; ustawiony fabrycznie) Fail mode (Tryb awarii): norm closed (normalnie zamknięty; przekaźnik nie jest zasilany w przypadku błędu; ustawiony fabrycznie) • Przyrząd należy zablokować przed dostępem osób nieupoważnionych; User code (Kod użytkownika) chroni skonfigurowane parametry (jak w Krok  $6, \rightarrow \text{ str. } 27$  $6, \rightarrow \text{ str. } 27$  $6, \rightarrow \text{ str. } 27$ ): Wprowadzić 4-cyfrowy kod: przy pomocy przycisków "+" lub "-" wybrać cyfrę i zatwierdzić, wciskając "E"; po zatwierdzeniu kursor przesunie się do następnej pozycji, a po wprowadzeniu czwartej cyfry powróci do opcji menu "System". Na wyświetlaczu pojawi się symbol blokady. ■ Wybrać Setup  $\rightarrow$  System  $\rightarrow$  Overfill protect: German WHG. Należy koniecznie przypisać przyrząd do aplikacji WHG. Zatwierdzenie parametru "Overfill protect: German WHG" zapewnia dodatkowe bezpieczeństwo. Konfiguracja przyrządu za pomocą oprogramowania FieldCare wymaga zmiany statusu przyrządu, to znaczy aplikacja WHG musi zostać wyłączona, aby można było zmienić parametry.

### <span id="page-28-0"></span>6.4.9 Menu Expert (Ekspert)

Aby uaktywnić tryb Expert należy wcisnąć " $E'' \rightarrow$  "Expert".

Menu Expert umożliwia modyfikowanie zaawansowanych ustawień przyrządu w celu optymalnego przystosowania go do warunków użytkowania.

Aby wejść do menu Expert, należy podać kod dostępu. Jest on fabrycznie ustawiony jako "0000". Jeśli użytkownik zdefiniuje nowy kod, zastępuje on kod zdefiniowany fabrycznie.

Menu Expert jest odblokowywane po wprowadzeniu poprawnego kodu dostępu.

Opcje konfiguracji dostępne w trybie Expert opisano w dalszej części rozdziału.

#### Bar 0%, Bar 100%

Zmiana skalowania wyświetlacza słupkowego; wartość domyślna: skalowanie kanału

#### Decimal places (Miejsca dziesiętne)

Umożliwia określenie żądanej liczby miejsc dziesiętnych; wartość domyślna: 2 miejsca dziesiętne

#### Damping (Tłumienie)

Sygnał wejściowy można tłumić przy pomocy filtru dolnoprzepustowego. Tłumienie jest określane w sekundach (można skonfigurować w krokach co 0,1 s, maksymalnie 999,9 s).

Wartości domyślne:

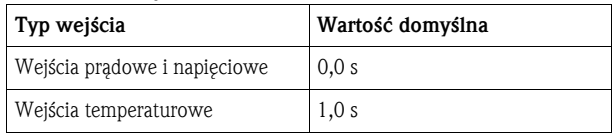

Po upływie 5-krotnego czasu filtru zostanie osiągnięte 99% rzeczywistej wartości pomiarowej.

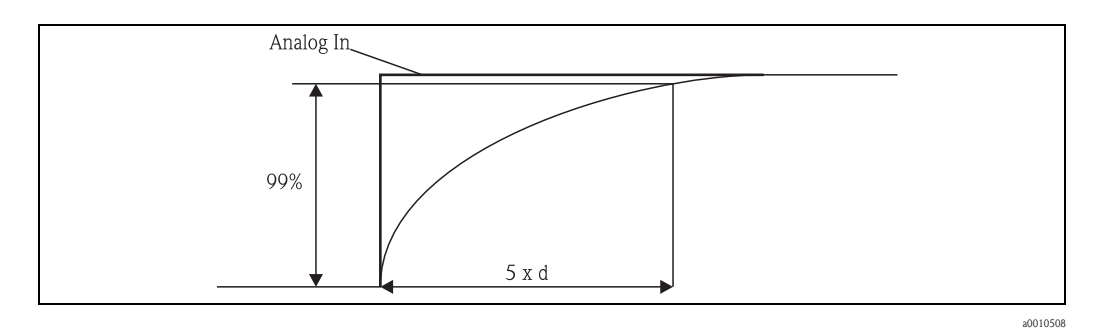

*Rys. 15: Tłumienie sygnału*

*Analog In: analogowy sygnał wejściowy d: ustawienie tłumienia*

#### Failure mode (Tryb awarii)

W razie wykrycia błędu na jednym z dwóch wejść, status wewnętrzny tego wejścia jest ustawiany jako błąd. Zachowanie się mierzonej wartości w przypadku wystąpienia błędu może być zdefiniowane następująco:

•Invalid = wartość niepoprawna:

Wartość nie jest obliczana, ponieważ jest ona przekazywana dalej jako wartość niepoprawna. •Fixed value = wartość stała:

Można wprowadzić wartość stałą. Ta wartość jest używana, jeśli przyrząd powinien wykonać dalsze obliczenia. Wejście cały czas jest w stanie błędu. W przypadku dalszego przetwarzania sygnału przesyłana jest flaga błędu.

Uwaga!

Na etapie konfiguracji ustawiany jest tryb bezpieczny przekaźnika granicznego. Jeśli na wejściu, do którego przypisana jest wartość graniczna wystąpił błąd, przekaźnik graniczny przyjmuje

skonfigurowany status. Zadziałanie przekaźnika granicznego w przypadku błędu należy określić na etapie konfiguracji (włączony lub wyłączony). Jeśli na przypisanym wejściu jest skonfigurowany tryb bezpieczny ze stałą wartością zastępczą błędu, odpowiedni przekaźnik nie reaguje na błąd na wejściu. Zamiast tego sprawdzane jest, czy wartość zastępcza przekroczyła wartość graniczną i następuje przełączenie w zależności od przekroczenia wartości granicznej. Wartość domyślna określa, że przekaźnik jest włączany.

#### Namur NE43

Wartość mierzona i przewody są monitorowane zgodnie z zaleceniami NAMUR NE43. Patrz → [str.](#page-31-0) 32. Wartość domyślna: włączone

#### Allow reset (Zezwolenie na zerowanie)

Po uaktywnieniu tej funkcji wartości minimum i/lub maksimum można zerować poza menu konfiguracji w menu Display. Aktywna ochrona dostępu nie blokuje zerowania tej pamięci.

#### Verify HW set (Weryfikacja podzespołów)

Po rozbudowie sprzętowej (np. dodatkowe przekaźniki, wejścia uniwersalne itd.) konieczna jest weryfikacja sprzętu. Jest ona przeprowadzana przez oprogramowanie wbudowane przyrządu.

W takich sytuacjach należy uaktywnić funkcję Verify HW set.

#### <span id="page-29-0"></span>Simulation (Symulacja)

Wartość wyjściową analogowych wyjść i warunek przełączania przekaźników można określić w trybie symulacyjnym. Symulacja pozostaje aktywna aż do ustawienia "off" (wył.) lub ponownego uruchomienia przyrządu. Początek i koniec symulacji są zapisywane w zdarzeniach diagnostycznych.

#### Expert  $\rightarrow$  Diagnostics  $\rightarrow$  Simulation:

- Wybrać wyjście do symulacji oraz symulowaną wartość
- Wybrać symulowany przekaźnik oraz status

# <span id="page-30-0"></span>6.5 Obsługa przyrządu podczas eksploatacji

### <span id="page-30-3"></span>6.5.1 Przyciski szybkiego wybierania  $+$ " i  $-$ "

W trybie wyświetlania przy pomocy przycisków szybkiego wybierania "+" i "-" można szybko przełączać między wszystkimi aktywnymi kanałami (wejścia uniwersalne i wartości obliczane). Wartość mierzona lub wartość obliczana jest następnie wyświetlana przez 5 sekund. Na kolorowej sekcji wyświetlacza pojawi się nazwa kanału odnosząca się do wyświetlanej wartości. Dla każdego aktywnego kanału proponowane są wartości maksimum i minimum.

Z menu można wyjść w dowolnym momencie, wciskając jednocześnie przyciski "+" i "-". Wszystkie wprowadzone zmiany zostaną odrzucone.

### <span id="page-30-2"></span>6.5.2 Pamięć wartości minimalnej/maksymalnej

Przyrząd zapisuje najwyższe i najniższe wartości wejść i wartości obliczanych cyklicznie co 15 minut w pamięci nieulotnej.

Display (Wyświetlacz):

Należy wybrać odpowiedni kanał za pomoca przycisków szybkiego wybierania "+" i "-" Zerowanie wartości min. i maks:

Zerowanie podczas konfiguracji: wybrać kanał (AnalogIn1/2, Calc Value 1/2),  $\blacksquare$ Reset Min/ Max"; wartości min./maks. odpowiedniego kanału zostaną wyzerowane.

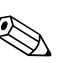

# Wskazówka!

Zerowanie poza konfiguracją (zerowanie bez kodu użytkownika) jest możliwe tylko wtedy, gdy zostało włączone dla kanału na etapie konfiguracji (opcja "Allow reset"  $\rightarrow$  [Rozdz. 6.4.2\)](#page-20-0). Wcisnąć "E" i wybrać "Display". Zostaną kolejno wyświetlone wszystkie kanały, dla których zerowanie zewnętrzne jest dozwolone. Wybrać odpowiedni kanał i wybrać wartość "Yes" (Tak). Kanał zostanie wyzerowany.

### <span id="page-30-1"></span>6.5.3 Automatyczna diagnostyka przyrządu, tryb bezpieczny i detekcja przerwy w obwodzie/ograniczenia zakresu pomiarowego

Przyrząd monitoruje wejścia, sprawdzając przerwy w obwodach wejściowych oraz funkcje wewnętrzne; do tego celu wykorzystuje wszechstronne mechanizmy monitorujące w oprogramowaniu przyrządu (np. cykliczny test pamięci).

Jeśli w trakcie automatycznej diagnostyki przyrząd wykryje błąd, reaguje w następujący sposób:

- •Wyjście statusu typu otwarty kolektor przełącza się
- •Czerwona dioda LED świeci się
- •Przekaźnik przełącza się (jeśli jest aktywny i przypisany jako przekaźnik błędu/alarmu)
- •Wyświetlacz przechodzi do trybu błędu → kolor kanału, którego dotyczy błąd, zmienia się na czerwony i wyświetlany jest błąd
- •Przyrząd przełącza się automatycznie między aktywnymi kanałami i wyświetlaniem błędu

Instrukcje dotyczące wykrywania i usuwania usterek oraz listę wszystkich komunikatów o błędach można znaleźć w Rozdziale 9 "Wykrywanie i usuwanie usterek".

#### <span id="page-31-0"></span>Wartości graniczne zakresu pomiarowego

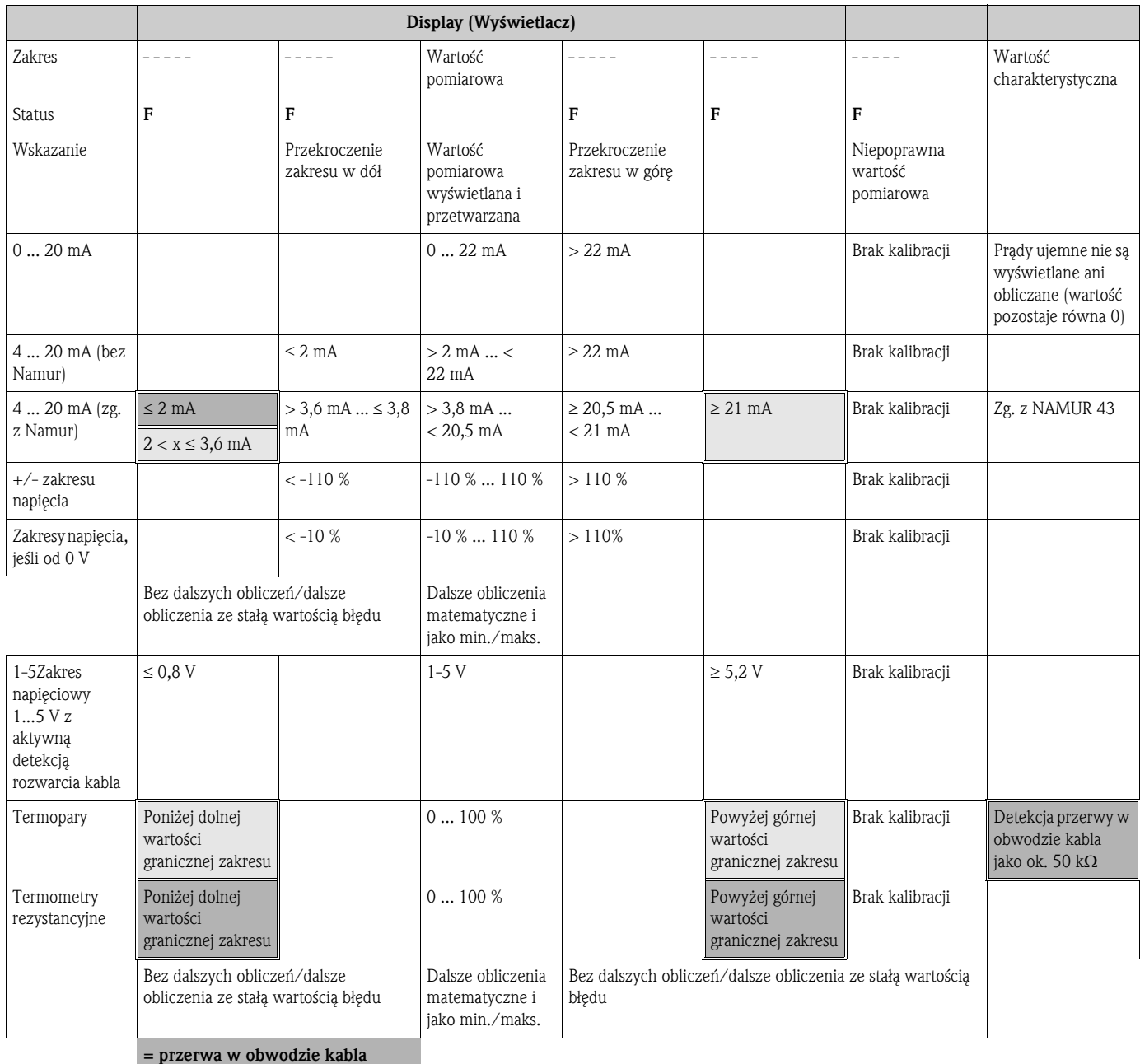

= błąd czujnika

### <span id="page-31-1"></span>6.5.4 Zapisywanie zdarzeń diagnostycznych/alarmy i błędy

Zdarzenia diagnostyczne, takie jak alarmy i stany błędu, są zapisywane w przyrządzie natychmiast po wystąpieniu nowego błędu lub po zmianie statusu przyrządu. Zdarzenia są zapisywane co 30 minut w podtrzymywanej bateryjnie pamięci.

Przyrząd wyświetla następujące wartości w menu "Diagnostics":

- •Bieżącą diagnozę przyrządu
- •Ostatnią diagnozę przyrządu
- •Pięć poprzednich komunikatów diagnostycznych

Lista kodów błędów, patrz Rozdział 9.2.1

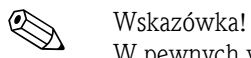

W pewnych warunkach może dojść do utraty zdarzeń zapisanych w ciągu ostatnich 30 minut.

### <span id="page-32-0"></span>6.5.5 Licznik godzin pracy

Przyrząd jest wyposażony w wewnętrzny licznik godzin pracy, który służy również jako punkt odniesienia dla zadań diagnostycznych.

Liczbę godzin pracy można znaleźć w opcji menu "**Diagnostics"**  $\rightarrow$  **"Operating time**" (Czas pracy). Tej informacji nie można zmieniać ani zerować.

### <span id="page-32-1"></span>6.5.6 Zerowanie przyrządu

Dostępne są następujące kategorie zerowania przyrządu.

 $E'' \to E''$   $\to$   $E$  system"  $\to$   $E$  Reset"  $\to$   $E$  Factory": zerowanie wszystkich parametrów do stanu w chwili dostawy; wszystkie skonfigurowane parametry są nadpisywane.

Uwaga!

Wszystkie zdefiniowane kody użytkownika są nadpisywane!!! Zablokowanie tej operacji przez kod użytkownika jest wskazywane przez symbol blokady na wyświetlaczu.

 $E'' \to$   $\mathsf{System}'' \to \mathsf{H}\mathsf{eset}'' \to \mathsf{H}\mathsf{user}''$ : parametry są ładowane i konfigurowane zgodnie z zapisaną konfiguracją użytkownika; bieżąca konfiguracja lub ustawienia fabryczne są nadpisywane przez konfigurację użytkownika.

Uwaga!

Wszystkie uprzednio zdefiniowane kody użytkownika są nadpisywane przez kod zdefiniowany w konfiguracji użytkownika!!! Jeśli w konfiguracji użytkownika nie został zapisany żaden kod użytkownika, przyrząd nie jest blokowany. Zablokowanie tej operacji przez kod użytkownika jest wskazywane przez symbol blokady na wyświetlaczu.

# <span id="page-33-0"></span>7 Konserwacja

Przyrząd nie wymaga specjalnej konserwacji.

# <span id="page-33-1"></span>8 Akcesoria

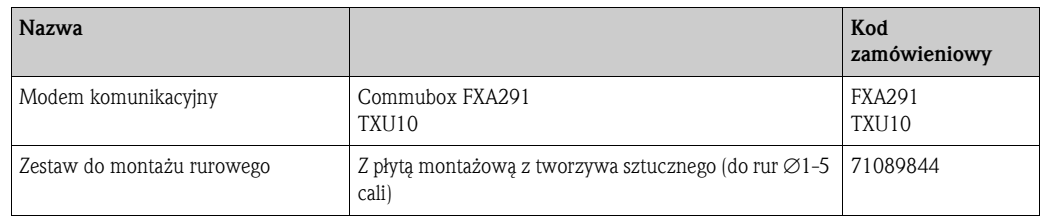

# <span id="page-33-2"></span>9 Wykrywanie i usuwania usterek

W tym rozdziale przedstawiono przegląd możliwych błędów i ich przyczyn w celu ułatwienia identyfikacji i usuwania problemów.

### <span id="page-33-3"></span>9.1 Wskazówki diagnostyczne

#### Ostrzeżenie!

Diagnostyka usterek przyrządu nie może odbywać się przy otwartej obudowie!

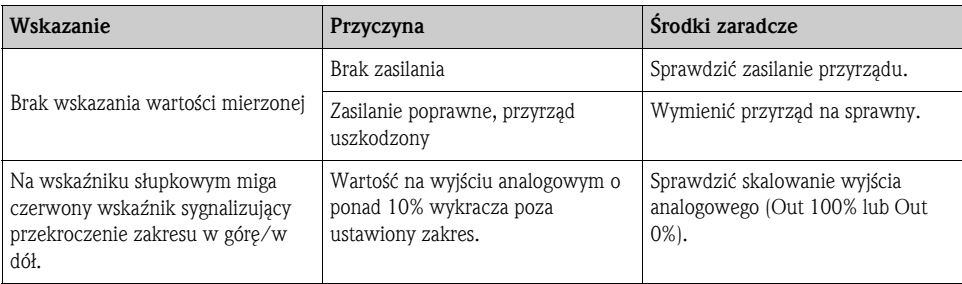

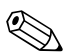

# Wskazówka!

Kody błędów prezentowane na wyświetlaczu zostały opisane w Rozdziale 9.2. Dodatkowe informacje dotyczące trybu bezpiecznego podano w Rozdziale 6.5.3.

# <span id="page-33-4"></span>9.2 Komunikaty o błędach procesowych

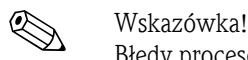

Błędy procesowe mają najwyższy priorytet. Dla każdego błędu wyświetlany jest kod błędu.

### <span id="page-33-5"></span>9.2.1 Nieprawidłowe działanie przyrządu

Błędy są zdefiniowane w następujący sposób:

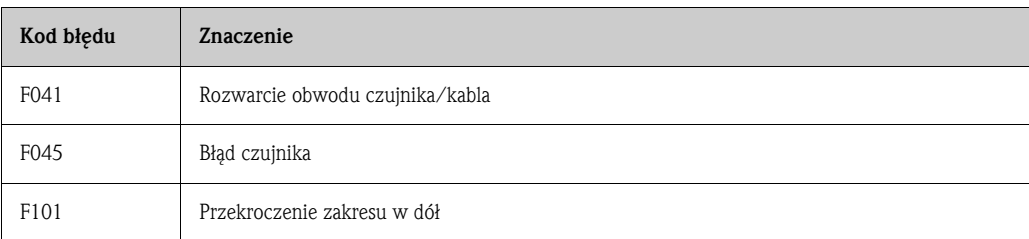

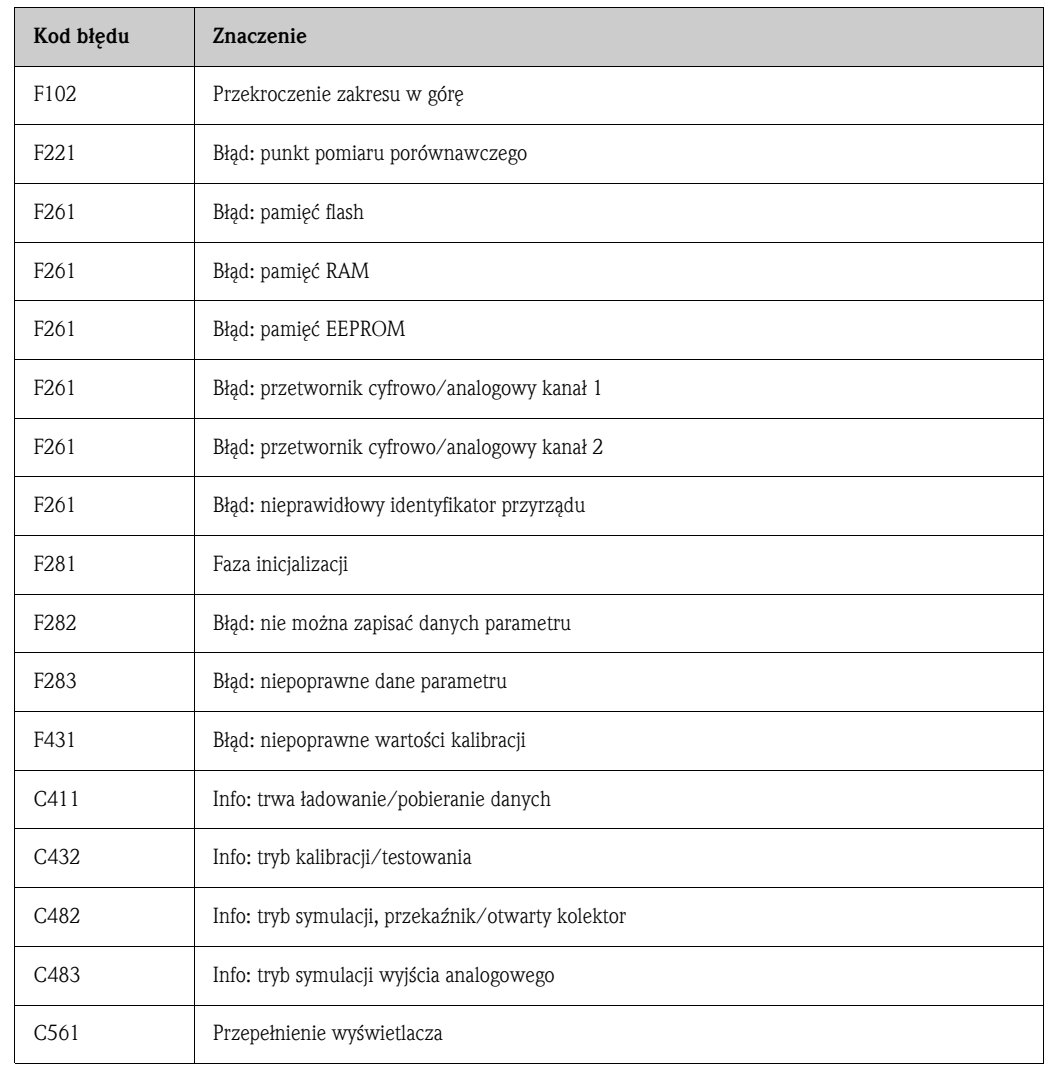

# <span id="page-35-0"></span>9.3 Części zamienne

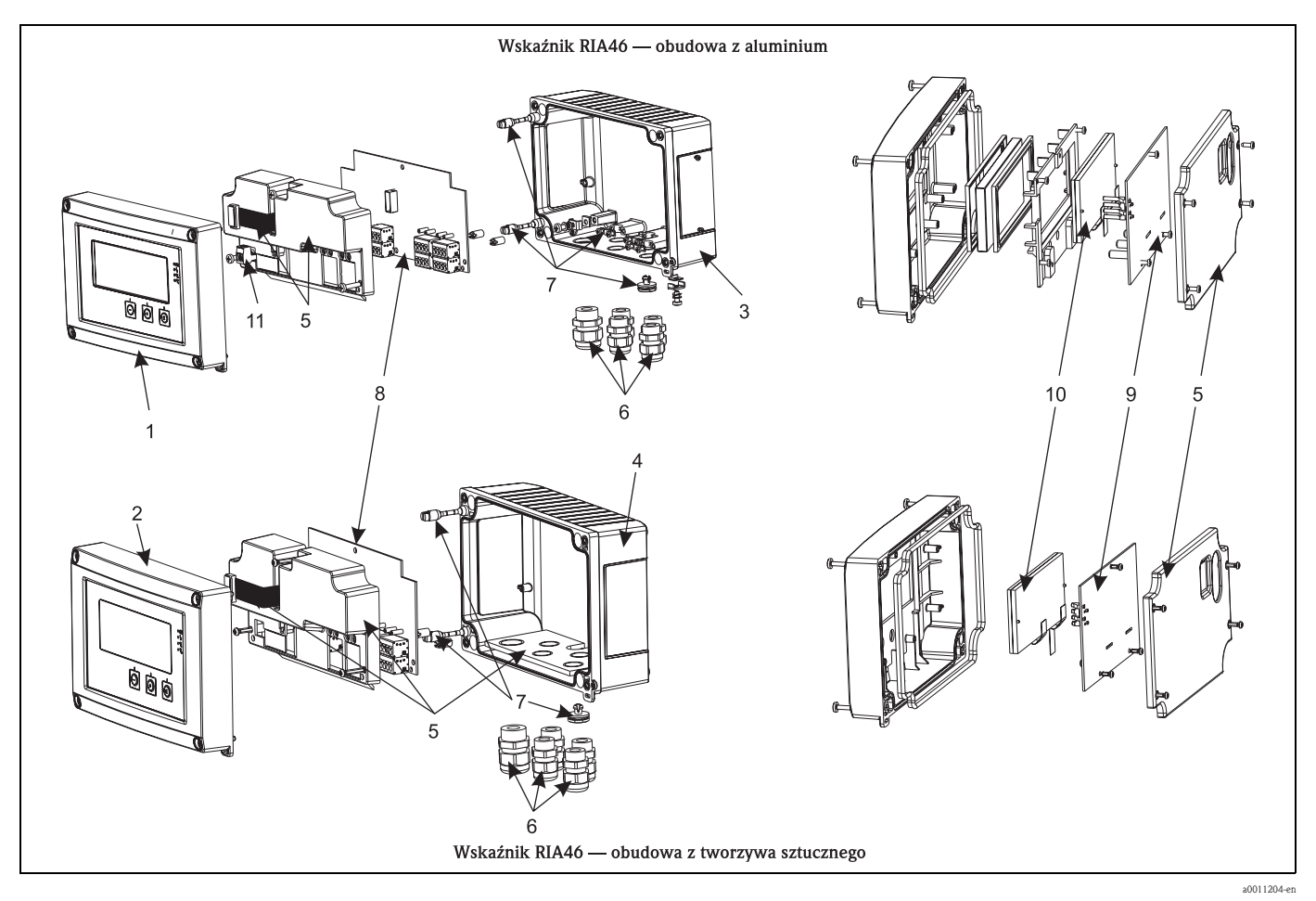

*Rys. 16: Części zamienne dla przyrządu*

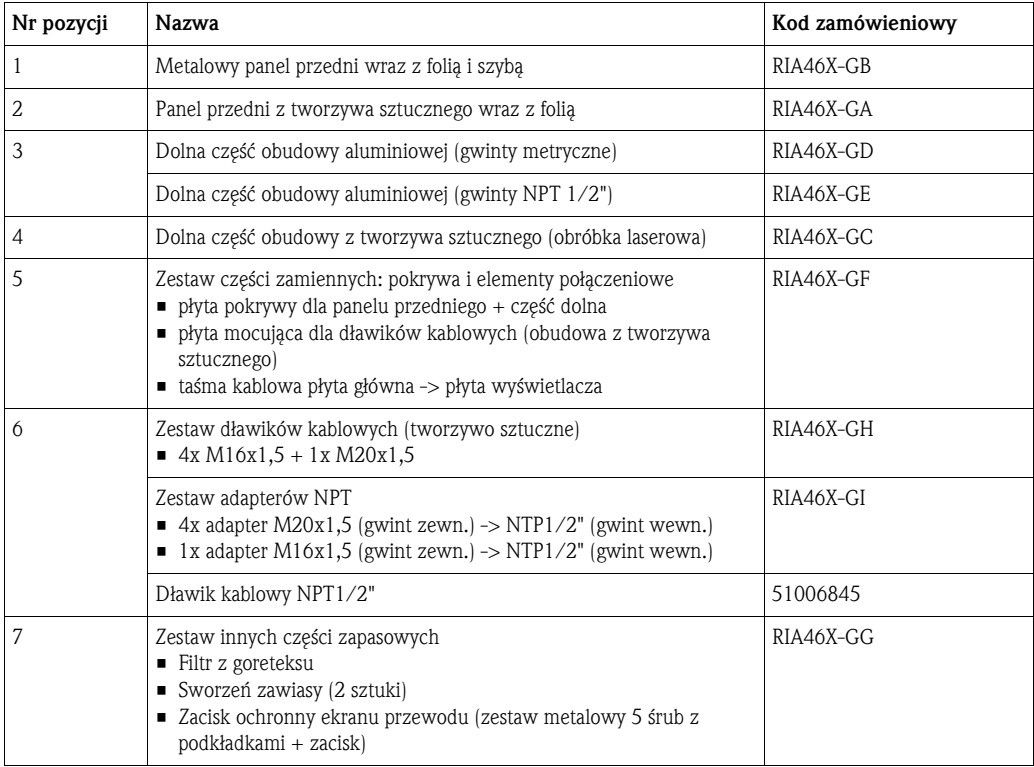

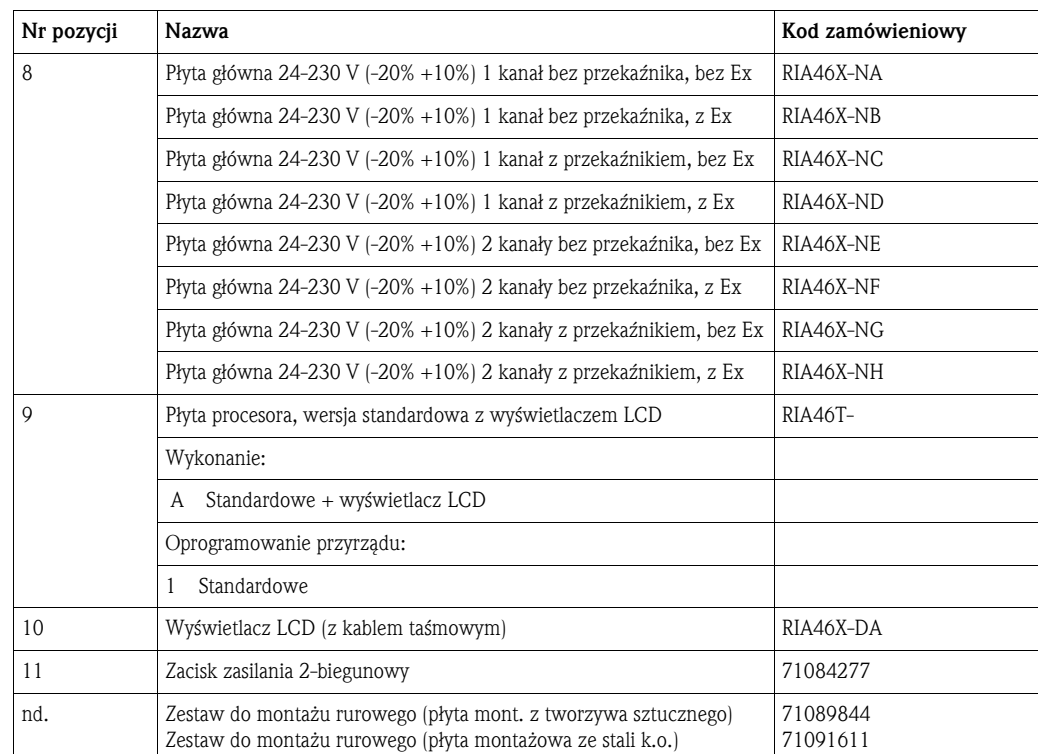

### <span id="page-36-0"></span>9.4 Zwrot przyrządu

<span id="page-36-2"></span>W przypadku zwrotu przyrządu, np. w celu naprawy, należy go zapakować w sposób gwarantujący odpowiednie zabezpieczenie. Najlepszą ochronę zapewnia oryginalne opakowanie. Naprawy mogą być wykonywane wyłącznie przez serwis Endress+Hauser.

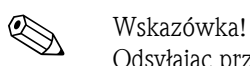

Odsyłając przyrząd do naprawy, należy załączyć opis usterki i aplikacji.

# <span id="page-36-1"></span>9.5 Utylizacja

Przyrząd zawiera podzespoły elektroniczne dlatego w przypadku wycofania go z eksploatacji musi być traktowany jako zużyty sprzęt elektroniczny podlegający stosownej ustawie. Należy przestrzegać krajowych przepisów dotyczących usuwania tego typu sprzętu.

# <span id="page-37-0"></span>10 Dane techniczne

# 10.0.1 Wejście

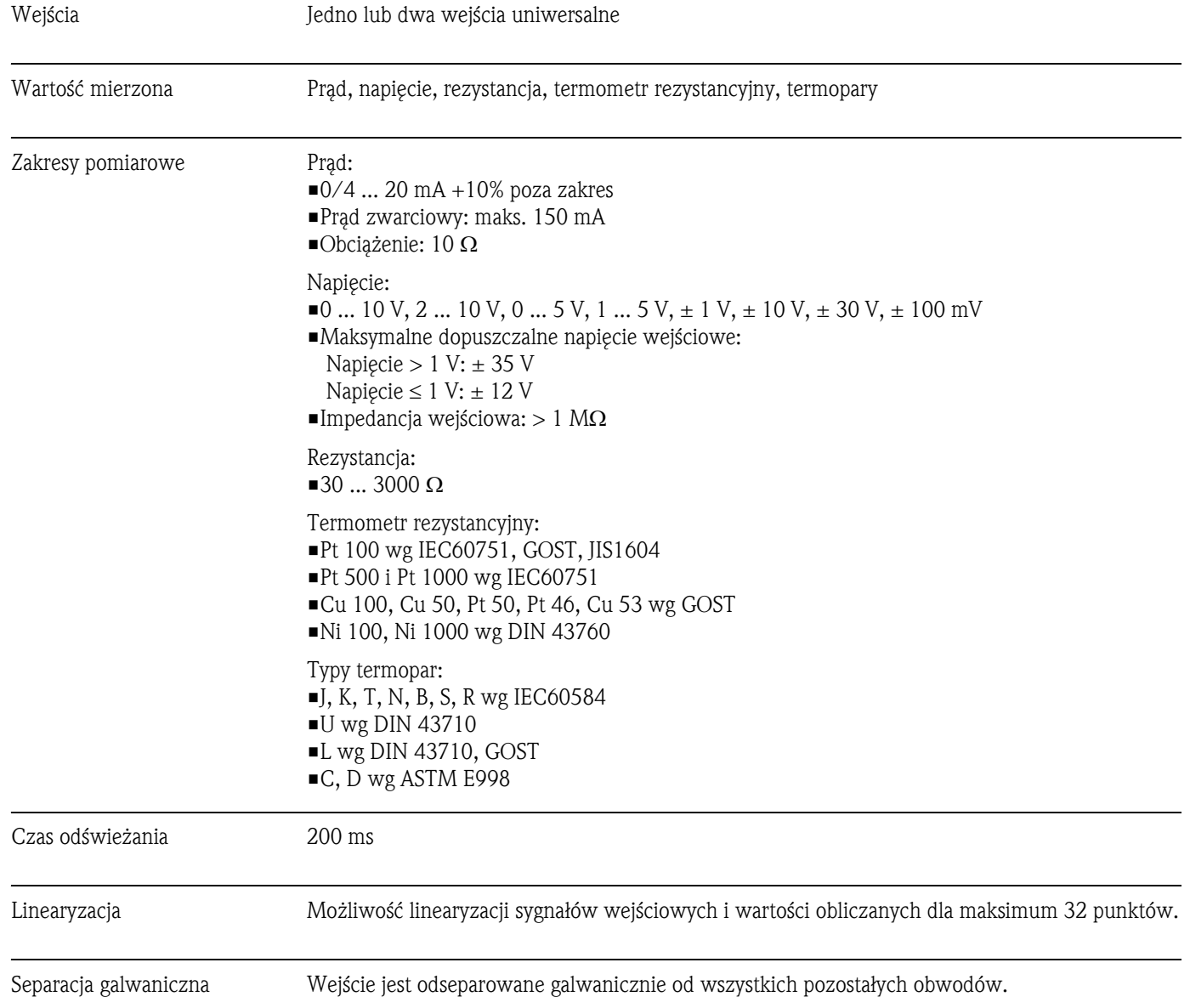

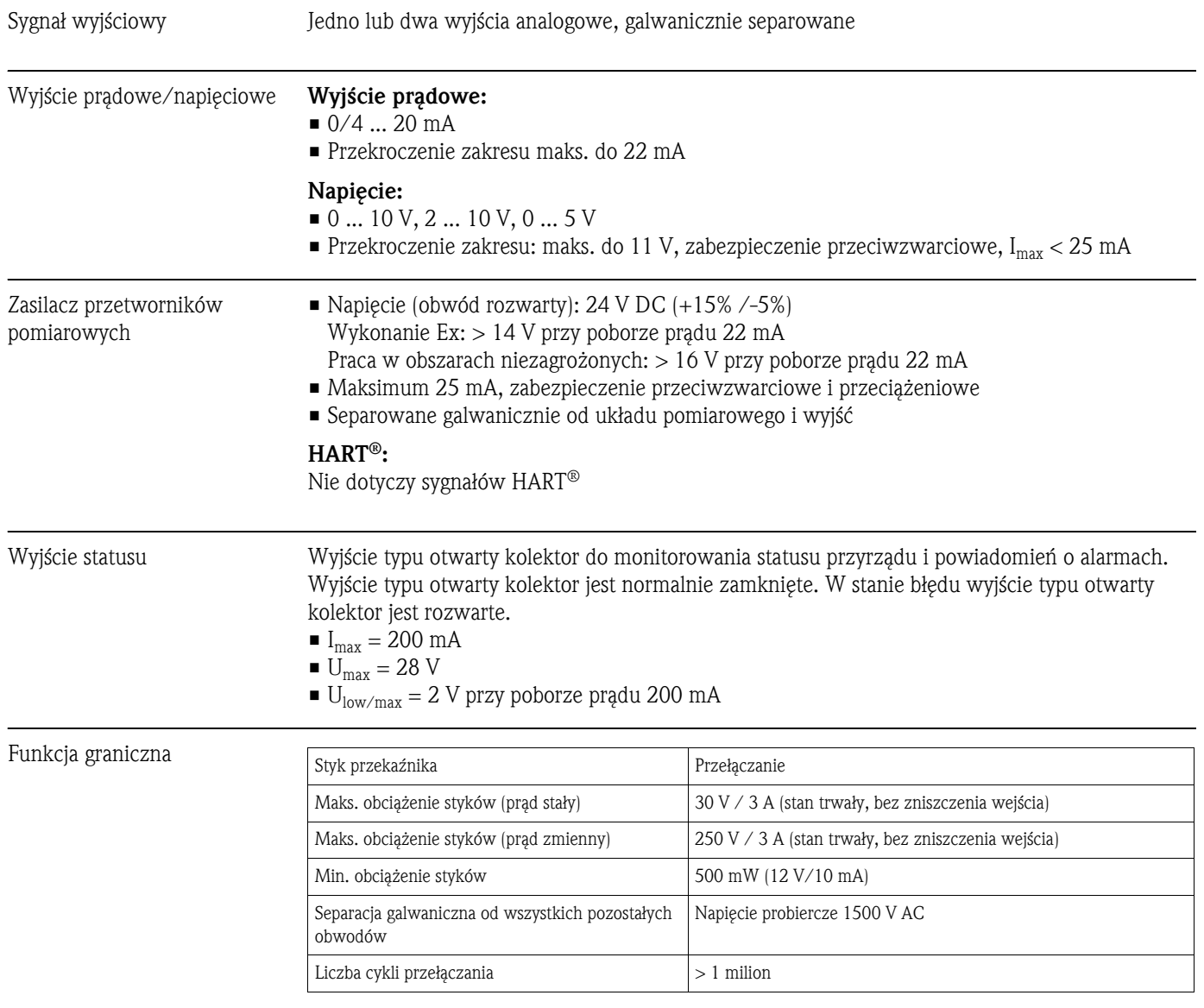

### 10.0.2 Wyjście

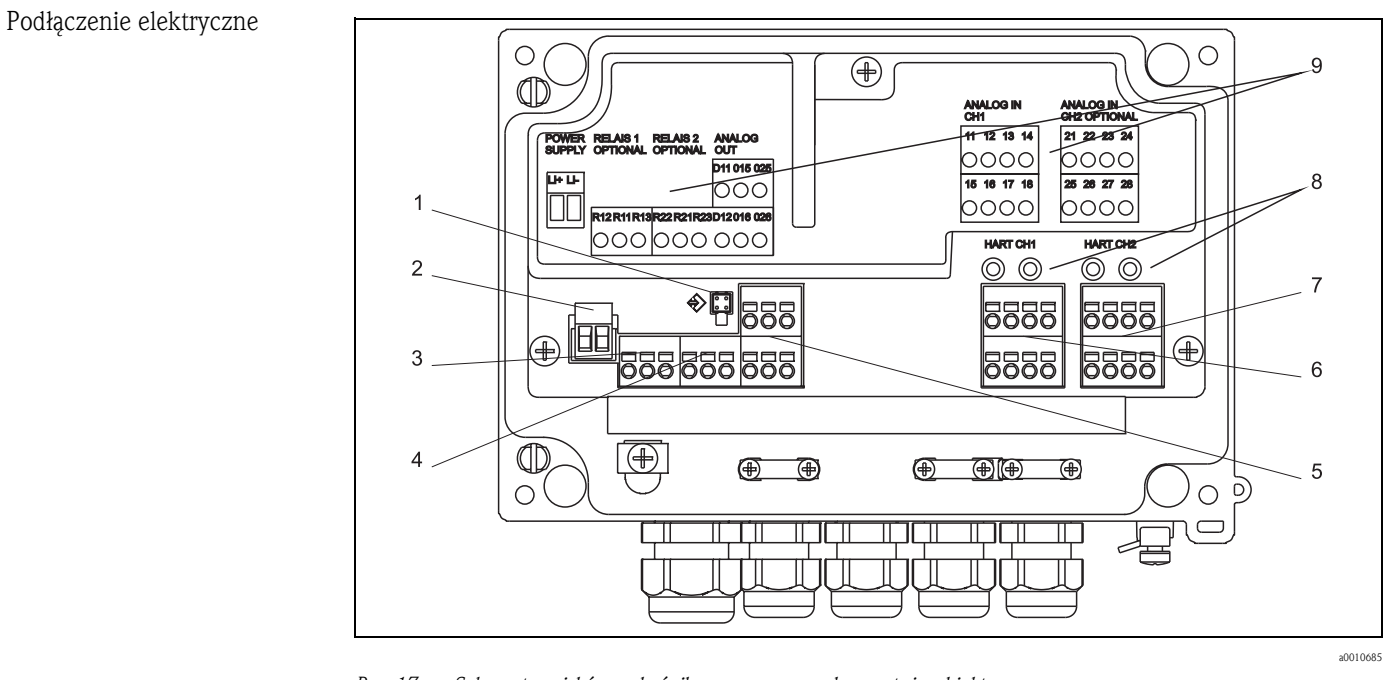

#### 10.0.3 Zasilanie

*Rys. 17: Schemat zacisków wskaźnika procesowego do montażu obiektowego*

- *1: Gniazdo przyłączeniowe kabla interfejsu*
- *2: Podłączenie napięcia zasilania*
- *3: Podłączenie przekaźnika 1 (opcja)*
- *4: Podłączenie przekaźnika 2 (opcja)*
- *5: Podłączenie wyjścia analogowego i sygnalizacji statusu*
- *6: Podłączenie wejścia analogowego 1*
- *7: Podłączenie wejścia analogowego 2 (opcja)*
- *8: Gniazda przyłączeniowe interfejsu HART®*
- *9: Laserowe oznaczenie rozmieszczenia zacisków*

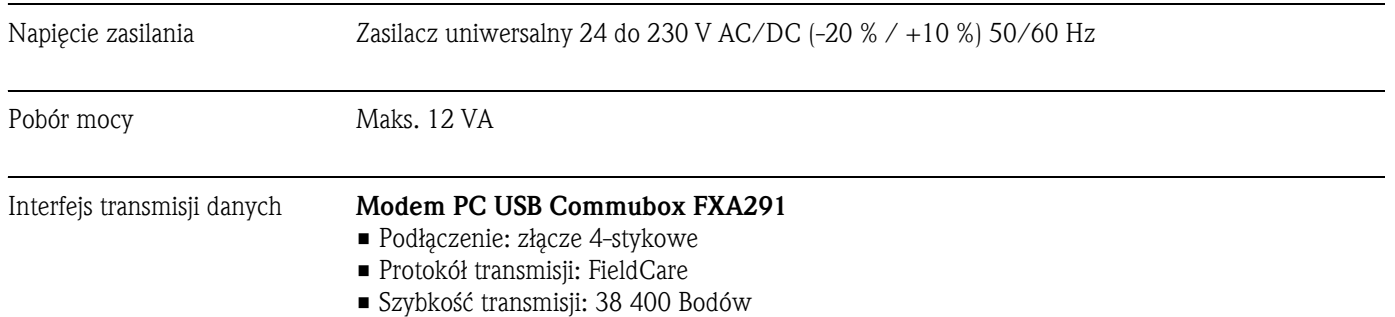

### 10.0.4 Charakterystyki eksploatacyjne

Referencyjne warunki pracy Zasilanie: 230 V AC, 50/60 Hz Temperatura otoczenia:  $25^{\circ}$ C  $\pm$  5°C Wilgotność: 20% ... 60% wilgotności względnej

Maksymalny błąd pomiarowy *Wejście uniwersalne:*

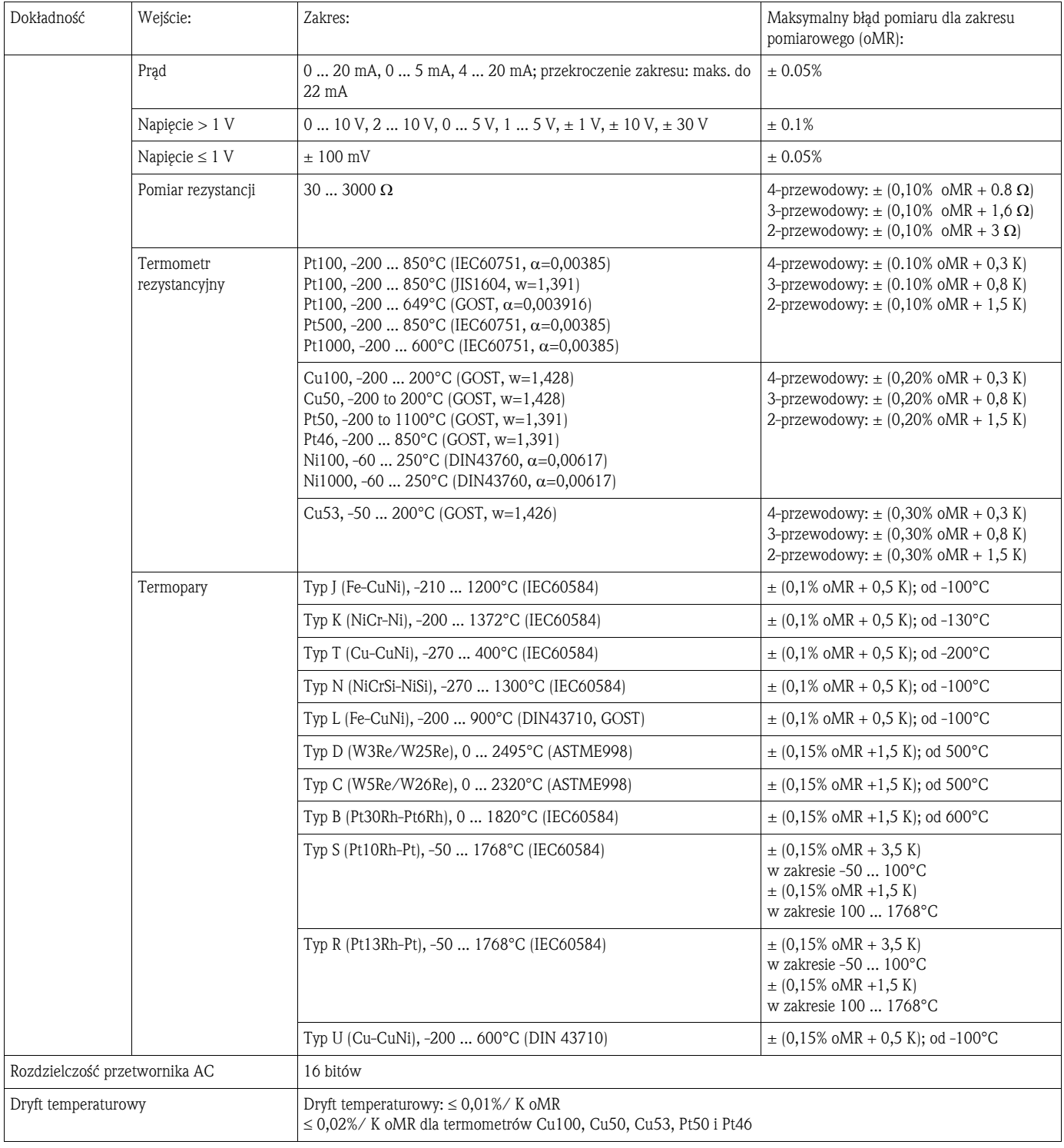

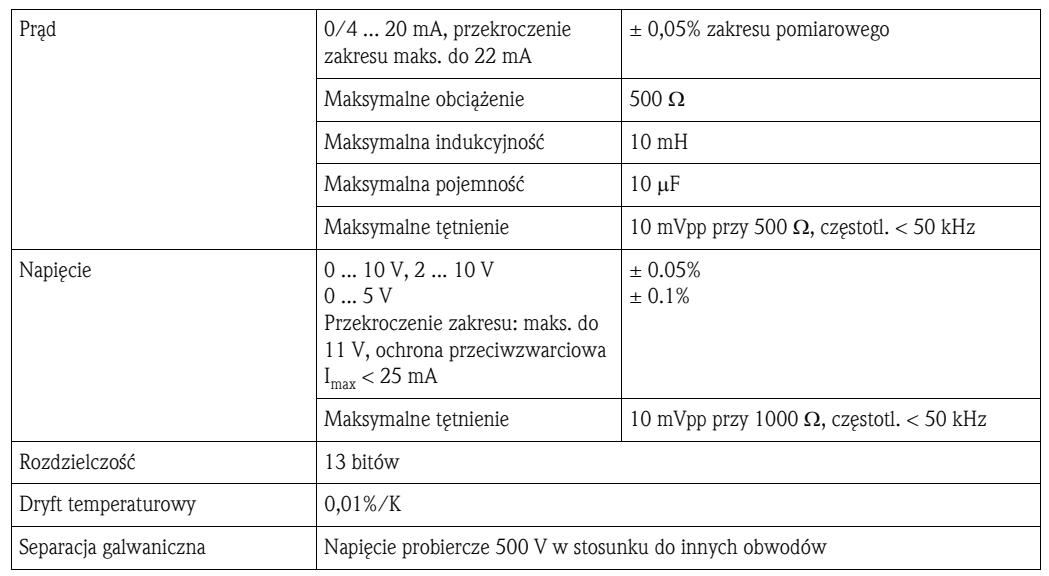

#### *Wyjście analogowe:*

### 10.0.5 Montaż

Wskazówki montażowe Miejsce montażu

Obiekt; bezpośredni montaż naścienny oraz montaż naścienny lub rurowy z użyciem opcjonalnej płyty montażowej.

#### Pozycja robocza

Pozycja robocza jest determinowana przez możliwość odczytu wyświetlacza. Maks. zakres kąta widzenia +/- 45° od punktu centralnego w każdym kierunku.

Warunki środowiskowe *Zakres temperatur otoczenia*

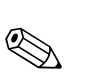

Wskazówka! Wyświetlacz może być nieczytelny w temperaturach poniżej -30°C.

*Temperatura składowania*

 $-40$  ...  $+85^{\circ}$ C

 $-40 ... +60$ °C

*Wysokość pracy*

< 3000 m n.p.m.

*Wstrząsy i wibracje* 3g przy częstotliwości 2...150 Hz wg IEC 60068-2-6

*Klasa klimatyczna* Zgodnie z IEC 60654-1, Klasa B2

*Stopień ochrony* Panel czołowy IP 67 / NEMA 4x

*Kondensacja* dopuszczalna

#### *Kompatybilność elektromagnetyczna (EMC)*

- •Odporność na zakłócenia:
	- Zgodnie z IEC 61326 środowisko przemysłowe/ NAMUR NE 21
- •Emisja zakłóceń:
	- Zgodnie z IEC 61326 Class A

#### 10.0.6 Budowa mechaniczna

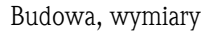

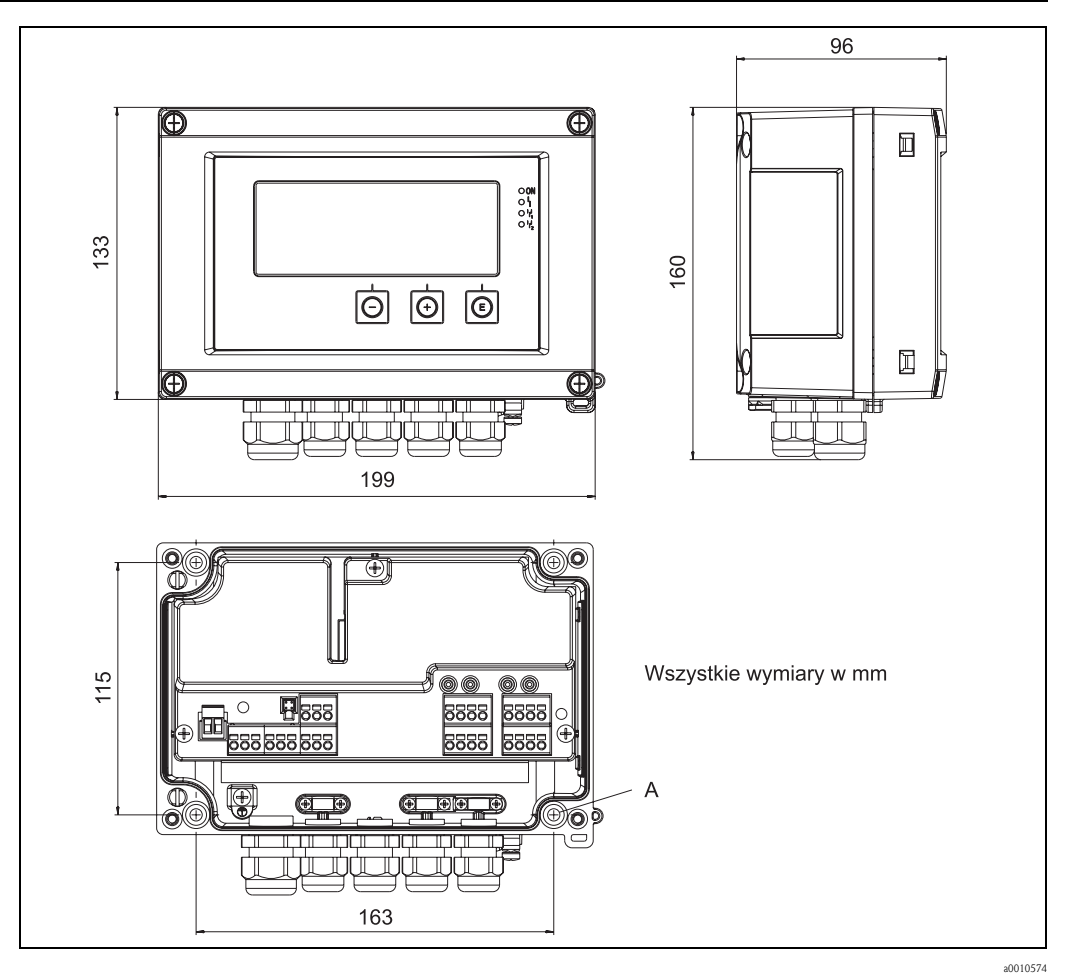

*Rys. 18: Wymiary wskaźnika procesowego do montażu obiektowego*

*A: Otwór do bezpośredniego montażu naściennego lub na opcjonalnej płycie montażowej za pomocą 4 wkrętów*  ∅*5 mm*

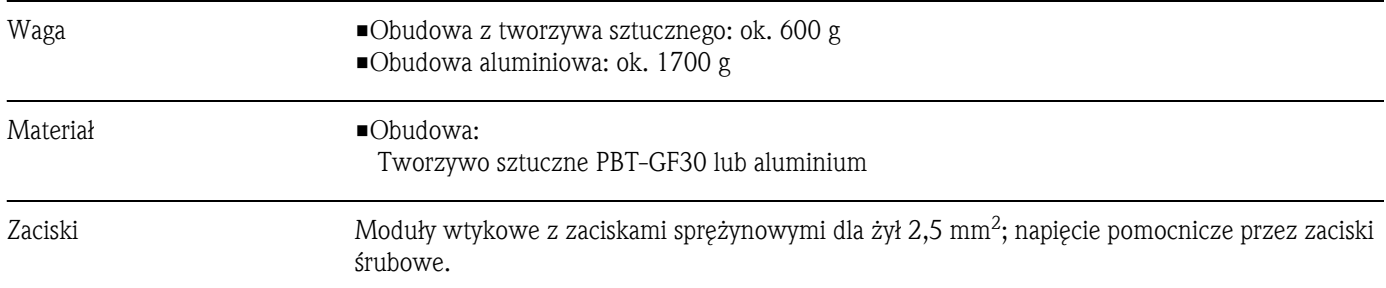

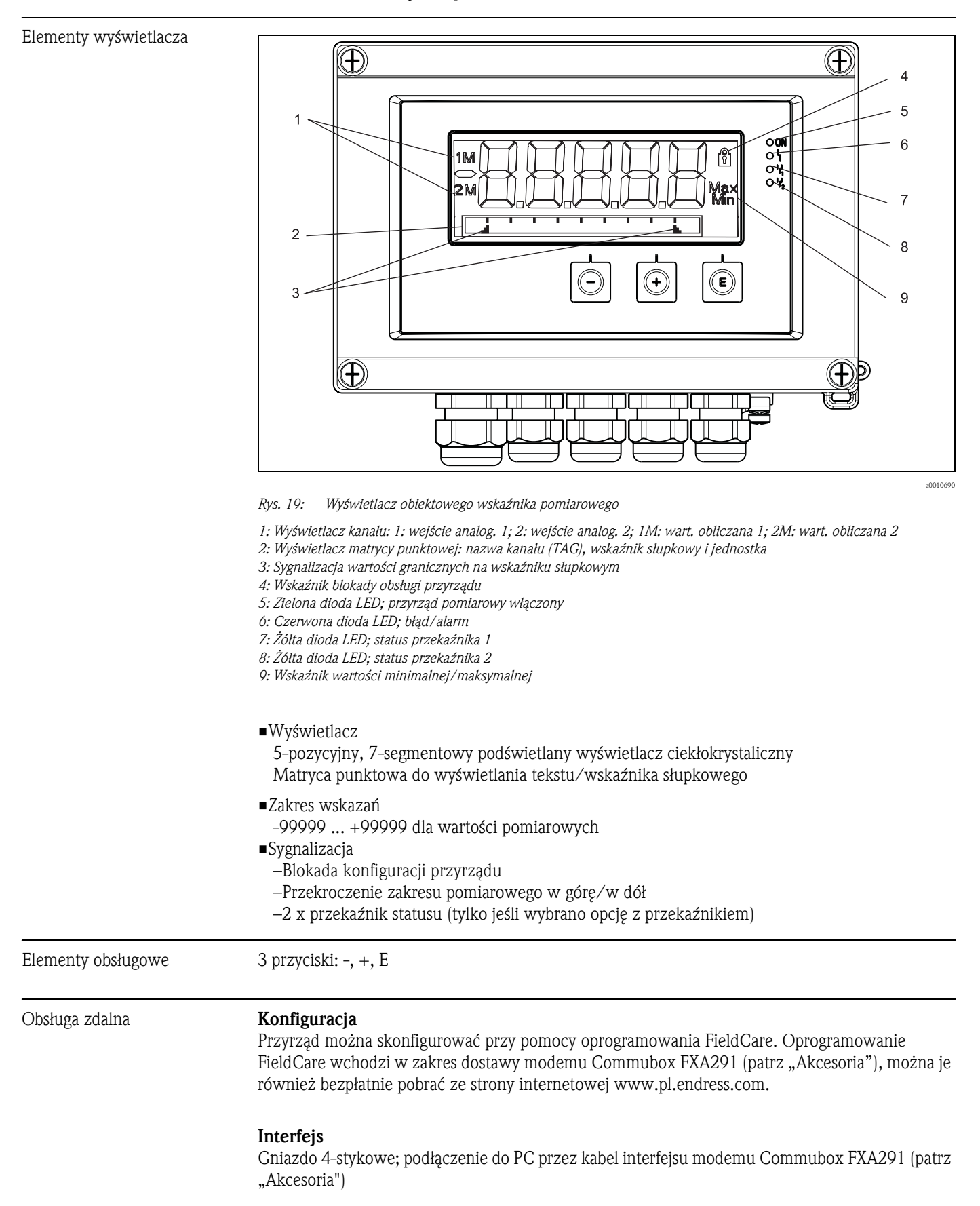

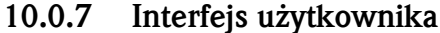

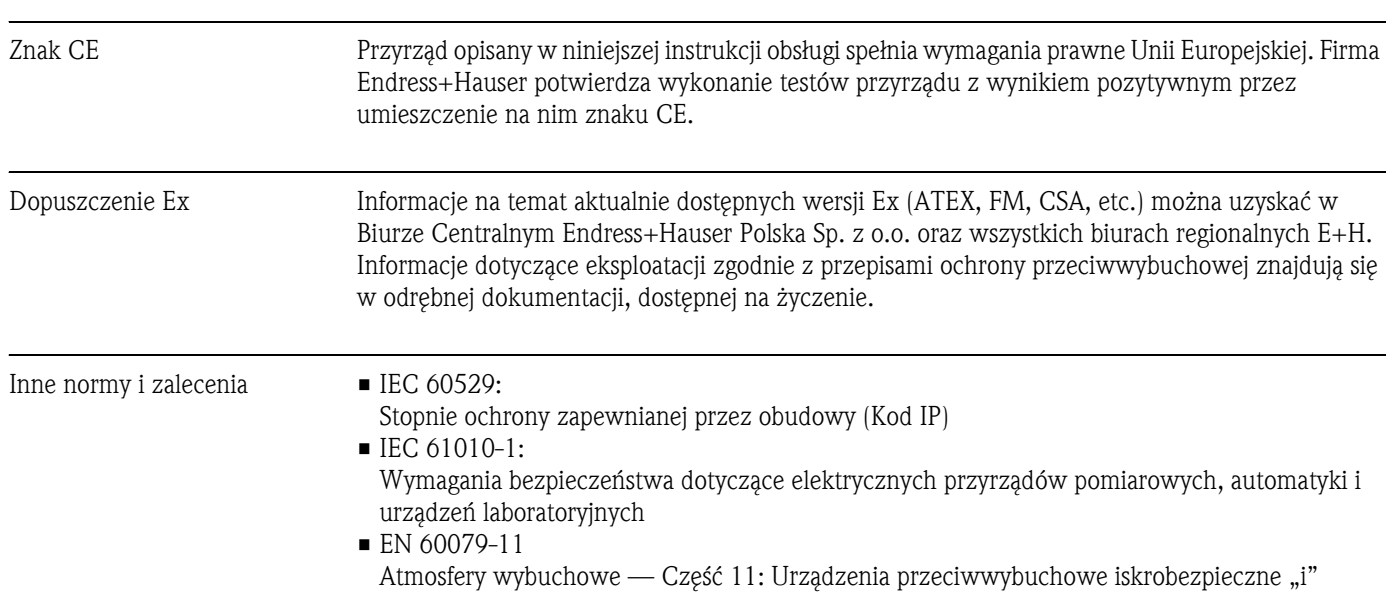

### 10.0.8 Certyfikaty i dopuszczenia

### <span id="page-45-0"></span>11 Dodatek

W tabelach na następnych stronach wymieniono wszystkie parametry dostępne w menu konfiguracyjnym. Wartości skonfigurowane fabrycznie są oznaczone czcionką pogrubioną.

### <span id="page-45-1"></span>11.1 Dodatkowe wyjaśnienia dotyczące zastosowania pomiaru różnicy ciśnienia do pomiaru poziomu

Do obu wejść uniwersalnych są podłączone czujniki ciśnienia. Za pomocą następującego schematu obliczeń wyznaczana jest objętość:

#### 1. Krok obliczeniowy: Obliczanie poziomu napełnienia

Oba czujniki ciśnienia mierzą rzeczywiste ciśnienie w miejscu montażu. Na podstawie uzyskanych pomiarów (możliwe ustawienie przesunięcia; należy ustawić w AI1 względem AI2) wyznaczana jest różnica ciśnienia (Δp). Podzielenie różnicy ciśnienia przez iloczyn gęstości medium i przyspieszenia grawitacyjnego da w wyniku zmierzoną wysokość. Poziom h=  $\Delta p/(\rho^* g)$ 

Obliczenia są wykonywane w następujących jednostkach: Gęstość ρ: [kg/m] Ciśnienie p: [Pa] lub [N/m2]

Przyspieszenie grawitacyjne jest definiowane jako stała: Przyspieszenie grawitacyjne g=9,81m/s<sup>2</sup>.

Uwaga!

Aby obliczenia były poprawne, sygnał pomiarowy (np. w milibarach) należy poddać konwersji na odpowiednią jednostkę (w tym przypadku paskal — Pa). Można to osiągnąć w wyniku pomnożenia przez odpowiedni współczynnik. Współczynniki konwersji można znaleźć w tabeli → [str.](#page-46-0) 47

Przykłady konwersji jednostek: Woda: gęstość  $p=1000 \text{ kg/m}^3$ Pomiar ciśnienia: ciśnienie1 (czujnik dolny): Skala 0…800 mbar (0…80000 Pa); Wartość aktualna: 500 mbar (50000 Pa) Pomiar ciśnienia: ciśnienie1 (czujnik dolny): Skala 0…800 mbar (0…80000 Pa); Wartość aktualna: 150 mbar (15000 Pa)

#### Pomiar w paskalach:

 $H = \frac{1}{1000 \text{ kg/m}^3 \times 9.81 \text{ m/s}^2}$  \* (50000-15000 Pa) = 3,57 m

#### Pomiar w milibarach:

H = 
$$
\frac{1}{1000 \text{ kg/m}^{3*}9,81 \text{ m/s}^{2}} \times ((500-150 \text{ mbar})^{*}(1,0000^{*}10^{2})) = 3,57 \text{ m}
$$

 $H = b * \Delta p$ 

Obliczanie współczynnika korekcji b: b =  $1/(\rho \star g)$ dla wody:  $b = 1/(1000*9.81) = 0.00010194$ 

Tabele i przykłady konwersji jednostek stosowanych w aplikacji na wartości zdefiniowane w kg/m<sup>3</sup> i Pa lub  $N/m^2$ :

- $\blacksquare$  1 bar = 0,1 N/mm<sup>2</sup> = 10<sup>5</sup> N/m<sup>2</sup> = 10<sup>5</sup> Pa
- $\blacksquare$  1 mbar = 1 hPa = 100 Pa

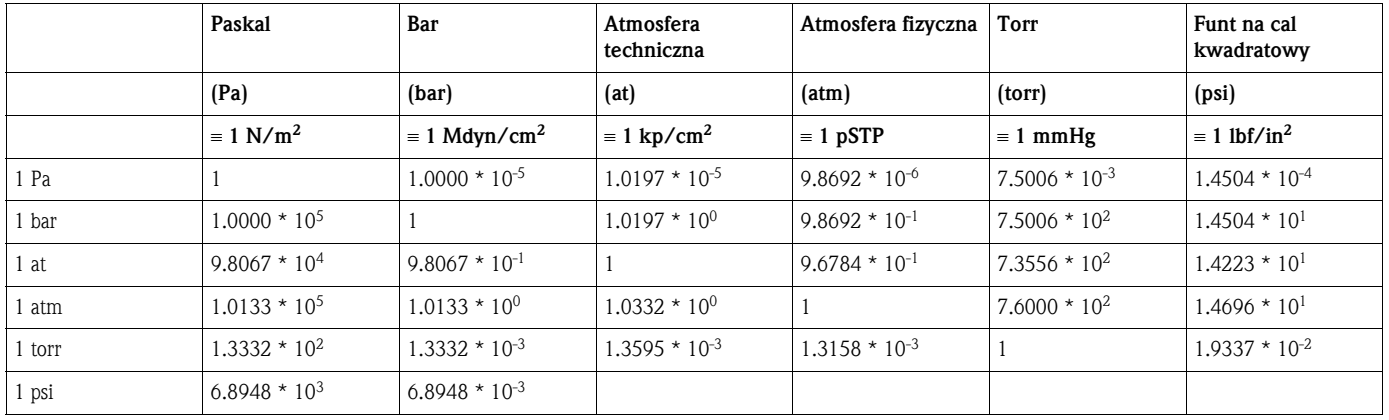

<span id="page-46-0"></span>Współczynniki konwersji dla różnych jednostek ciśnienia:

#### Gęstość:

Gęstość należy pobrać ze specyfikacji medium znajdującego się w zbiorniku.

W tabeli poniżej dla celów orientacyjnych podano standardowe, przybliżone wartości gęstości.

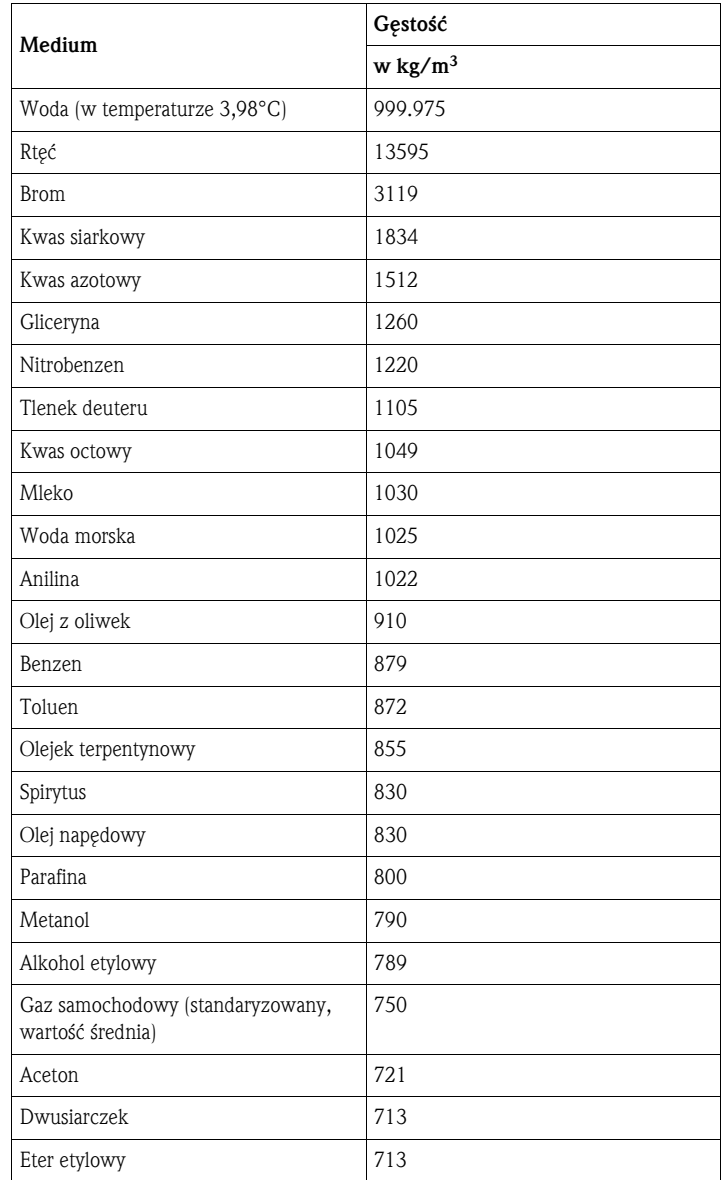

#### 2. Krok obliczeniowy: Obliczanie objętości na podstawie wysokości

Stosując metodę linearyzacji obliczonej wartości wysokości można obliczyć objętość cieczy. Polega ona na przypisaniu pewnej wartości objętości dla każdej wartości wysokości w zależności od kształtu zbiornika.

Linearyzacja jest realizowana przy pomocy 32-punktowej krzywej. Jednak przy liniowej zależności między wysokością napełnienia i objętością wystarczające jest podanie dwóch punktów.

Zintegrowany z oprogramowaniem FieldCare moduł linearyzacji zbiornika jest bardzo użyteczny w tym zadaniu.

# <span id="page-48-0"></span>11.2 Menu Display (Wyświetlacz)

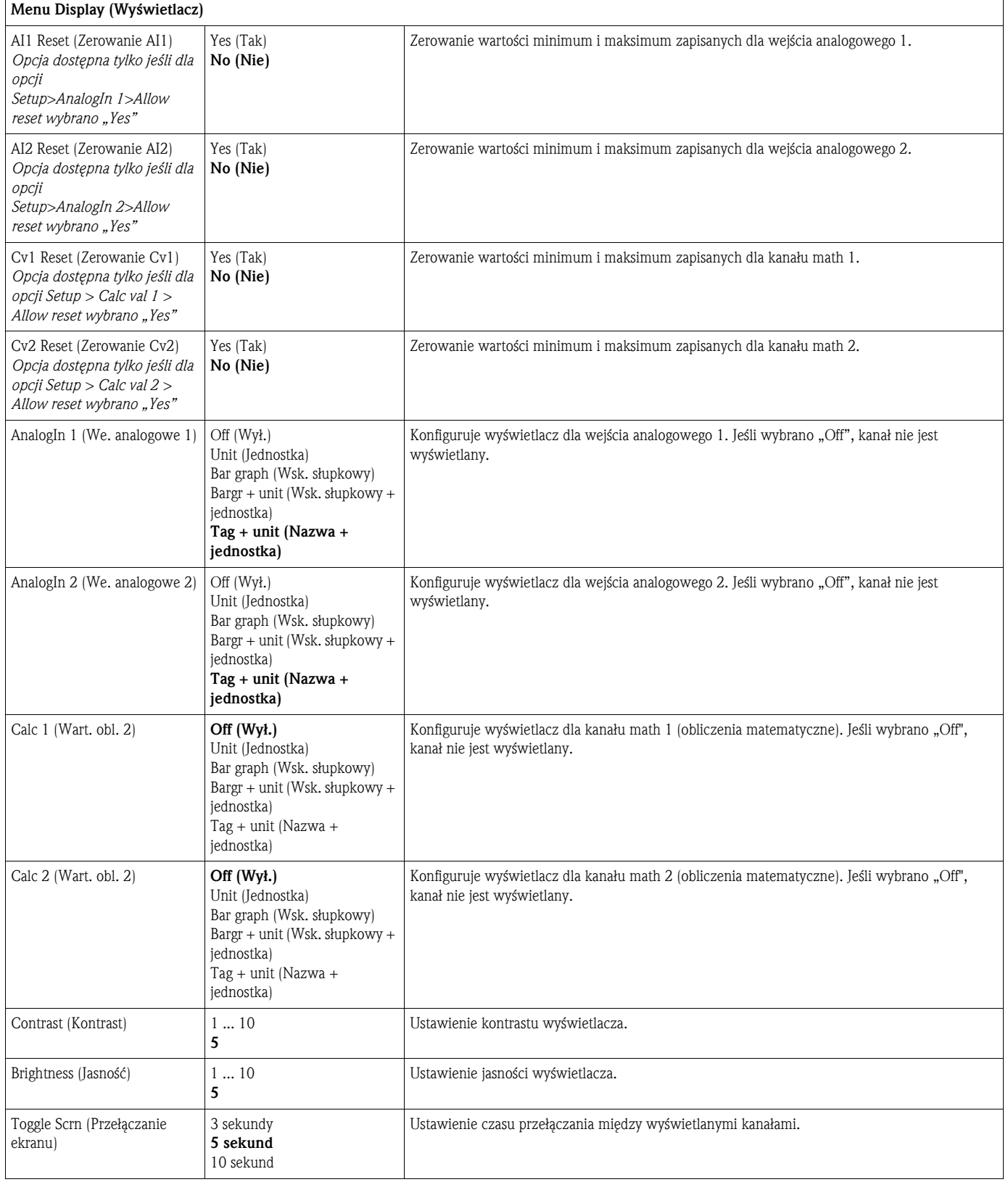

# <span id="page-49-0"></span>11.3 Menu Setup (Konfiguracja)

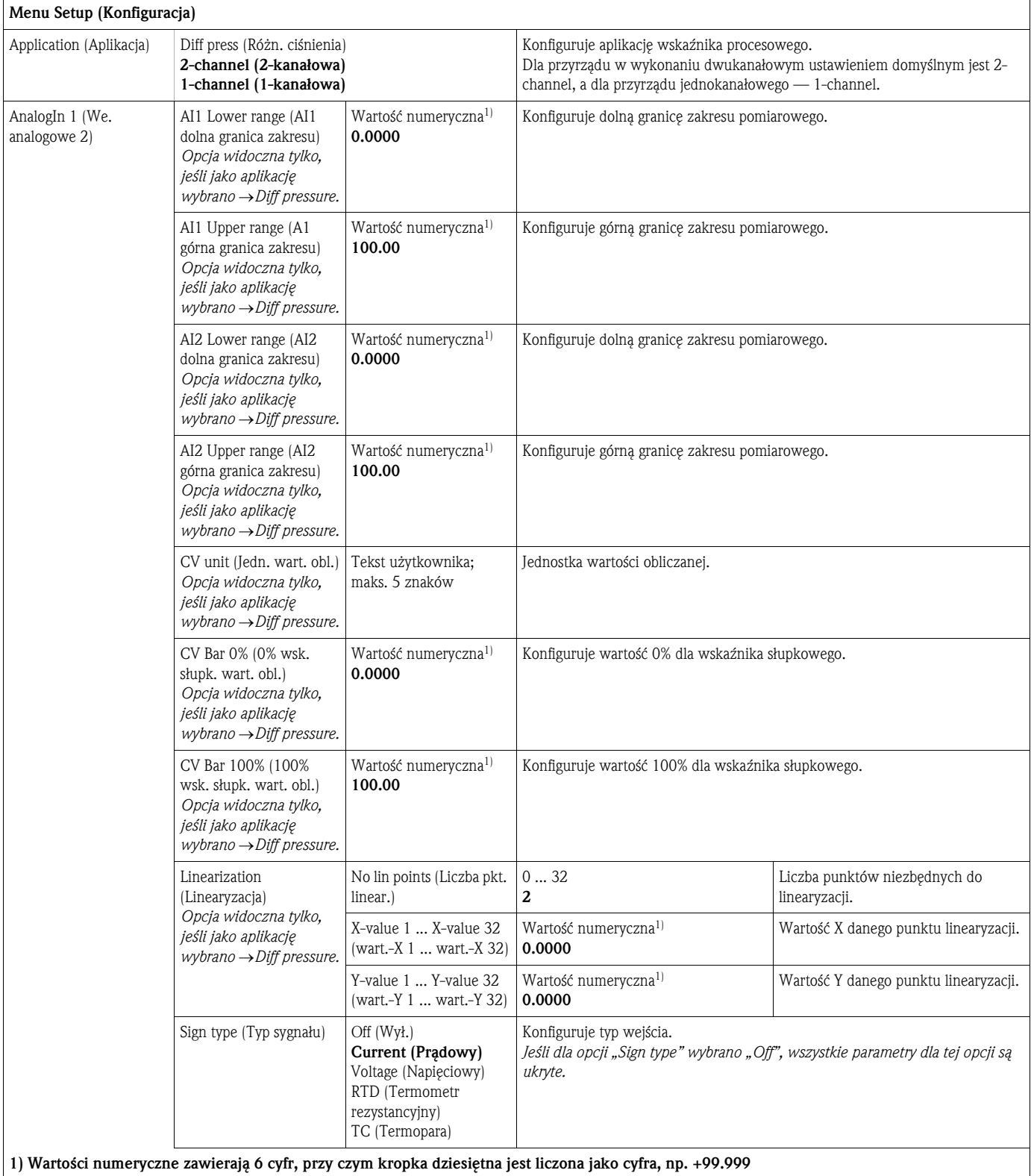

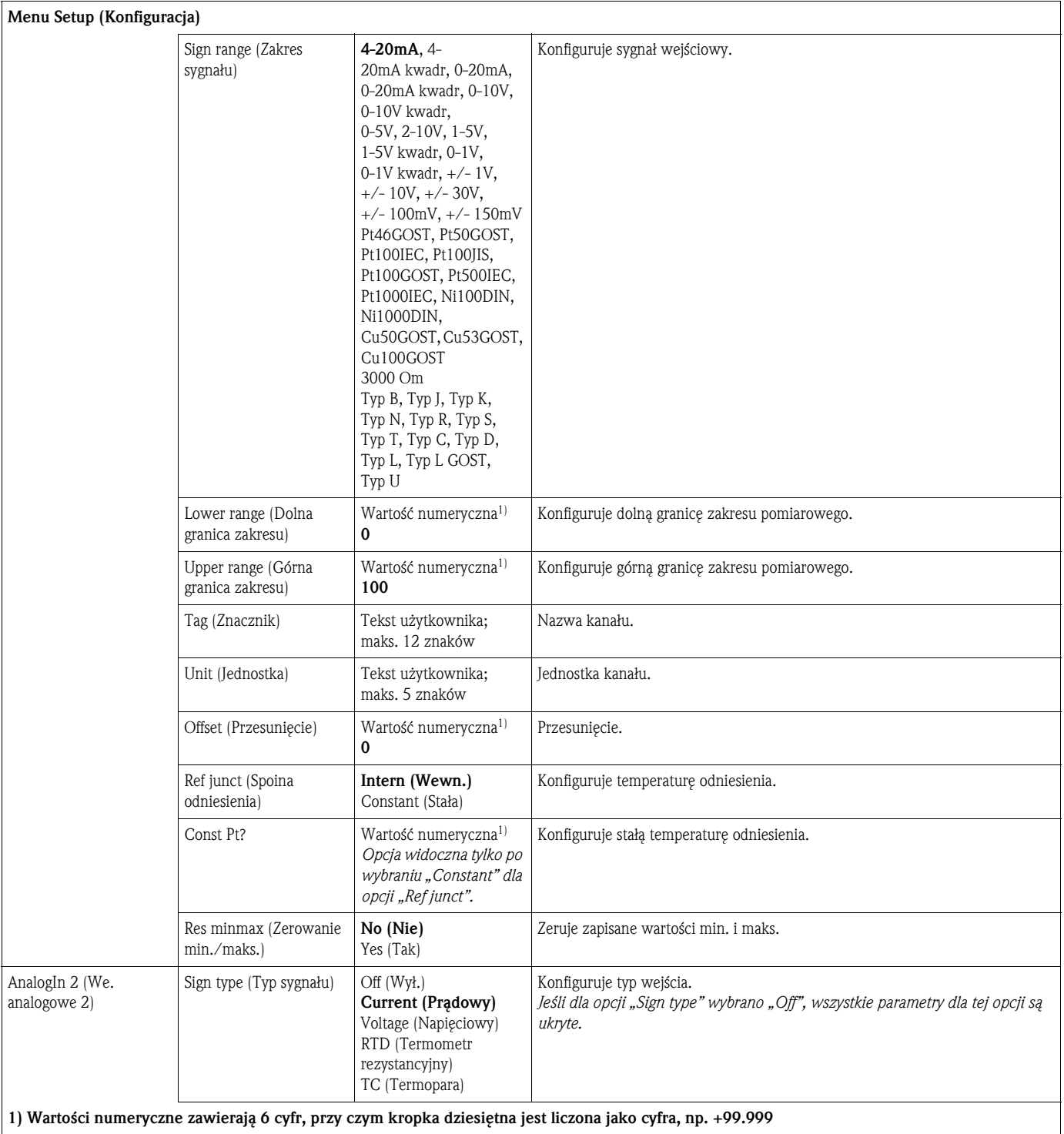

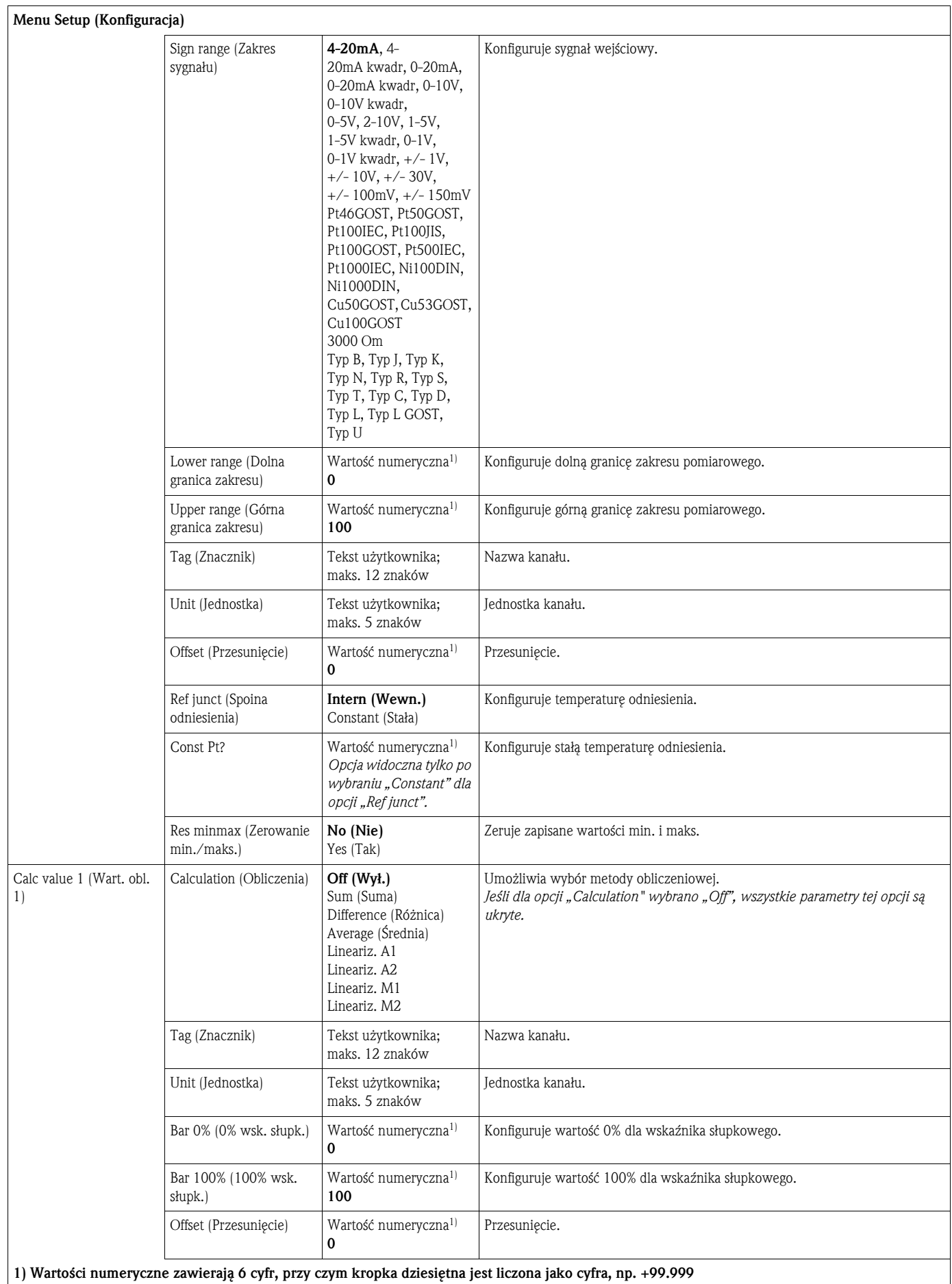

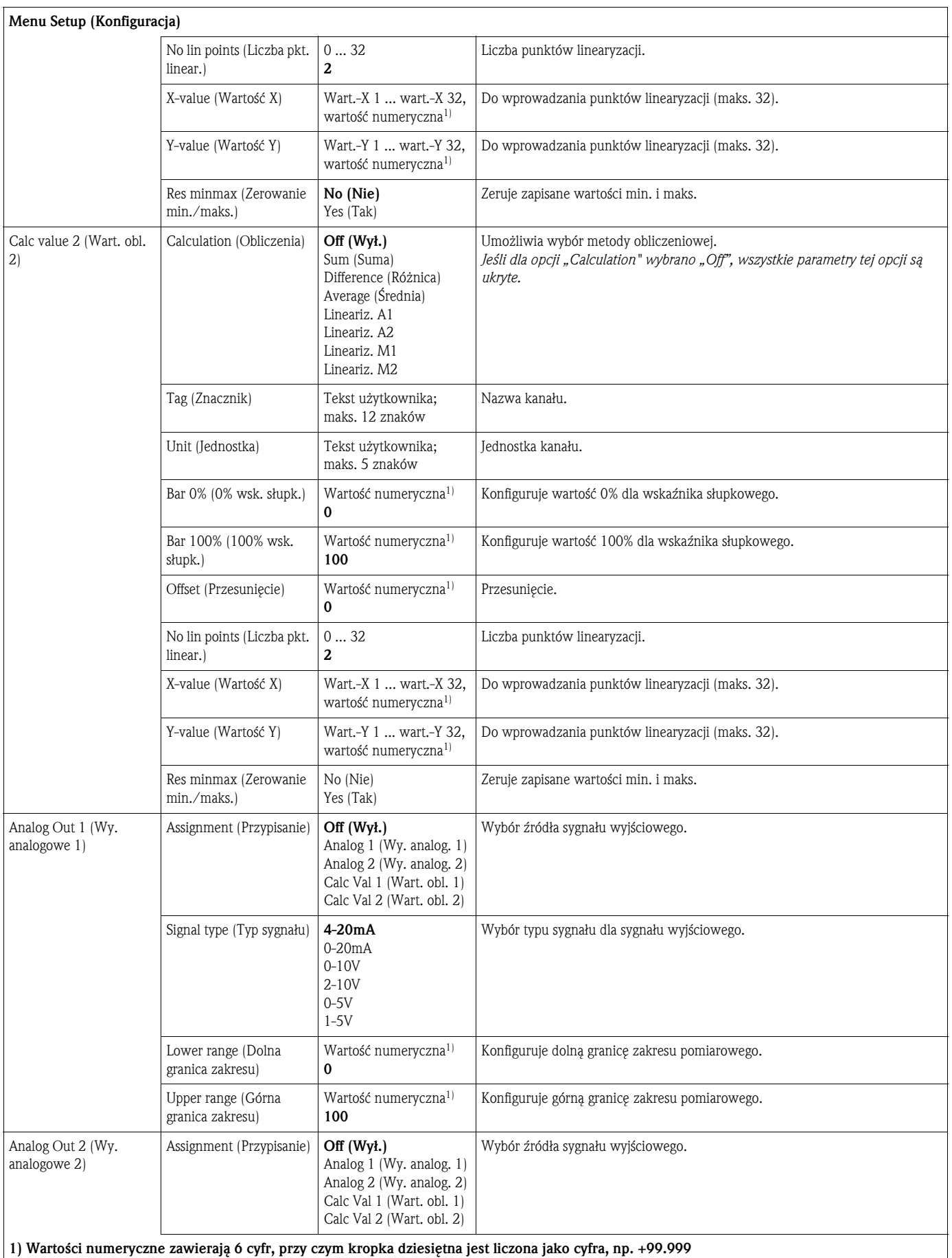

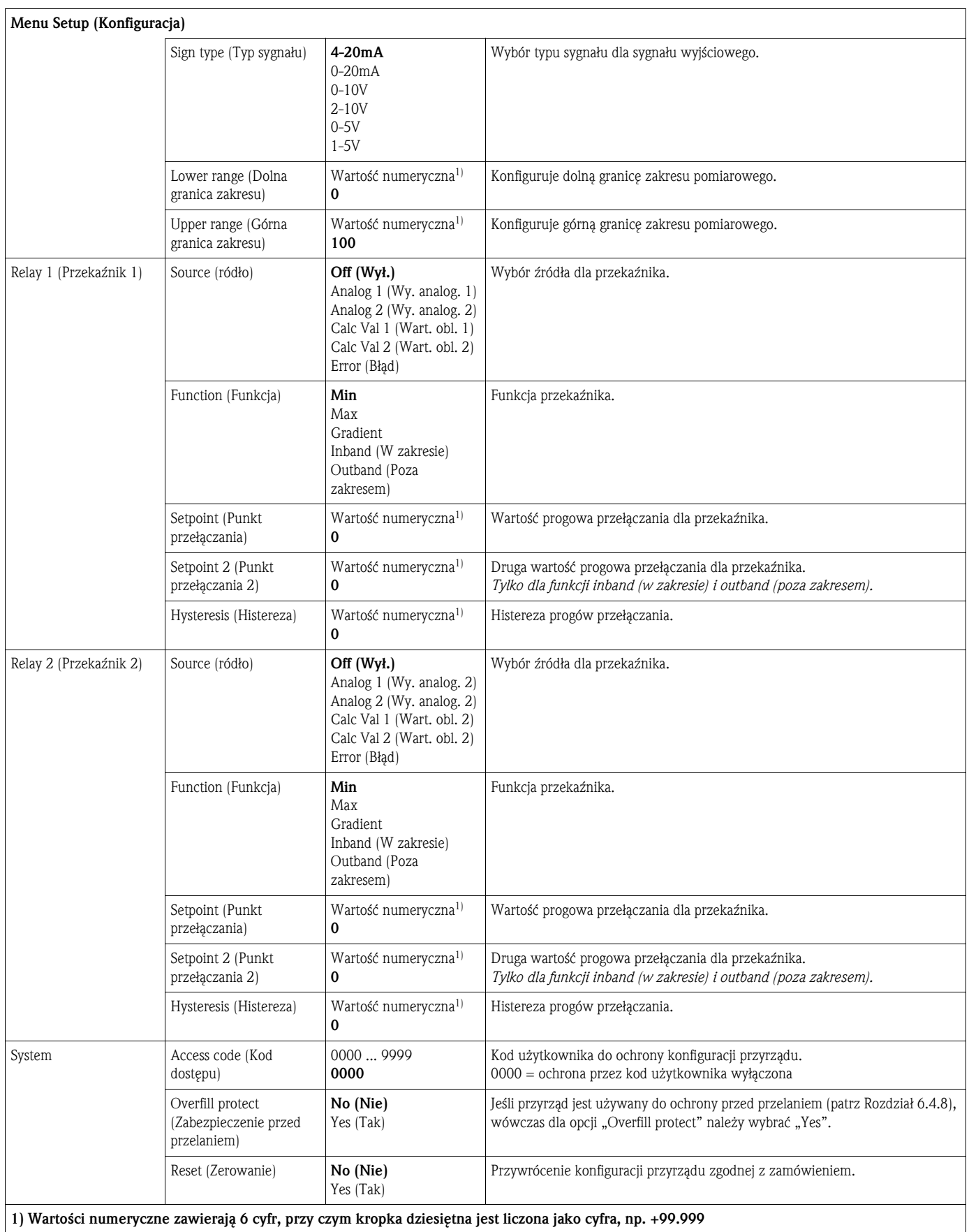

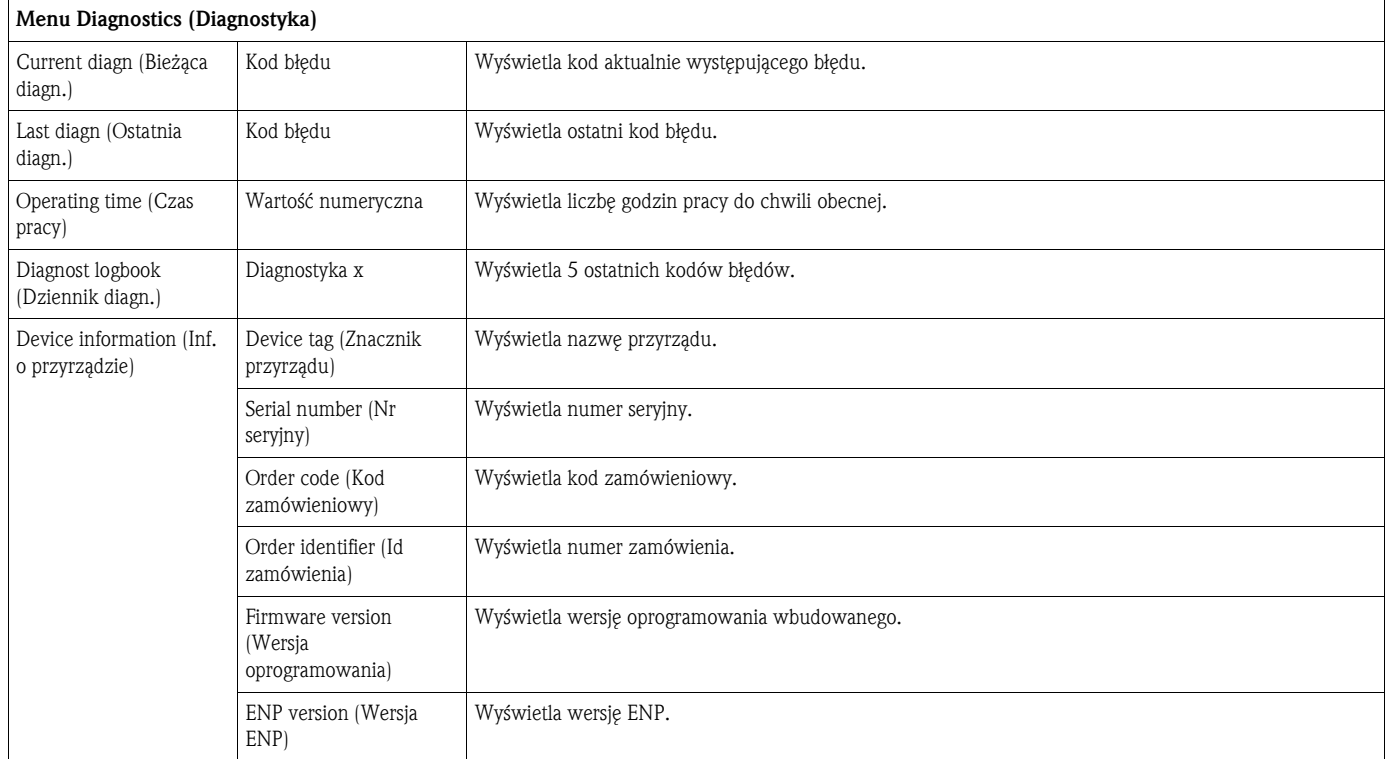

# <span id="page-54-0"></span>11.4 Menu Diagnostics (Diagnostyka)

# <span id="page-54-1"></span>11.5 Menu Expert (Ekspert)

Oprócz parametrów w menu Setup (Konfiguracja), w trybie Expert dostępne są także następujące parametry:

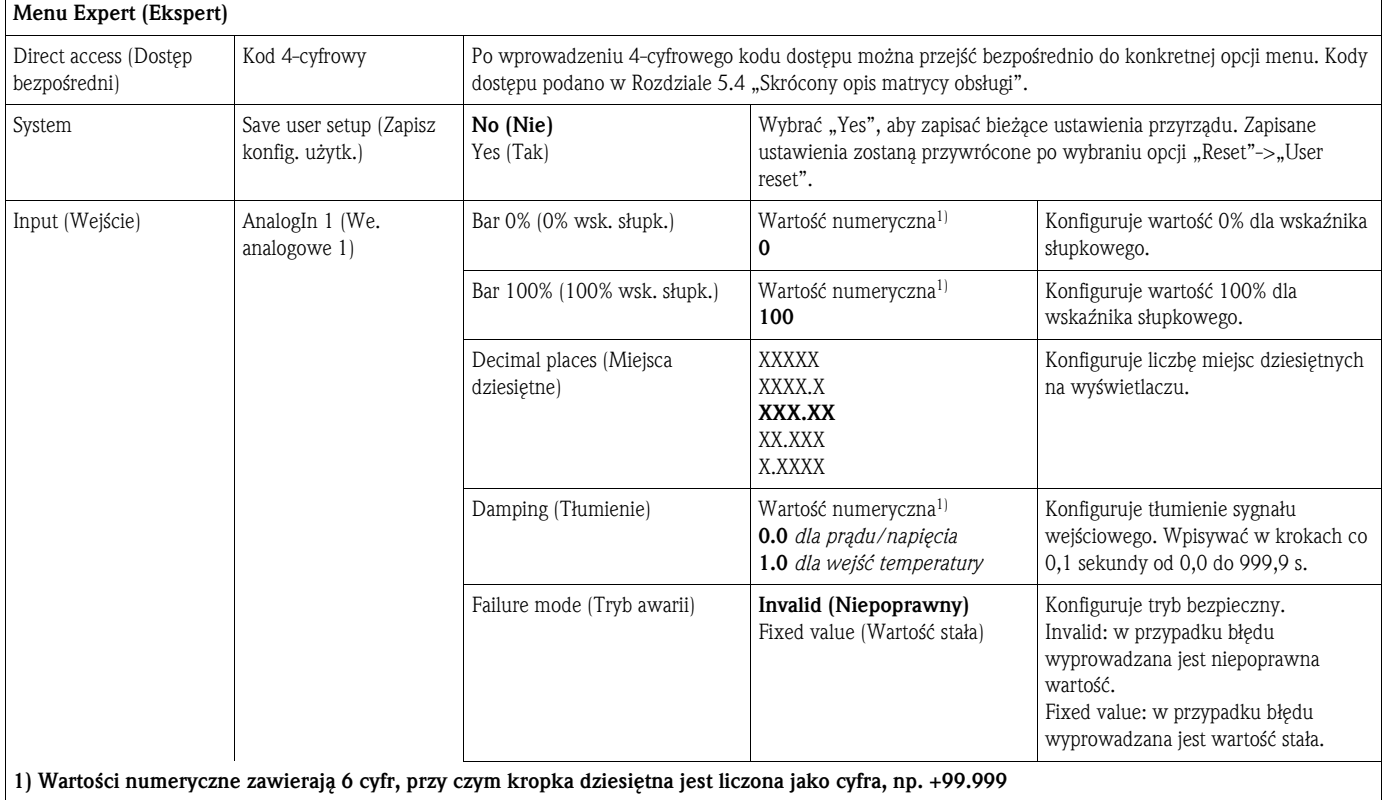

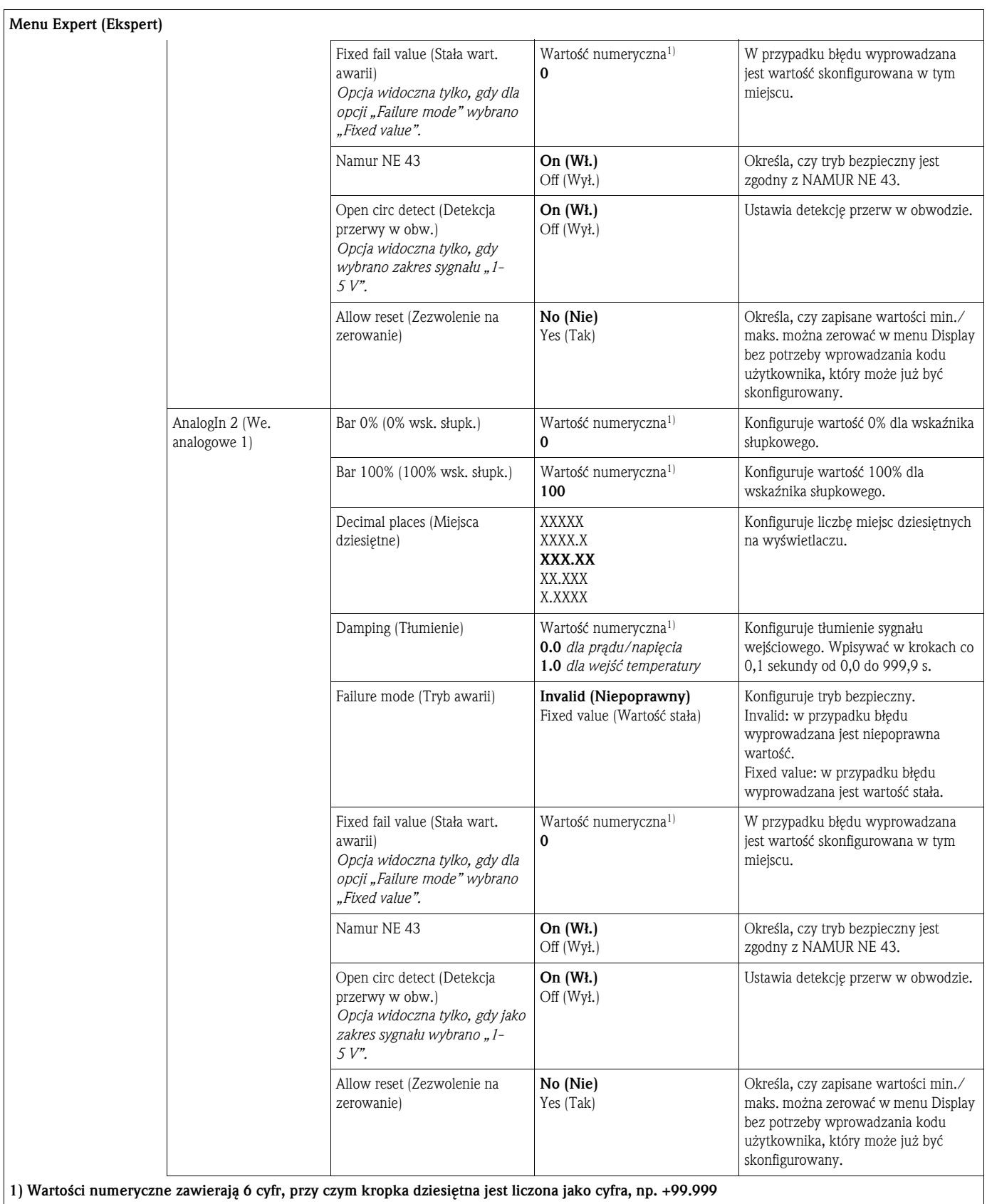

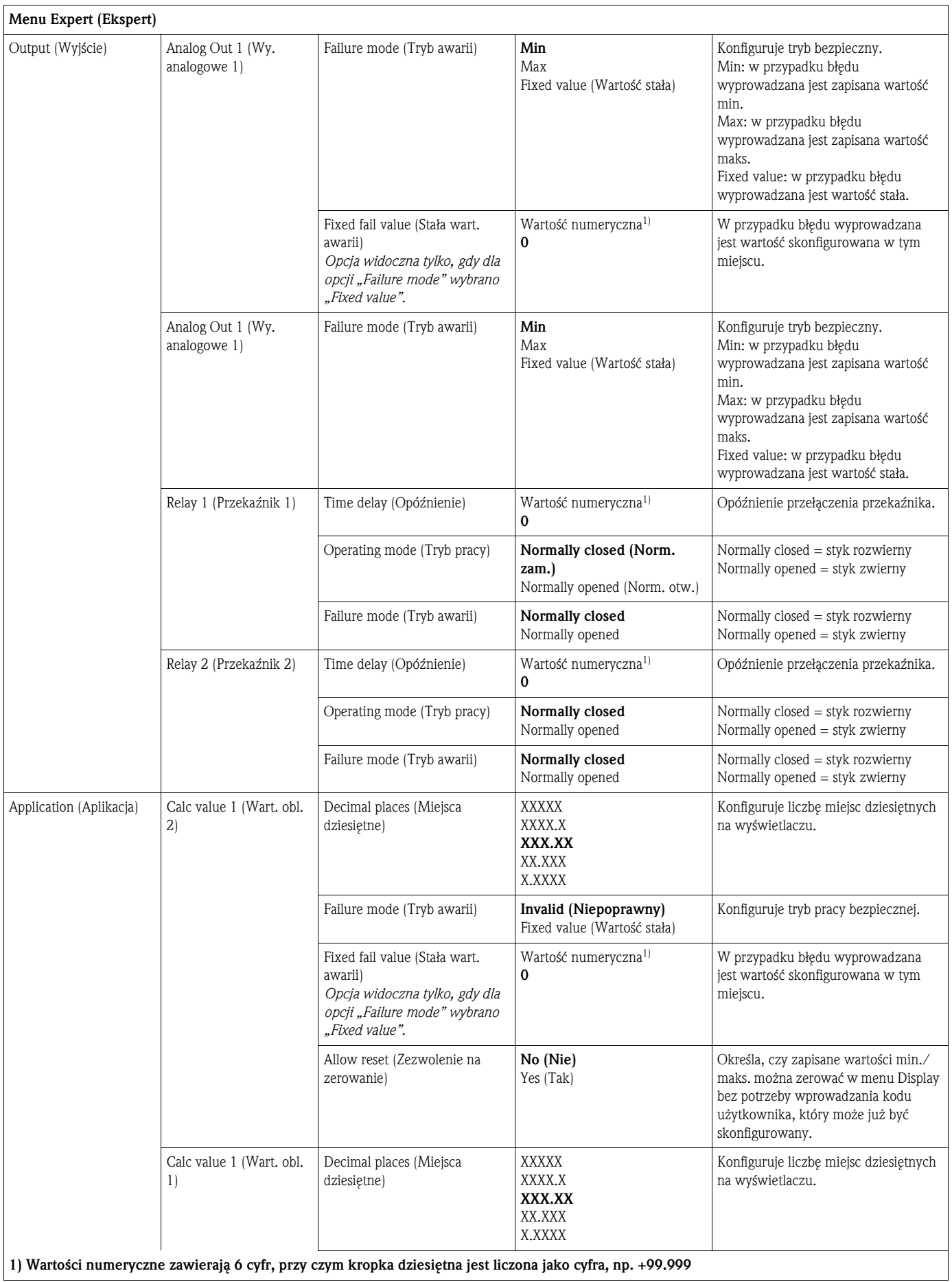

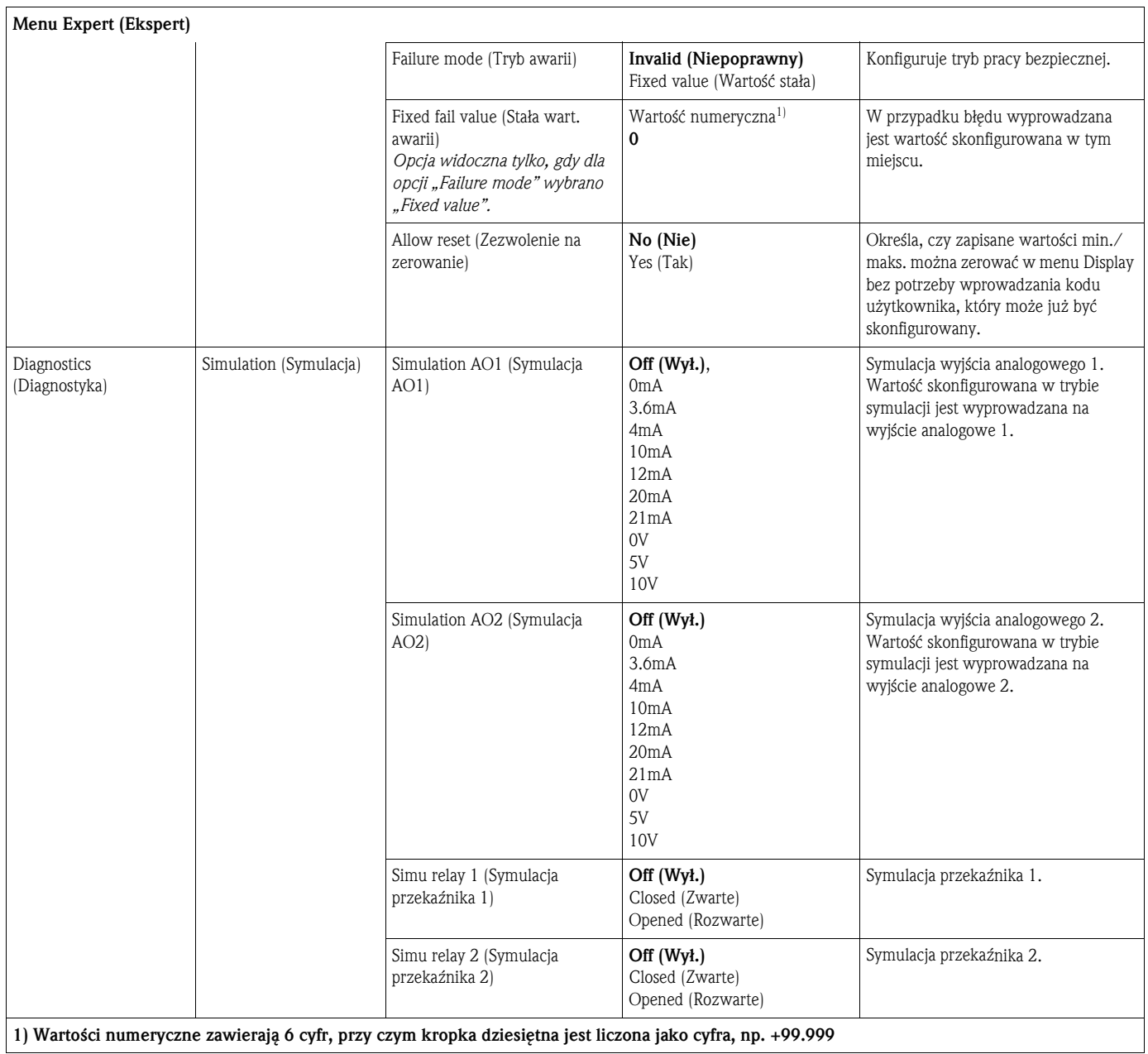

# <span id="page-58-0"></span>Indeks

### D

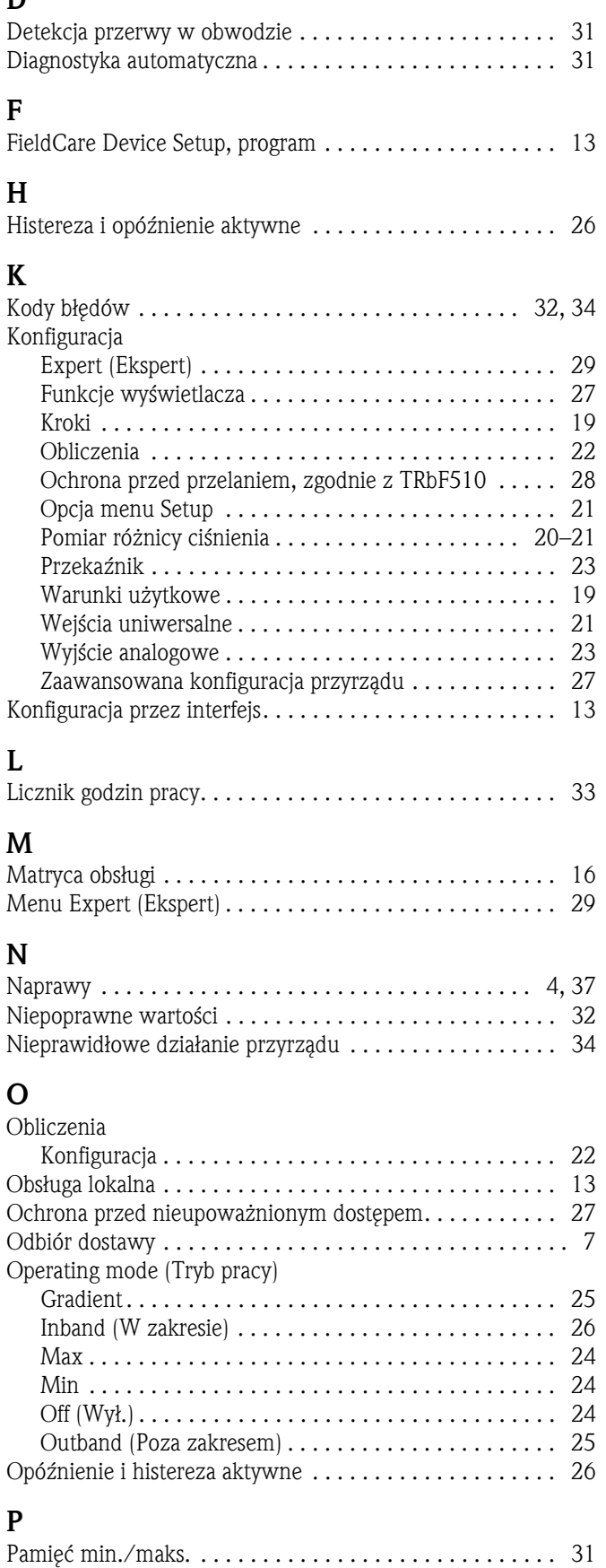

[Podstawowe funkcje. . . . . . . . . . . . . . . . . . . . . . . . . . . . . 13](#page-12-3)

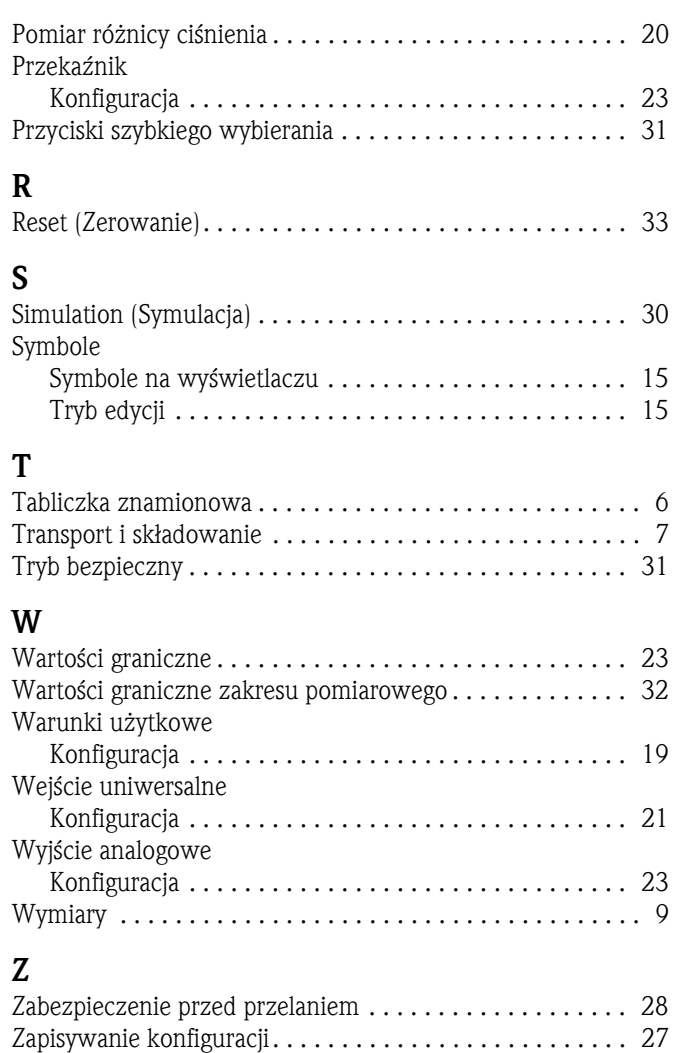

Zapisywanie zdarzeń [diagnostycznych. . . . . . . . . . . . . . . . 32](#page-31-1) [Zdarzenia diagnostyczne . . . . . . . . . . . . . . . . . . . . . . . . . . 32](#page-31-1)

#### Polska

Endress+Hauser Polska Endress+Hauser Polska<br>Spółka z o.o.<br>ul. Piłsudskiego 49–57<br>tel. (71) 780 37 00<br>fax (71) 780 37 00<br>e-mail: info@pl.endress.com<br>http://www.pl.endress.com

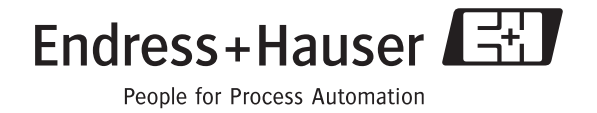

BA274R/31/pl/04.09 FM+SGML6.0 ProMoDo